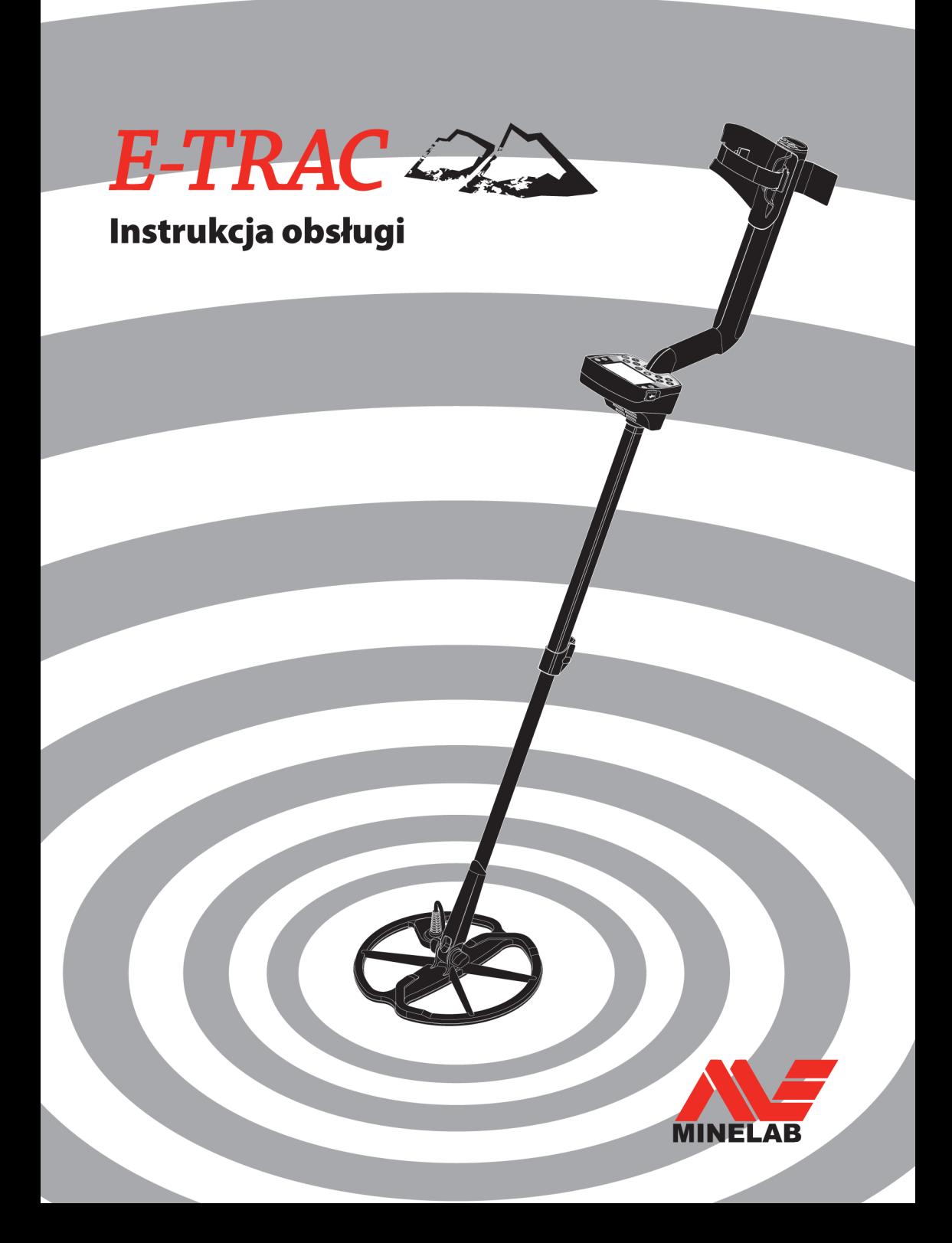

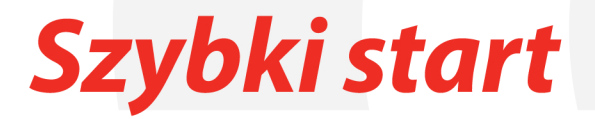

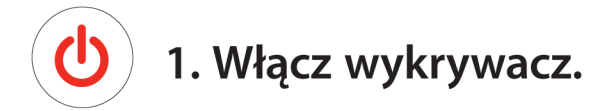

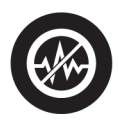

### 2. Naciśnij przycisk Kasowanie szumów. Po 30 sekundach zakłócenia elektryczne osłabna.

## 3. Możesz rozpocząć poszukiwania!

Firma Minelab jest zawsze zainteresowana opiniami klientów. W razie jakichkolwiek pytań lub komentarzy na temat wykrywacza E-Trac lub innego produktu firmy Minelab, prosimy o bezpośredni kontakt lub poprzez autoryzowanego przedstawiciela firmy Minelab. Więcej informacji na temat produktów i sposobów wyszukiwania wskazówek można znaleźć na stronie pod adresem:

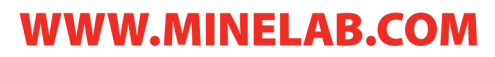

### Gratulujemy zakupu wykrywacza metalu Minelab! E-TRACT

Wykrywanie metali to fascynujące i dające satysfakcję zajęcie, którym zajmują się ludzie na całym świecie. Poznając wykrywacz metali E-Trac możesz stać się jednym z wielu szczęśliwych poszukiwaczy, którzy łączą pasję spędzania czasu na wolnym powietrzu z emocjami, jakie towarzyszą znajdywaniu drogocennych monet, zabytków, złota i biżuterii.

E-Trac to najbardziej technicznie zaawansowany wykrywacz firmy Minelab, wykorzystujący unikalną technologię Pełnego Spektrum Częstotliwości (ang.: Full Band Spectrum) (FBS). Jego elegancka, solidna konstrukcja, innowacyjny panel sterowania, wyraźny wyświetlacz LCD, mocna a zarazem lekka cewka oraz wszechstronne opcje wykrywania odróżniają go od innych dostępnych obecnie na rynku urządzeń. Firma Minelab dokonała jeszcze jednego przełomowego kroku, wyposażając wykrywacz w port USB, dzięki czemu użytkownik przy użyciu komputera PC ma możliwość pobierania i wysyłania ustawień E-Trac, trybów użytkownika i wzorców dyskryminacji.

Urządzenie E-Trac lokalizuje przedmioty metalowe w różnorodnych gruntach mineralnych, w tym również w glebach skrajnie słonych, wodzie morskiej, w mokrym piasku plaż i w podłożach narażonych na działanie silnego pola magnetycznego. Nowa funkcjonalność umożliwia dostosowanie urządzenia E-Trac do indywidualnych wymagań użytkownika.

Przeznaczeniem niniejszej instrukcji obsługi jest pomoc zarówno nowicjuszom jak i wytrawnym poszukiwaczom skarbów w uzyskiwaniu optymalnych wyników podczas posługiwania się urządzeniem E-Trac.

Firma Minelab życzy Państwu wielu sukcesów podczas użytkowania wykrywacza E-Trac!

### 2 Spis treści

#### **Szybki start** W okładce z przodu

- **Jak działają wykrywacze metalu** 4
- **Technologia E-Trac** 5
- **Nowe funkcje** 6
- **Montaż** 7
- **Regulacja wykrywacza w celu uzyskania komfortu pracy** 10
- **Baterie** 13
- **Opis panelu sterowania** 16
- **Włączanie wykrywacza** 18
- **Resetowanie** 19
- **Dyskryminacja**  $20<sup>2</sup>$
- **Funkcja Smartfind™**  $21$
- **Opis Ekranów wykrywania**  $22$
- Ekran wzorców 23
- Ekran cyfrowy  $24$
- Głębokość 25
- Podsumowanie układu ekranów wykrywania 26
- **Podstawy wykrywania** 28
- Proste ćwiczenie wykrywania 29
- **Kasowanie Szumów** 31
- **Funkcja QuickMask™** 32
- **Lokalizuj precyzyjnie** 33
- **Menu główne** 34
- Struktura menu 36

#### **Tryby pracy E-Trac**

- Ustawienia trybów, ustawienia uniwersalne i preferencje 38
- **Menu trybów użytkownika**  40
- Wybór i zapisywanie 40

#### **Menu dyskryminacji**

- Wybór i zapisywanie 42
- Ekran edycji 44
- Tryby edycji 46
- Funkcje łączone 51

#### **Menu czułości** 54

- Czułość auto 55
- Czułość manualna 56

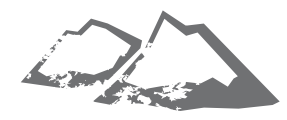

#### **Menu audio** 57

- Poziom progowy 58
- Limit głośności  $60$
- Wzrost głośności 61
- Reakcja 62
- Identyfikacja tonu 64
- Liczba tonów 64
- Dźwięki 65
- Zmienność 67
- Limity 68
- Ton progowy 69

#### **Menu Opcji Zaawansowanych**

- Pozyskiwanie głębokie i szybkie 70
- Gęstość odpadów 72
- Grunt 74
- Ręczne kasowanie szumów 75

#### **Menu preferencji**

- Kontrast 76
- Tryb lokalizacji dokładnej 76
- Wyświetlaj czułość 78
- Pokaż Info trybu 78
- Czas wygaszania wyświetlacza 79
- Resetowanie ustawień wstępnych 79
- **Funkcja E-Trac Xchange** 80

#### **Informacje techniczne**

- Specyfikacia techniczna 81
- Tabela ustawień fabrycznych 82
- Dane dotyczące baterii 84

#### **Informacje o użytkowniku**

- Pozyskiwanie celu 86
- Miejsca występowania skarbów 87
- Akcesoria 88
- Bezpieczeństwo i pielęgnacja wykrywacza 89
- Diagnostyka i rozwiązywanie problemów 90
- **Gwarancja** 91
- **Formularz Serwisowy i Naprawy** 92

3

### 4 Jak działają wykrywacze metalu

Wykrywacze metalu generują i emitują pole elektromagnetyczne (EM) wokół cewki, które penetruje przeszukiwany grunt. Ponieważ metal przewodzi prąd powoduje on zmiany pola elektromagnetycznego. Urządzenie wykrywa te zmiany dzięki pracy cewki i wysyła zwrotny sygnał do skrzynki sterującej, informując o nich operatora.

Wykrywacze metalu mogą określać rozmiar, kształt i skład przedmiotów metalowych wykrytych pod cewką. Zazwyczaj im większy przedmiot, tym łatwiej go wykryć.

Częstotliwość robocza pola magnetycznego urządzenia mierzona jest w kilohercach (kHz). Pole elektromagnetyczne o niskich częstotliwościach (np. 1,5kHz) głęboko wnika w ziemię, ale czułość reakcji na małe przedmioty jest niska. Pole elektromagnetyczne o wysokich częstotliwościach (np. 65kHz) ma płytszą głębokość penetracji, ale czułość na małe przedmioty jest wysoka.

Tryb pracy z wieloma częstotliwościami urządzenia E-Trac gwarantuje zarówno dobrą głębokość penetracji jak i wysoką czułość.

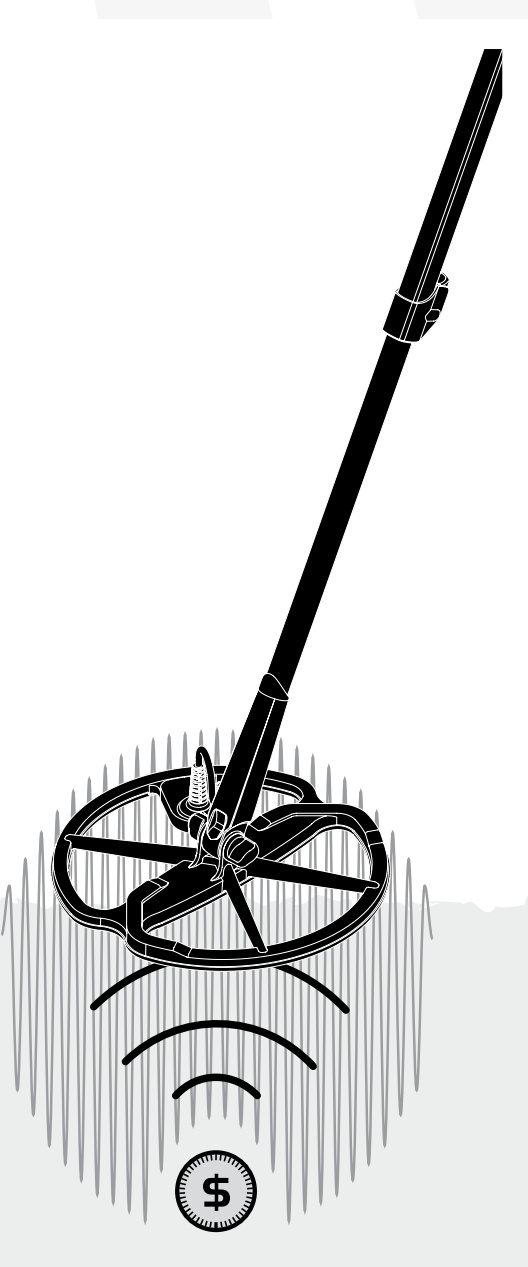

### Technologia E-Trac 5

#### **Pełny zakres częstotliwości (ang.: Full Band Spectrum) (FBS)**

Większość wykrywaczy na rynku pracuje z jedną lub dwiema częstotliwościami w zakresie od 1 do 70 kiloherców (kHz).

Chociaż technologia ta służyła przez wiele lat, firma Minelab odkryła, że częstotliwość, która daje dobre wyniki w jednym miejscu, w innych zapewnia badzo mierną wydajność. Stopień zmineralizowania gruntu, zawartość odpadków oraz wielkość wykrywanych przedmiotów metalowych mają wpływ na efektywność pracy wykrywacza pracującego na pojedynczej częstotliwości.

Technologia FBS łączy opracowaną przez Minelab technologię Szerokiego spektrum częstotliwości (ang.: Broad Band Spectrum) (BBS) z wydajnym mikroprocesorem, zapewniając:

- • Wyższą głębokość wykrywania
- • Wysoką czułość dla szerokiego zakresu przedmiotów metalowych
- • Niższe zakłócenia podchodzące ze źródeł promieniowania elektromagnetycznego
- • Dokładniejszą identyfikację charakterystyki wykrywanych przedmiotów

Obwód FBS automatycznie i jednocześnie emituje pasmo wielu częstotliwości. Ten zwiększony zakres częstotliwości oznacza, że sygnał odebrany z cewki wykrywacza jest analizowany w szerokim zakresie reakcji. Pozwala to urządzeniu E-Trac na analizę większej ilości informacji na temat przedmiotów, co przyczynia się do wzrostu dokładności wykrywania i identyfikacji przedmiotów.

Unikalna technologia FBS firmy Minelab gwarantuje dużą głębokość, czułość i dokładność wykrywania.

#### **Dyskryminacja**

Dyskryminacja jest funkcją wykrywacza metali, umożliwiającą identyfikację wybranego celu (przedmiotu) (np. monety i biżuteria) i eliminuje sygnały otrzymane z przedmiotów niepożądanych (np. gwoździe).

Wykrywacz E-Trac można zaprogramować na kilka sposobów, aby dyskryminować (pomijać) niechciane przedmioty w różnych rodzajach gruntu.

#### **Kompensacja gruntu**

Wykrywacz E-Trac wykorzystuje wyrafinowane rozwiązania w celu wyeliminowania mineralizacji gruntu. Dzięki zaawansowanemu filtrowi cyfrowemu urządzenie eliminuje wpływ sygnałów z gruntu. Funkcja filtrowania jest automatyczna i pozwala użytkownikowi skoncentrować się na wykrywanych przedmiotach.

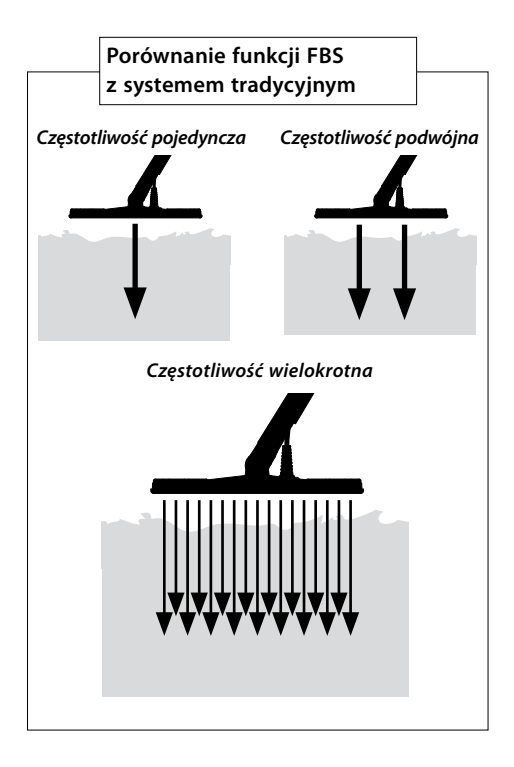

### 6 Nowe funkcje

#### **Wyświetlacz ciekłokrystaliczny (LCD)**

Wyświetlacz LCD wykrywacza E-Trac ma powietrznię 72 mm x 48 mm i cechuje się poprawioną rozdzielczością w porównaniu do poprzedniego modelu Explorer. Zapewnia to wyraźniejszą grafikę ekranową i poprawioną funkcję identyfikacji przedmiotów, ułatwiając pracę z E-Trac.

#### **Ergonomiczny układ klawiatury**

Nowy układ klawiatury zapewnia ergonomiczny dostęp jedną ręką do wszystkich funkcji i ustawień urządzenia.

#### **Ergonomiczny zespół uchwytu**

Dzięki nowej konstrukcji uchwytu wykrywacz E-Trac staje się precyzyjnie wyważonym urządzeniem, którego doskonałe cechy użytkowe są wyjątkowe i odróżniają E-Trac od innych podobnych urządzeń. Zapewnia to doskonałą manewrowalność i wygodne sterowanie przy szybkich jak i wolnych ruchach cewki i gwarantuje komfort podczas długiej pracy z wykrywaczem. Zapewnia to również łatwą obserwację wyświetlacza LCD, dobry dostęp do klawiatury, pozwalając na szybką ocenę i zmianę ustawień.

#### **Nowe Menu**

W połączeniu z nowym układem klawiatury nowe menu poprawia dostęp do ustawień, Trybów Użytkownika oraz Wzorców Dyskryminacji, pozwalając na szybką i prostą zmianę ustawień.

#### **Półautomatyczne edytowanie dyskryminacji (ang.: Auto Latch)**

Wykrywacz E-Trac posiada teraz funkcję Auto Latch, która pozwala na półautomatyczną edycję wzorca dyskryminacji.

W tym trybie edycji, Ramka Edycji przesuwa się automatycznie na współrzędne Żelazne (FE) i Przewodność (CO) wykrywanych przedmiotów. Można wówczas zaakceptować lub odrzucić wykrywany przedmiot z Wzorca Dyskryminacji, korzystając z przycisku Akceptuj/Odrzuć.

#### **Funkcja QuickMask**

Funkcja QuickMask umożliwia regulację poziomów odrzucania dla parametrów Żelazne i Przewodność niezależnie od aktualnego Wzorca Dyskryminacji, pozwalając na szybką i prostą edycję Wzorców.

#### **Tryby Użytkownika**

Wybór spośród ustawionych wstępnie trybów użytkownika umożliwia dobór optymalnych ustawień wykrywacza i wzorca dyskryminacji do danych warunków gruntu. Urządzenie oferuje wybór spośród czterech ustawionych wstępnie Trybów Użytkownika, oraz miejsca do zapisywania spersonalizowanych trybów użytkownika. Wszystkie tryby użytkownika są łatwo dostepne z poziomu Menu, co pozwala w razie potrzeby na szybkie przełączenie pomiędzy Trybami Użytkownika.

#### **Sugerowana czułość**

Wykorzystując funkcję Czułość Auto, urządzenie E-Trac daje możliwość wyboru czułości oraz wyświetla "sugerowaną" czułość wykrywacza dla danych warunków gruntu.

#### **Funkcja E-Trac Xchange**

Funkcja E-Trac Xchange pozwala użytkownikowi na pobieranie i wysyłanie ustawień wykrywacza oraz Wzorców Dyskryminacji przez port USB. Ta zaawansowana funkcja daje operatorowi możliwość szybkiej konfiguracji wykrywacza E-Trac do pracy w określonym środowisku i do wykrywania preferowanych przedmiotów.

### Montaż

#### **Podłączanie cewki do wałka dolnego:**

*Uwaga: Przed przymocowaniem cewki do wałka dolnego zdemontuj nakrętkę, śrubę i podkładki z cewki.*

- **1** Włóż dwie gumowe podkładki w otwory po obu stronach wałka dolnego.
- **2** Przeprowadź kabel wewnątrz wałka dolnego, aż kabel pojawi się u góry otworu.
- **5** Przełóż śrubę przez wałek dolny i klamrę znajdującą się na górze cewki.
- **6** Zamocuj śrubę przy pomocy dostarczonej nakrętki, zwracając uwagę, aby poprzez nadmierne dokręcenie jej nie uszkodzić. W późniejszym czasie nakrętkę trzeba będzie poluzować, aby ustawić wygodny kąt pomiędzy cewką a wałkiem.

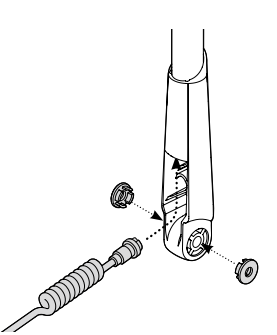

- **3** Umieść cewkę na płaskiej powierzchni.
- **4** Nasuń wałek dolny na klamrę znajdującą się na górze cewki. Skieruj otwarty koniec wałka dolnego w stronę gruntu.

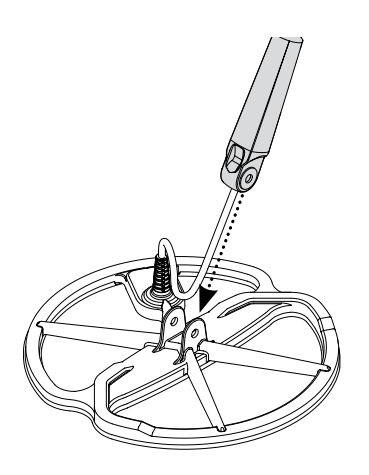

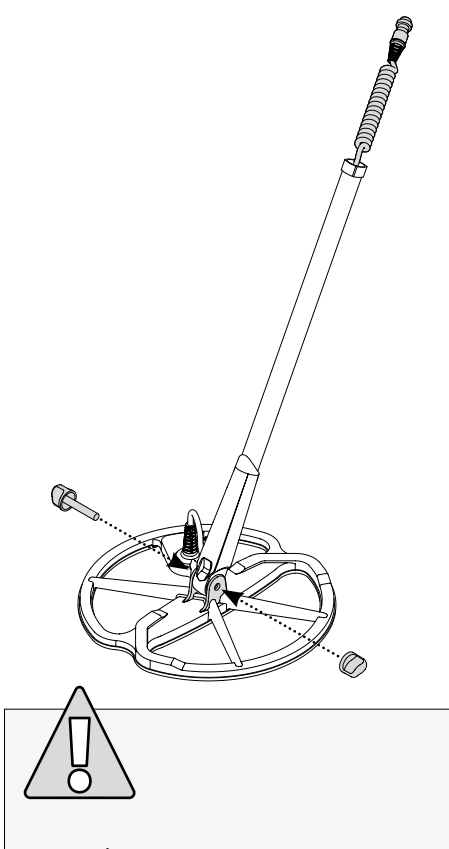

**OSTRZEŻENIE:** Kabel cewki jest podłączony bezpośrednio do cewki i nie można go zdemontować. Jakakolwiek próba demontażu kabla spowoduje zerwanie gwarancji.

# 8 Montaż

#### **Mocowanie dolnego wałka do wałka górnego:**

- **1** Zwolnij blokadę górnego wałka, odciągając dźwignię od osi.
- **2** Przeprowadź kabel cewki przez środek górnego wałka, sprawdzając, czy blokada wałka jest skierowana ku ziemi.

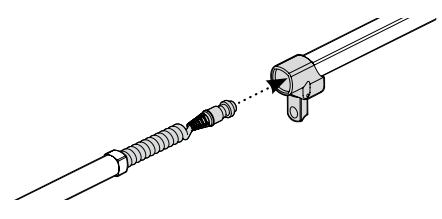

**3** Nasuń górny wałek na wałek dolny tak, aby kabel cewki wystawał na górze wałka.

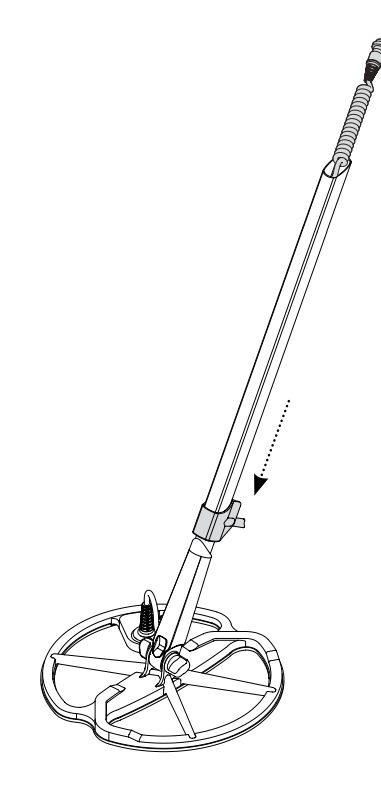

#### **Łączenie zespołu wałka z zespołem uchwytu:**

- **1** Zwolnij blokadę skrzynki sterującej, odciągając dźwignię od obudowy skrzynki.
- **2** Ustaw i włóż złącze kabla cewki do gniazda znajdującego się pod skrzynką sterującą, dokręcając mocno pierścień zabezpieczający, aby zapobiec rozłączaniu połączenia.

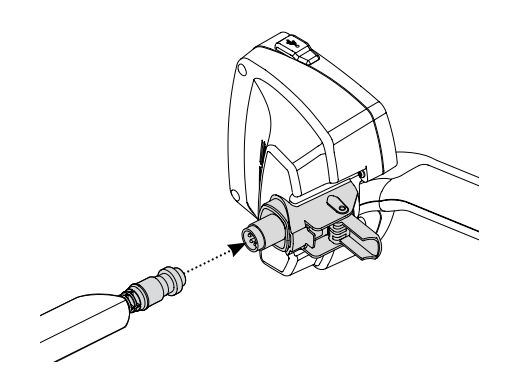

- **3** Nałóż zespół uchwytu wykrywacza na górny wałek do oporu.
- **4** Zablokuj blokadę skrzynki sterującej, dociągając dźwignię do obudowy skrzynki.

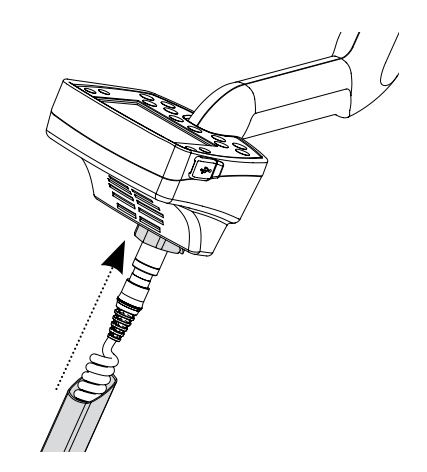

#### **Mocowanie paska podpórki na ramię:**

**1** Połącz obie klamry paska na zewnętrznych brzegach podpórki na ramię.

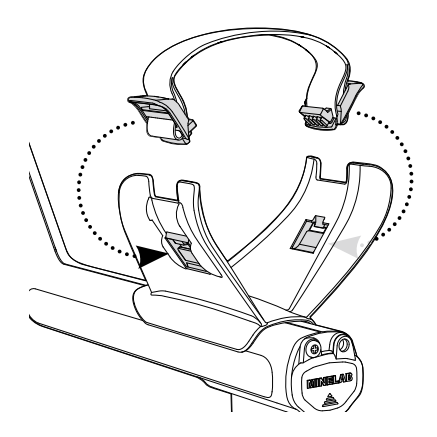

#### **Podłączanie słuchawek:**

**1** Włóż wtyczkę słuchawek do gniazda słuchawek umieszczonego w gumowym uszczelnieniu na końcu, w którym w zespole uchwytu montuje się baterie (akumulator).

Wtyczkę słuchawek można w każdej chwili włożyć lub wyciągnąć z gniazda.

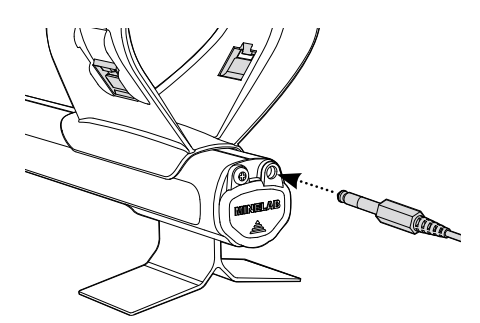

#### **Odłączanie cewki:**

- **1** Postępuj odwrotnie do kroków opisanych w punktach: "Podłączanie zespołu wałka do zespołu uchwytu", "Łączenie dolnego wałka z górnym" i "Łączenie cewki z wałkiem dolnym".
- **2** Wyciągnij kabel cewki ze środka dolnego wałka.

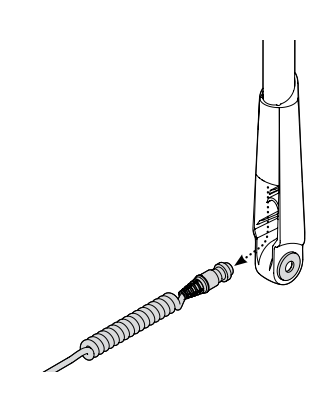

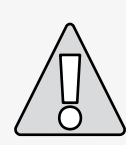

**OSTRZEŻENIE:** Nie próbuj całkowicie odłączać zespołu wałka, gdy kabel cewki jest podłączony do skrzynki sterującej.

### 10 Regulacja wykrywacza w celu uzyskania komfortu pracy

Komfortowa praca z urządzeniem wymaga poświęcenia czasu na prawidłowe ustawienie wykrywacza.

#### **Sposób trzymania urządzenia**

Przełóż ramię przez podpórkę ramienia i pasek. Złap uchwyt wykrywacza i połóż przedramię na podpórce.

Prawidłowe ustawienie podpórki ramienia powinno umożliwiać komfortowe trzymanie uchwytu. Łokieć powinien znajdować się nieznacznie powyżej podpórki wykrywacza, a urządzenie powinno stanowić przedłużenie ramienia.

#### **Regulacja paska podpórki na ramię:**

- **1** Poluzuj pasek, nachylając górny brzeg klamry, aby odłączyć ją od podpórki na ramię.
- 2 Odepnij "rzepa" i klamrę, odciągając ją na zewnątrz (w swoim kierunku), aby poluzować pasek.
- **3** Zapnij klamre i dociagaj pasek, do momentu gdy przedramię zostanie pewnie umocowane w podpórce. Zapnij "rzepy".

#### **Regulacja ustawienia podpórki przedramienia:**

**1** Użyj śrubokrętu lub brzegu monety, aby poluzować śrubę znajdującą się w środku podpórki na przedramię (kręć przeciwnie do kierunku ruchu wskazówek zegara).

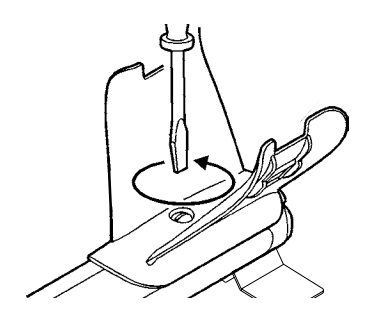

- **2** Trzymając wykrywacz, nasuń podpórkę na przedramię aż do jej oparcia tuż poniżej łokcia.
- **3** Wyjmij ramię. Dokręć śrubę (kręć zgodnie z ruchem wskazówek zegara), aby zablokować podpórkę przedramienia na miejscu.

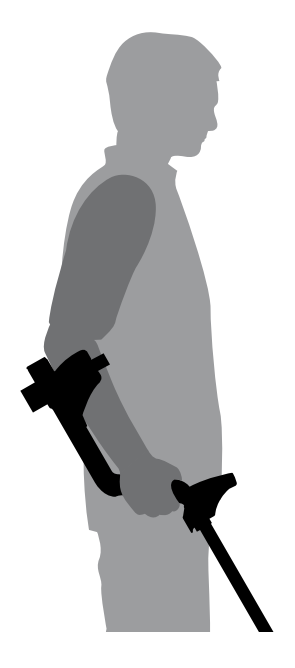

#### **Regulacja długości wałków**

Prawidłowa długość wałka pozwoli na swobodne poruszanie cewką nad ziemią bez konieczności niewygodnego wychylania lub pochylania ciała.

Jeśli cewka jest zbyt oddalona od ciała, trudno będzie złapać równowagę i wykonywać manewry podczas pracy.

Jeśli cewka znajduje się zbyt blisko ciała, urządzenie może wykryć narzędzia do kopania lub inne przedmioty metalowe, które nosisz ze sobą, powodując nieporozumienia.

Wyreguluj dolny wałek na odpowiednią długość i zabezpiecz blokadą, aby uniemożliwić przesuwanie.

Dostępny jest dłuższy dolny wałek dla bardzo wysokich osób (str. 88).

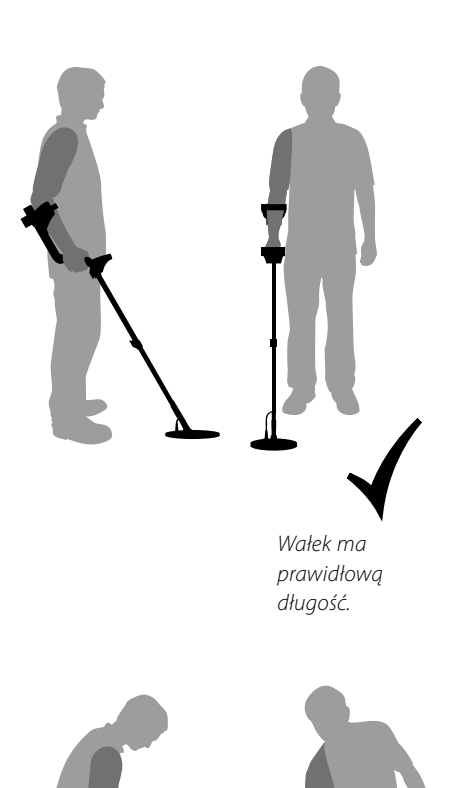

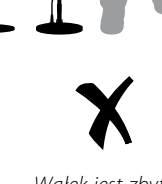

11

*Wałek jest zbyt krótki.*

### 12 Regulacja wykrywacza w celu uzyskania komfortu pracy

#### **Regulacja ustawienia kąta cewki:**

- **1** Poluzuj śruby, które łączą dolny wałek z cewką. Śruba powinna być na tyle luźna, aby umożliwić regulację cewki, ale jednak na tyle dokręcona, aby utrzymywać cewkę w wybranej pozycji.
- **2** Trzymając wykrywacz jak przy wykrywaniu, dociśnij lekko cewkę do ziemi, aż jej płaszczyzna ustawi się równolegle do płaszczyzny podłoża. Cewka powinna pozostać w pozycji równoległej do podłoża po uniesieniu jej do pozycji wykrywania, czyli ok. 25 mm ponad poziomem ziemi.
- **3** Dokręć śrubę, ale pamiętaj, aby nie dokręcać jej nadmiernie.

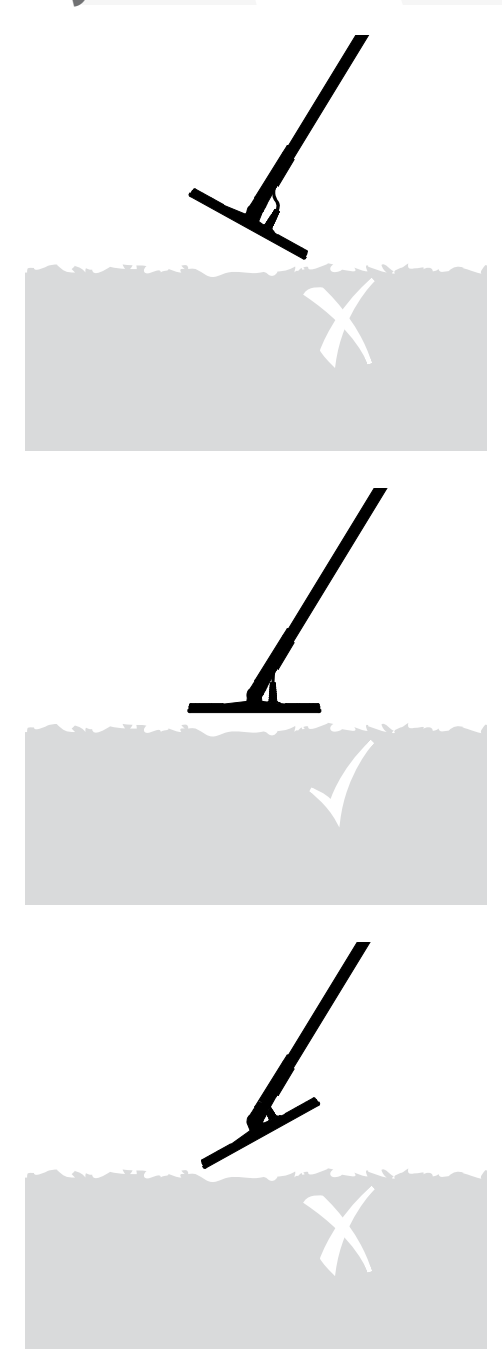

### **Raterie**

Wykrywacz E-Trac jest wyposażany w dwa rodzaje baterii (akumulatora).

Jednym z nich jest akumulator niklowometalowo-wodorkowy (NiMH). Jest on dostarczany wraz z ładowarką z wtyczką do konwencjonalnego gniazdka ściennego. Bateria NiMH dostarczana jest w stanie nienaładowanym i wymaga ładowania przez 18 godzin przed rozpoczęciem pracy z urządzeniem.

Drugim rodzajem jest obudowa na baterie alkaliczne (paluszki) AA**˝**.

*Uwaga: Ponieważ wykrywacz może występować z różnymi opcjami, sprzęt może się różnić w zależności od modelu lub dodatków zamówionych wraz z wykrywaczem.* 

*Niektóre opisy i ilustracje (w niniejszej instrukcji) mogą się różnić od rzeczywistego wyglądu nabytego urządzenia.*

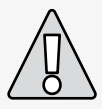

**OSTRZEŻENIE:** Nie próbuj rozbierać baterii NiMH.

Wyrzucając zużyte baterie, nie należy ich dziurawić. Skontaktuj się z władzami lokalnymi, aby zapytać się o możliwość recyklingu lub działające na danym terenie firmy odbierające zużyte baterie.

#### **Wyjmowanie baterii z przedziału baterii (akumulatora):**

- **1** Przed wyjęciem baterii należy sprawdzić, czy urządzenie zostało wyłączone.
- **2** Połóż urządzenie na płaskiej powierzchni. Odłącz słuchawki.
- **3** Podnieś gumowe uszczelnienie przedziału baterii umieszczone na końcu zespołu uchwytu.
- **4** Podnieś żółte ucho, aby zwolnić sprężynę mocującą baterie.

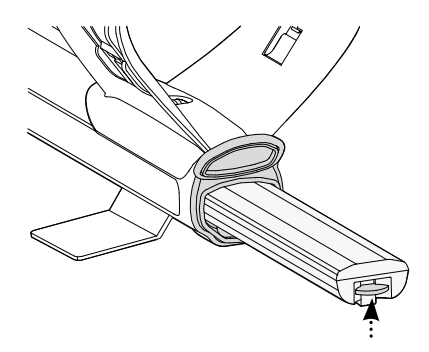

**5** Wymontuj baterie z przedziału baterii.

*Uwaga: Za każdym razem po okresie, w którym wykrywacz jest nieużywany przez dłuższy okres, należy doładować baterie, aby zagwarantować ich pełną sprawność.*

### 14 Baterie

#### **Wkładanie baterii do przedziału baterii (akumulatora):**

- **1** Unieś gumowe uszczelnienie zespołu uchwytu.
- **2** Wsuń baterie do oporu w otwór uchwytu, aż do ich zablokowania na miejscu.
- **3** Zamknij gumowe uszczelnienie, aby zamknąć przedział baterii.

#### **Ładowanie baterii NiMH przy użyciu ładowarki sieciowej:**

- **1** Wymontuj baterie.
- **2** Włóż wtyczkę kabla ładowarki do gniazda na stożkowym końcu zespołu baterii.
- **3** Włóż wtyczkę ładowarki do gniazda sieciowego w ścianie i włącz przełącznik.
- **4** Pozostaw urządzenie na 18 godzin, aby w pełni naładować baterię. Jeśli bateria nie była całkowicie rozładowana, czas do całkowitego naładowania będzie krótszy. Nowe baterie osiągają pełną wydajność po kilku cyklach ładowania/rozładowania.
- **5** Po naładowaniu, odłącz wtyczkę ładowarki od zespołu baterii.

*Uwaga: Normalnym zjawiskiem podczas ładowania jest nagrzewanie się końcówki baterii.*

#### **Ładowanie baterii NiMH przy użyciu ładowarki samochodowej:**

- **1** Wymontuj baterie.
- **2** Włóż wtyczkę ładowarki samochodowej do gniazda w pojeździe.
- **3** Włóż wtyczkę kabla ładowarki samochodowej do gniazda na stożkowym końcu zespołu baterii.

Mała dioda na ładowarce zapala się, sygnalizując, że ładowarka samochodowa pracuje.

- **4** Pozostaw urządzenie na 18 godzin, aby w pełni naładować baterię. Jeśli bateria nie była całkowicie rozładowana, czas do całkowitego naładowania będzie krótszy.
- **5** Niektóre pojazdy wymagają przekręcenia kluczyka na pozycję "Zapłon", aby umożliwić ładowanie z gniazda zapalniczki/ dodatkowego.
- **6** Ładowanie baterii przez okres dłuższy niż 18 godzin nie uszkodzi baterii. Może to jednak stopniowo rozładowywać baterie.

*Uwaga: Ładowarka samochodowa wyposażona jest w bezpiecznik przeciwzwarciowy. Dostęp do bezpiecznika można uzyskać po odkręceniu końcówki wtyczki ładowarki.*

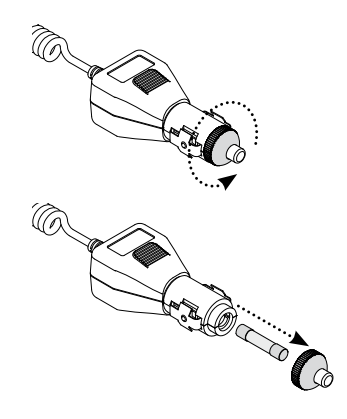

#### **Wymiana baterii AA" (paluszków):**

- **1** Zsuń pokrywkę przedziału baterii w kierunku, który wskazuje strzałka, aby otworzyć przedział.
- 2 Włóż 8 baterii alkalicznych "AA" do przedziału baterii, zachowując biegunowość według zaleceń podanych na etykiecie.

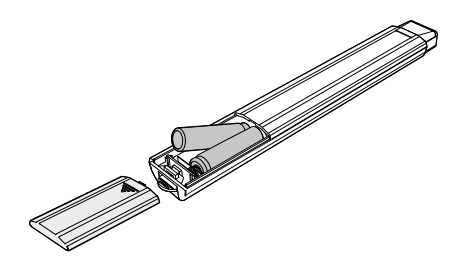

**3** Nasuń pokrywkę przedziału baterii aż do jej zatrzaśnięcia na miejscu.

Optymalne czasy pracy urządzenia można uzyskać wyłącznie używając baterii alkalicznych wysokiej jakości. Można również stosować baterie alkaliczne do ładowania NiMH lub NiCad, ale należy je ładować osobno. Przed zakupem baterii do ładowania sprawdź, czy będą pasować, ponieważ wymiary niektórych z nich nie spełniają wymagań normy.

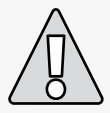

#### **OSTRZEŻENIE: – Proszę pamiętać o następujących zaleceniach:**

- **–** W wykrywaczu metali E-Trac nie można stosować baterii litowo-jonowych. Mogą uszkodzić wykrywacz i spowodować utratę gwarancji. Baterie litowo-jonowe dają razem napięcie powyżej 13V i dlatego nie można ich stosować do zasilania wykrywacza E-Trac. Wykrywacz wyposażony jest w zabezpieczenie przed nadmiernym napięciem, które nie włączy urządzenia, jeśli napięcie zasilania jest zbyt wysokie.
- **–** Nie pozostawiaj wyładowanych baterii AA w urządzeniu, może z nich nastąpić wyciek.
- **–** Baterie nie ulegną uszkodzeniu przy ładowaniu przez okres przekraczający 18 godzin.
- **–** Ładowarka nie nadaje się do ładowania baterii alkalicznych lub NiCad (niklowo-kadmowych).
- **–** Stosowanie ładowarek innych niż firmy Minelab do ładowania baterii może spowodować ich uszkodzenie i utratę gwarancji na urządzenie.
- **–** W przeciwieństwie do baterii niklowokadmowych, baterie NiMH (niklowomolibdenowe) NIE WYMAGAJĄ całkowitego rozładowania przed rozpoczęciem ładowania.
- **–** Baterii nie należy ładować w temperaturze powyżej 45°C.
- **–** Baterii nie należy ładować w temperaturze poniżej 0°C.
- **–** Baterii nie należy pozostawiać w miejscach o bardzo wysokiej temperaturze (np. na desce rozdzielczej lub tylnej półce samochodu) ani też w bardzo niskich temperaturach.

# 16 Opis panelu sterowania

#### **Włącznik zasilania**

Naciśnięcie przycisku włącza i wyłącza wykrywacz E-Trac. Przytrzymanie przycisku przez 3 sekundy (str.19) powoduje reset wykrywacza i przywraca ustawienia fabryczne urządzenia sprzed uruchomienia.

#### **Lewy Shift**

Naciśnięcie tego przycisku w ekranie edycji zmienia Rozmiar ramki edycyjnej (strony 44–5). Naciśnięcie w trybie Łączenia odwraca wybrany Wzorzec Dyskryminacji (strony 51–3).

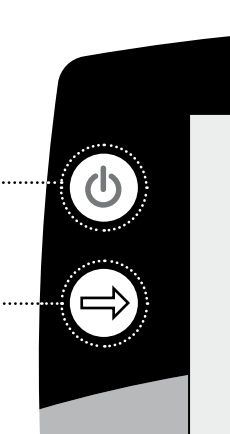

# E-TRA Serious i

E-TRA

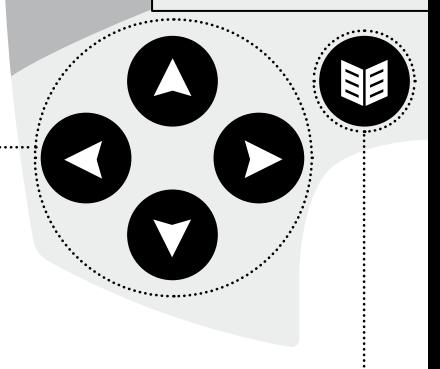

#### **Przyciski nawigacyjne**

Wykorzystywane do regulacji ustawień w Ekranach Wykrywania. Wykorzystywane również w nawigowaniu po Menu.

(W kierunku ruchu wskazówek zegara od lewej: W lewo, W górę, W prawo, W dół.)

**Menu**

Przycisk umożliwia dostęp do Menu z każdego trybu pracy wykrywacza. Pozwala to na dostęp do różnych ustawień (strony 34–7).

#### **Lokalizuj precyzyjnie**

Naciśnięcie przycisku włącza i wyłącza funkcję Lokalizuj precyzyjnie. Funkcja Lokalizuj precyzyjnie (str. 33) pomaga ustalić dokładne umiejscowienie wykrytego przedmiotu przed jego wydobyciem.

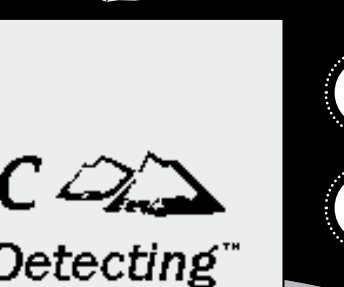

### **Podświetlenie wyświetlacza**

Naciśnij przycisk, aby włączyć/wyłączyć podświetlenie wyświetlacza. Podświetlenie zapewnia lepszą widoczność wyświetlacza w ciężkich warunkach oświetleniowych. Wyświetlacz jest podświetlany podczas cyklu rozruchu urządzenia. Wyłączenie tej funkcji wydłuża czas pracy baterii.

#### **Prawy Przycisk Shift**

Naciśnięcie tego przycisku w Ekranie Edycji zmienia Tryb Edycji (strony 44–5). Naciśnięcie w trybie Łączenia odwraca wybrany Wzorzec Dyskryminacji (strony 51–3).

#### **Funkcja QuickMask**

Naciśnij ten przycisk, aby wejść do funkcji QuickMask, przełączając pomiędzy QuickMask (str. 32) a Ekranami Wykrywania (str.22).

#### **Kasowanie Szumów**

Rozpoczyna skanowanie od najmniej zakłócanej częstotliwości pracy. Skanowanie zajmuje 30 sekund (str. 31).

#### **Akceptuj/Odrzuć**

Naciśnięcie tego przycisku w Ekranie Wykrywania powoduje akceptację lub odrzucenie wykrytego przedmiotu. Po naciśnięciu go w Menu cofamy się o jeden poziom.

#### **Wykrywanie**

Naciśnięcie tego przycisku, gdy urządzenie znajduje się w Ekranie Wzorców, przełącza Ekran Wykrywania na Ekran Cyfrowy i odwrotnie. Naciśnięcie go z poziomu Menu Głównego, funkcji QuickMask lub Ekranu Edycji cofa nas do Ekranów Wzorców/ Cyfrowego (strony 23–4) w dowolnym stadium pracy.

### 18 Włączanie wykrywacza

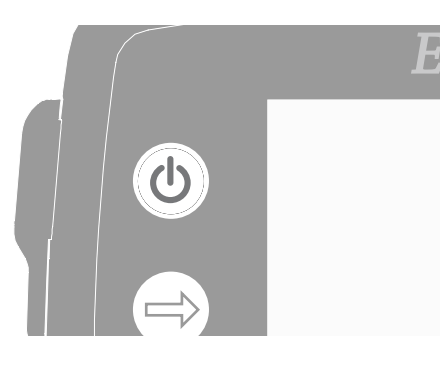

Przycisk służy do włączania i wyłączania wykrywacza. Naciśnij przycisk jeden raz, aby włączyć urządzenie. Wykrywacz rozpocznie pracę wraz animacja i dźwiękiem po którym pojawia się Ekran Wzorców i wówczas urządzenie E-Trac jest gotowe do poszukiwania skarbów!

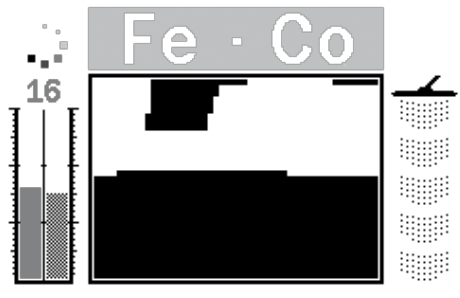

Najlepiej pracować z wykrywaczem wyłącznie poza pomieszczeniem i z dala od źródeł zakłóceń elektromagnetycznych, takich jak linie energetyczne i wieże telefonii komórkowej. Źródła zakłóceń mogą spowodować błędną pracę urządzenia, dając błędne wskazania i powodując nieprawidłową identyfikację przedmiotu.

Wewnątrz domu jest też wiele przedmiotów metalowych, takich jak gwoździe w podłodze, zbrojenie w ścianach, telewizory i inne urządzenia AGD, które mogą przeciążać elektronikę wykrywacza.

Przeciążenie to nie jest szkodliwe dla elektroniki wykrywacza. Wykrywacz E-Trac wytrzymuje tego typu przeciążenia cewki.

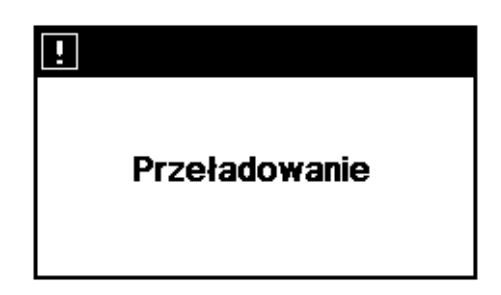

*Uwaga: Czasem duży przedmiot znajdujący się w pobliżu może być przyczyną przeciążenia elektroniki wykrywacza. Gdy tak się stanie, wykrywacz E-Trac wyświetla komunikat o przeciążeniu i emituje zanikający sygnał dźwiękowy przeciążenia, który jest powtarzany aż do momentu oddalenia cewki od źródła przeciążenia.*

Za każdym razem, gdy włączamy urządzenie, pojawia się Ekran Wykrywania wykorzystywany przed wyłączeniem, np. jeśli E-Trac pracował w Ekranie Cyfrowym, po wyłączeniu i ponownym włączeniu pojawia się Ekran Cyfrowy.

Aby wyłączyć wykrywacz, naciśnij przycisk Power.

### Resetowanie (1)

Wykrywacz E-Trac jest ustawiony fabrycznie w taki sposób, aby umożliwić natychmiastową pracę bezpośrednio po włączeniu. Fabryczne ustawienia urządzenia E-Trac powodują, że urządzenie będzie reagowało na mało żelazne przedmioty, takie jak srebrne monety i biżuteria, a ignorować będzie duże przedmioty żelazne, takie jak gwoździe.

Wszelkie zmiany w ustawieniach urządzenia E-Trac są automatycznie zapisywane podczas procesu wykrywania. Ustawienia te obowiązują aż do momentu następnej zmiany lub aż do wykonania Resetowania do ustawień fabrycznych, lub wykonania resetu (str. 79).

Gdy wykrywacz E-Trac jest wyłączony, naciśnij i przytrzymaj przycisk włączania/wyłączania przez trzy sekundy, aby włączyć i zresetować wykrywacz. Podczas "Resetu", urządzenie E-Trac pobiera Fabryczne ustawienia trybu użytkownika i resetuje Ustawienia Uniwersalne (str. 38).

Tryby użytkownika i Wzorce Dyskryminacji nie są wymazywane po zresetowaniu wykrywacza. Wszystkie ustawienia w obrębie Menu Preferencji podlegają zresetowaniu tylko po skorzystaniu z funkcji Reset (str. 79).

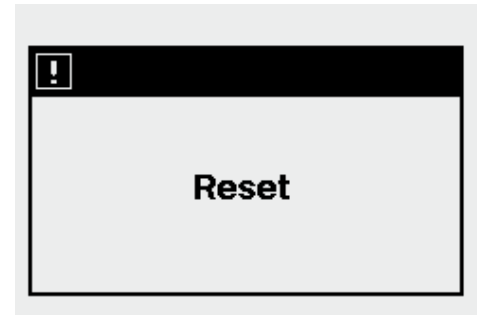

#### **Aby zresetować wykrywacz:**

**1** Gdy wykrywacz jest wyłączony, naciśnij i przytrzymaj przycisk Zasilanie przez trzy sekundy.

Na ekranie pojawi się komunikat "Reset" i urządzenie wyemituje sygnał dźwiękowy. Po zakończeniu procedury uruchamiania, wykrywacz E-Trac zostanie zresetowany i będzie gotowy do pracy.

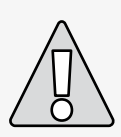

**UWAGA:** Po wyłączeniu urządzenia E-Trac należy odczekać minimum 1 sekundę przed ponownym włączeniem E-Trac. Umożliwi to wykrywaczowi zapisanie ustawień użytkownika w pamięci, aby nie uległy skasowaniu po wyjęciu baterii.

### 20 Dyskryminacja

Dyskryminacja to funkcja wykrywacza, która pozwala na eliminowanie sygnałów od niepożądanych przedmiotów i na zaakceptowanie tylko wybranych. System obróbki sygnału urządzenia szereguje obiekty według przewodności i charakterystyki ferrytycznej. Umożliwia to akceptację niektórych rodzajów przedmiotów i odrzucanie innych; kombinacja zaakceptowanych i odrzuconych przedmiotów tworzy Wzorzec Dyskryminacji **Smartfind** 

Dlatego też każde współrzędne Wzorca Dyskryminacji Smartfind (widoczne we Ekranach Wzorca, Edycji i QuickMask) mogą zmienić kolor na biały (przezroczysty) lub na czarny, aby odrzucić określone przedmioty. Obszary białe Wzorca Dyskryminacji Smartfind wskazują określone współrzędne, które są akceptowane, czarne obszary natomiast wskazują współrzędne odrzucane.

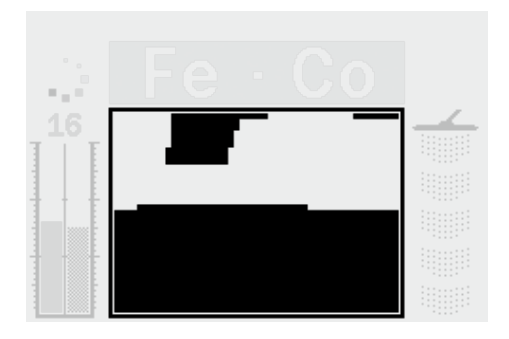

Wzorzec przedstawiony powyżej to fabryczny wzorzec Dyskryminacji wykrywacza E-Trac dla monet, który przedstawia typową charakterystykę monet nieżelaznych; skomponowaną z setek monet z całego świata. Profil sprawia, że urządzenie akceptuje sygnały emitowane przez przedmioty nieżelazne i odrzuca sygnały z większości przedmiotów żelaznych.

Po wykryciu przedmiotu o zaakceptowanym profilu (np. odpowiadającym charakterystyce przewodności i ferrytycznej monet), w białym obszarze pojawia się Siatka Przedmiotu i urządzenie emituje sygnał informujący o wykryciu przedmiotu.

Po wykryciu przedmiotu o odrzuconym profilu (np. odpowiadającym przewodności i ferrytycznej charakterystyce monet), Próg będzie pusty a Siatka Przedmiotu pozostanie na miejscu dla ostatniego zaakceptowanego przedmiotu.

E-Trac oferuje sporą gamę Wzorców Dyskryminacji Smartfind (str. 42), które można wykorzystać osobno lub w połączeniu z innymi.

### **Funkcia With the Contract of the Contract of the Contract of the Contract of the Contract of the Contract of the Contract of the Contract of the Contract of the Contract of the Contract of the Contract of the Contract o** Smartfind™

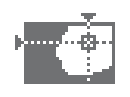

Funkcja Smartfind to unikalna dwuwymiarowa skala dyskryminacji firmy Minelab. Skala Smartfind przedstawia w sposób graficzny własności FE-CO danego przedmiotu.

Oś pozioma określa parametry obiektu co do jego rozmiarów/przewodności (CO), w zakresie od 1–50 od lewej do prawej. Oś pionowa określa własności ferrytyczne (zawartość żelaza) (FE) obiektu, w zakresie od 1 do 35 od góry do dołu.

Wartość FE 1 odpowiada słabym własnościom ferrytycznym, a wartość 35 oznacza, że obiekt ma silne własności ferrytyczne (dużą zawartość żelaza). Analogicznie, wartość CO 1 odpowiada niskiej przewodności, a 50 odpowiada wysokiej przewodności obiektu.

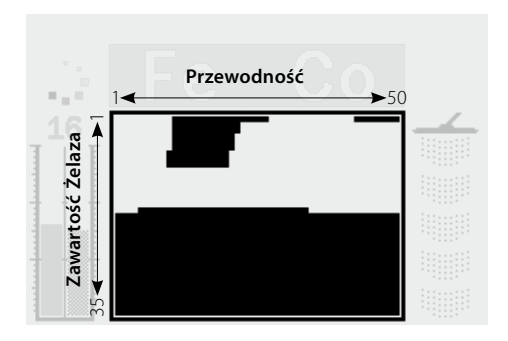

Gdy cewka przechodzi nad obiektem, wykrywacz współczynnika przewodności. przetwarza cyfrowo odbierane sygnały i wyświetla Siatkę Obiektu w oknie Smartfind pod koniec procesu wykrywania. Pozycja Siatki Obiektu zależy od własności obiektu (przewodności i własności ferrytycznych).

Obiekty żelazne (np. gwoździe) zawierają duże ilości żelaza, lub innych rzadziej występujących materiałów magnetycznych. Ponieważ mają one właściwości magnetyczne, Siatki Obiektów żelaznych są wyświetlane generalnie na dole Okna Smartfind.

Obiekty nieżelazne (np. czyste złoto, srebro, miedź i brąz) zawierają niewiele lub nie zawierają w ogóle materiału magnetycznego. Ponieważ nie mają one własności magnetycznych, siatki obiektów nieżelaznych są wyświetlane na górze Okna **Smartfind** 

#### *Uwaga: Nawet nieżelazne obiekty generują FE o wartości powyżej 1.*

Obiekty o wysokiej przewodności (np. duże srebrne monety, elementy miedziane) lokują Siatkę Obiektów po prawej stronie okna **Smartfind** 

Obiekty o niskiej przewodności (np. małe monety ze stopów, folia, drobna biżuteria lub 9-karatowa) lokują Siatkę Obiektów po lewej stronie okna Smartfind.

Rozmiar przedmiotu ma pewien wpływ na wartość przewodności. Ogólnie rzecz ujmując, im większy obiekt, tym wyższa wartość

### 22 Opis Ekranów Wykrywania

Wykrywacz E-Trac jest dostarczany w stanie wstępnie zaprogramowanym z trzema unikalnymi Ekranami Wykrywania. Wybór odpowiedniego Ekranu Wykrywania dla danych warunków zależy od preferencji i doświadczenia. Do tych trzech Ekranów Wykrywania należą:

- Wzorzec
- Cyfrowy
- Funkcja QuickMask

Wszystkie informacje wymagane do wykrywania obiektów zawarte są w powyższych trzech Ekranach Wykrywania i po skojarzeniu ich z sygnałami cyfrowymi, żaden zakopany skarb nie będzie bezpieczny.

Przycisk Wykrywanie na panelu sterowania umożliwia przełączanie pomiędzy Ekranem Wzorca a Cyfrowym i cofa nas do tego Ekranu, gdy jesteśmy w Menu Głównym, korzystamy z funkcji QuickMask lub z poziomu Ekranu Edycji. Dodatkowo przycisk QuickMask stanowi skrót pomiędzy ekranem QuickMask a Ekranami Wzorca/Ekranu Cyfrowego (zobacz schemat poniżej).

Po wyłączeniu i ponownym włączeniu pojawia się ostatnio wyświetlany Ekran Wykrywania. Wszelkie regulacje Wzorca Dyskryminacji dokonane w Ekranie Wzorca pozostają i są wykorzystywane również w ekranie Cyfrowym.

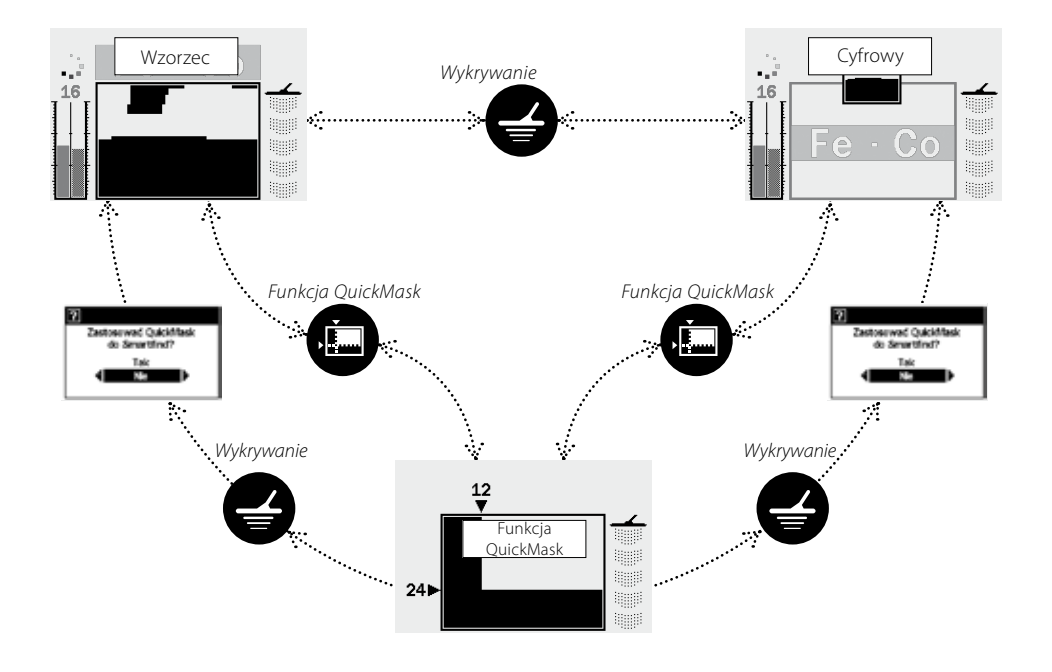

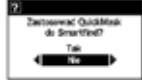

– To okno dialogowe (str. 37) pojawia się, umożliwiając potwierdzenie, czy masz ochotę pobrać Wzorzec Dyskryminacji QuickMask do Ekranu Wzorca lub Ekranu Cyfrowego.

### Ekran Wzorców 23

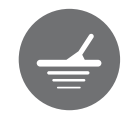

Gdy wykrywacz jest włączany po raz pierwszy, na wyświetlaczu LCD pojawia się Ekran Wzorca a urządzenie E-Trac jest gotowe do pracy. Informacje o obiekcie są przekazywane z użyciem Wzorca Dyskryminacji Smartfind, Miernika Czułości, współczynnika FE-CO oraz głębokościomierza. Informacje dostępne na ekranie Wzorca są bezcenne i niezbędne do osiągnięcia pełnej wydajności wykrywania przy użyciu urządzenia E-Trac.

Informacje są odświeżane w czasie rzeczywistym; co umożliwia szybką, wyraźną i wiarygodną interpretację (ocenę) potencjalnej jakości znalezionego obiektu. Po nabyciu pewnej praktyki i doświadczenia użytkownik będzie łatwiej interpretował wyświetlane informacje, co będzie prowadzić do większej wydajności poszukiwań.

Okno Smartfind Window znajduje się w środku Ekranu Wzorców. Wyświetla ono aktywny Wzorzec Dyskryminacji (str. 21). Nad oknem Smartfind

znajduje się obszar, w którym pojawiają się liczby FE-CO zaakceptowanego obiektu. Podczas i po wykrywaniu, w oknie Smartfind pojawia się Siatka Obiektu, wyświetlając współrzędne FE-CO w oparciu o pozostałe własności Wzorca Dyskryminacji. Liczby FE-CO i Siatka Obiektu są wyświetlane aż do momentu wykrycia nowego "akceptowalnego" przedmiotu. Czas wygaszania wyświetlacza (str. 79), w Menu Preferencji, można włączyć i spowoduje to kasowanie wyników wykrywania po okresie5 sekund od wyświetlenia.

Głębokościomierz znajduje się na prawo od Wzorca Dyskryminacji.

Miernik czułości znajduje się na lewo i w ustawieniach domyślnych jest włączony. Miernik czułości można wyłączyć z poziomu Menu Preferencji (str. 78).

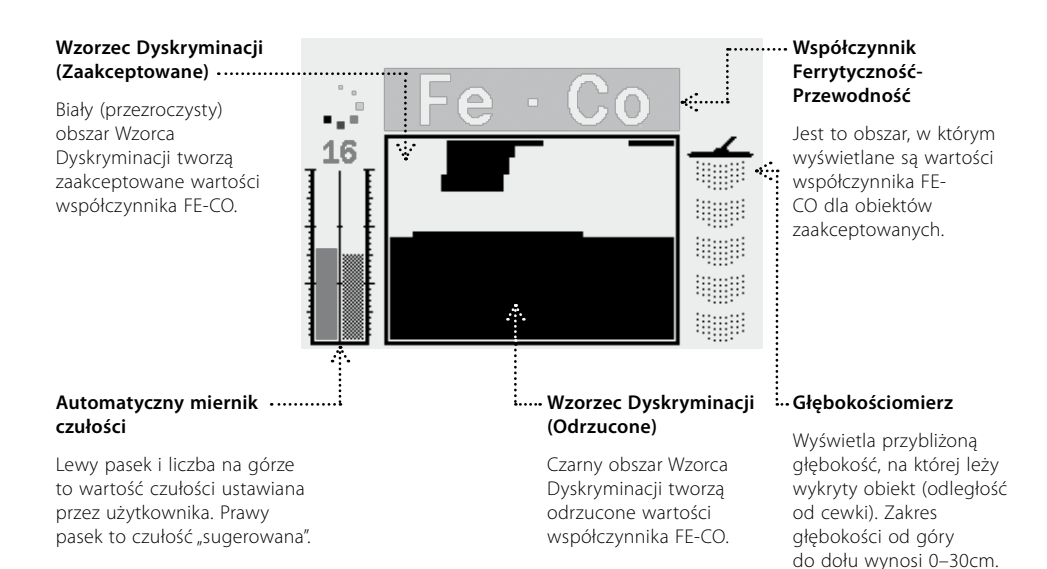

### 24 Ekran Cyfrowy

Wykrywacz E-Trac ma Ekran Cyfrowy, który wskazuje zarówno zawartość żelaza (FE; zakres 1–35) i przewodność (CO; zakres 1–50) dla obiektu. Powiększone wartości FE i CO to współrzędne Siatki Obiektu wyświetlane we Wzorcu Dyskryminacji Smartfind.

Powyżej wartości FE-CO wyświetlana jest miniaturka aktywnego Wzorca Dyskryminacji.

Aby przełączyć pomiędzy wyświetlaczami Smartfind a Wzorca, naciśnij przycisk Wykrywanie. Wartości przewodności i zawartości żelaza obiektu są kasowane przy przełączaniu pomiędzy Wzorcem a Ekranem Cyfrowym aż do wykrycia następnego obiektu.

*Uwaga: Gdy używamy Ekranu Cyfrowego, Wzorzec Dyskryminacji jest ciągle aktywny.*

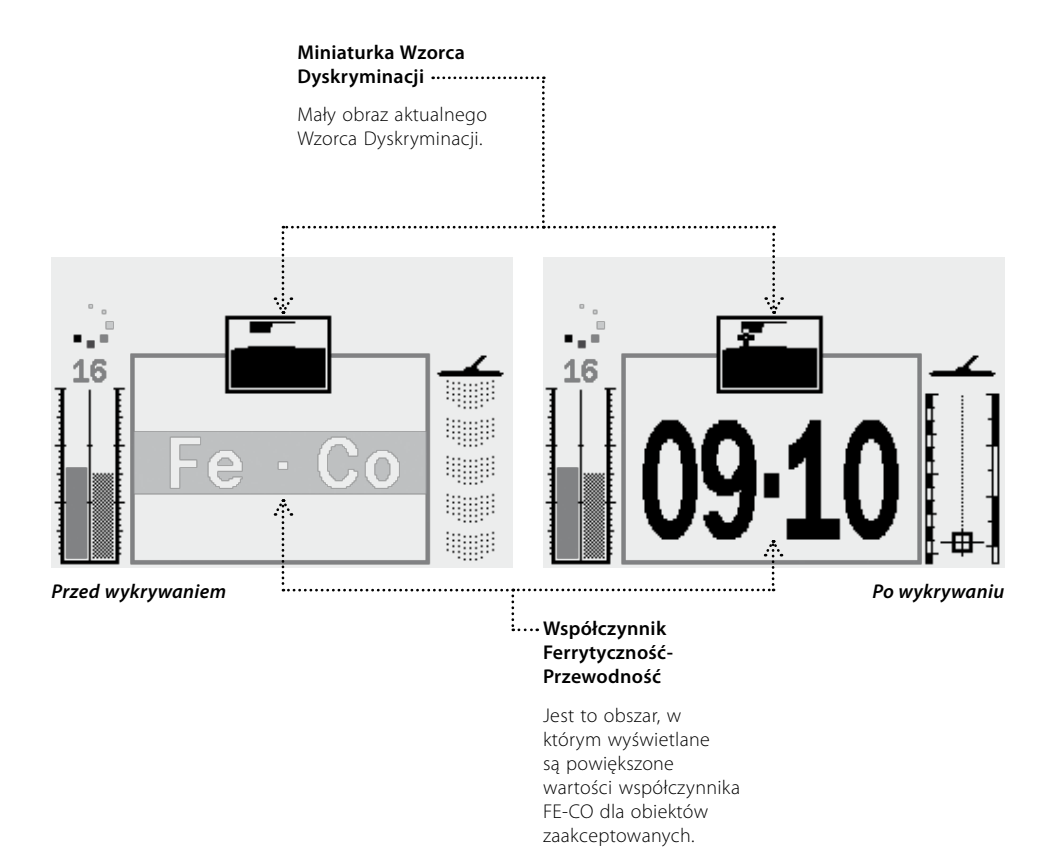

### Głębokość i przez 1992 zastawa 1993 za przez 1993 zastawa 1993 za przez 1993 za przez 1993 za przez 1993 za pr<br>Przez 1993 zastawa 1993 za przez 1993 zastawa 1993 za przez 1993 za przez 1993 za przez 1993 za przez 1993 za

Głębokościomierz widoczny we Wzorcu, Ekranach Cyfrowym i QuickMask wskazuje przybliżoną głębokość wykrytego obiektu. Góra wskaźnika odpowiada pozycji cewki, a dół odpowiada pozycji ok. 30 cm poniżej cewki.

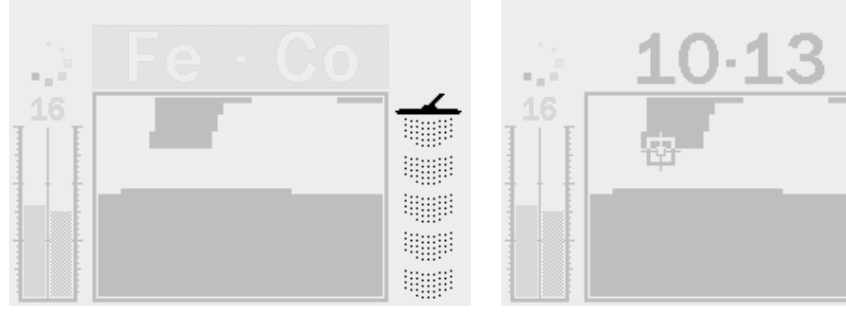

*Przed wykrywaniem Po wykrywaniu*

Po wykryciu obiektu w Głębokościomierzu pojawia się siatka, wskazując przybliżoną głębokość obiektu.

Głębokościomierz jest również uaktualniany dla obiektów odrzuconych.

### 26 Podsumowanie układu ekranów wykrywania

Gdy wykrywacz jest włączany po raz pierwszy, na wyświetlaczu LCD pojawi się Ekran Wzorca, a urządzenie E-Trac jest gotowe do pracy.

Informacje o obiekcie są przedstawiane w formie wizualnej i dźwiękowej. Poniżej przedstawiamy opis większości elementów wspólnych dla Ekranów Wykrywania:

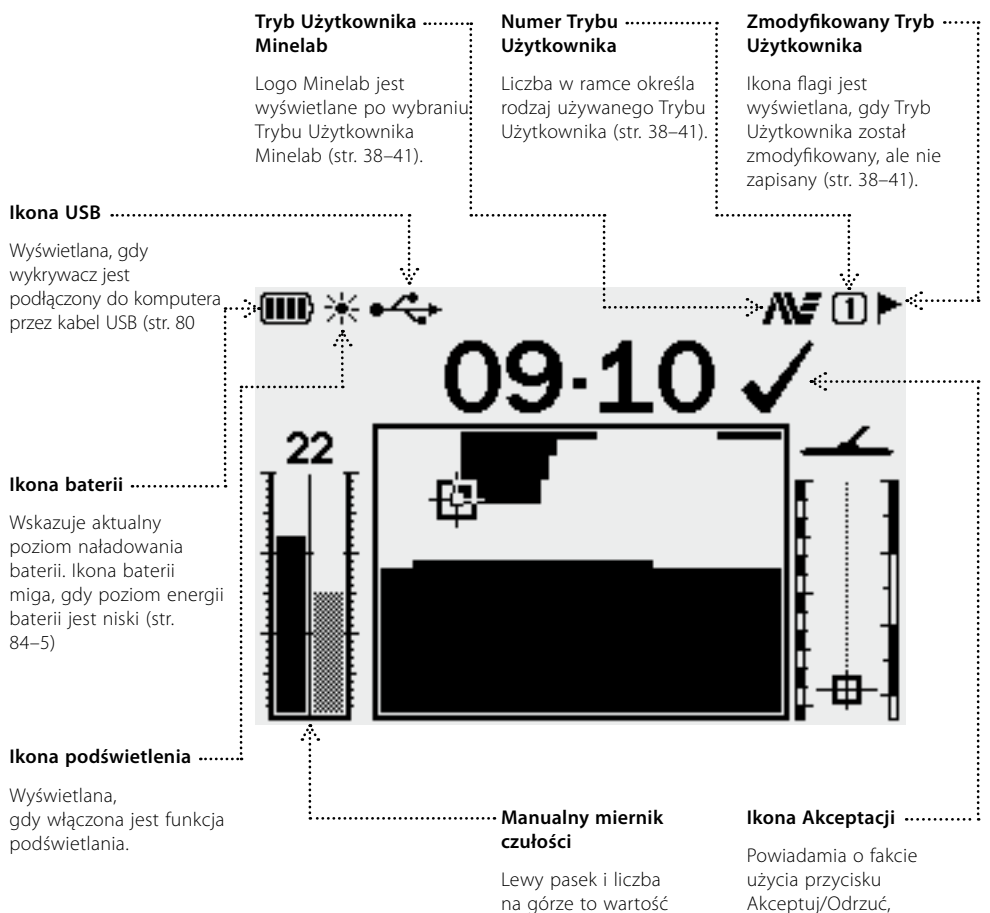

czułości ustawiana przez użytkownika. Prawy pasek to czułość "sugerowana" (str. 54–6).

Akceptuj/Odrzuć, aby zaakceptować lub odrzucić współrzędne obiektu.

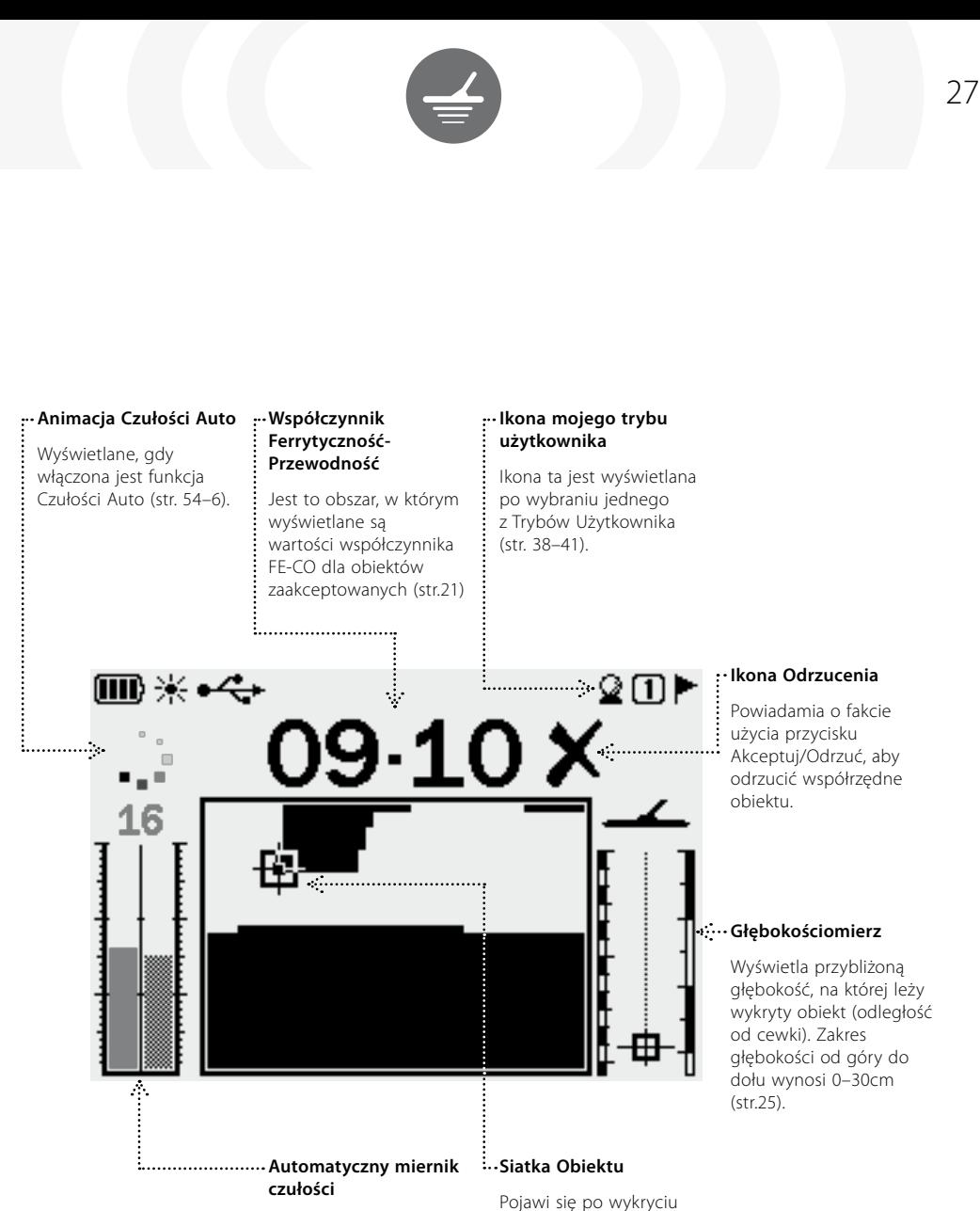

Lewy pasek i liczba na górze to wartość czułości ustawiana przez użytkownika. Prawy pasek to czułość "sugerowana" (str. 54–6).

zaakceptowanego obiektu, wskazując zawartość żelaza i przewodność (współrzędne obiektu) (str. 21).

### 28 Podstawy wykrywania

### **Sposób poruszania cewką**

Najlepsze wyniki można uzyskać, gdy cewka poruszana jest blisko i równolegle w stosunku do podłoża. Takie postępowanie zwiększa głębokość wykrywania i poprawia reakcję na małe obiekty. Należy unikać nadmiernego dotykania gruntu cewką. Pomimo faktu, że konstrukcja cewki jest sztywna i trwała, nagłe uderzenia mogą generować sygnały losowe lub być przyczyną niedokładnej identyfikacji obiektu. Staranne ruchy cewki zapewniają optymalną pracę.

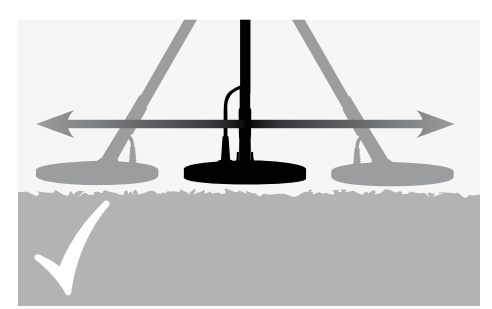

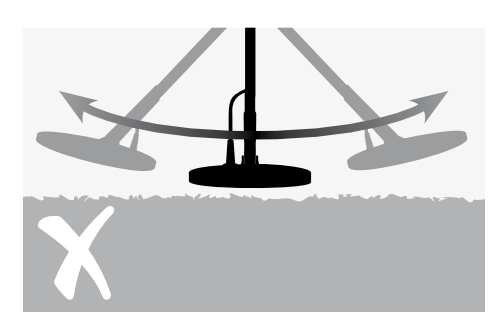

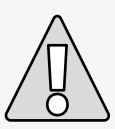

**UWAGA:** Nieprawidłowe prowadzenie cewki może generować fałszywe sygnały lub być przyczyną przeoczenia obiektu.

Cewką należy poruszać na boki ruchem wahadłowym, jednocześnie powoli przesuwając się do przodu się po zakończeniu każdego z cyklów ruchów na boki. Poszczególne zakresy ruchów w poszczególnych cyklach powinny się lekko pokrywać, aby zagwarantować pełne pokrycie przeszukiwanego obszaru. Prędkość średnia ruchów cewki wynosi cztery sekundy na cykl (od lewej do prawej).

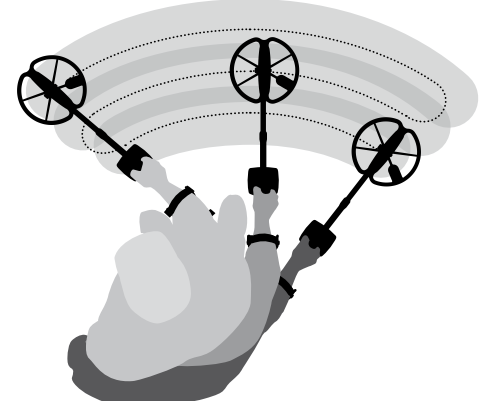

### **Obiekty**

Obiekty metalowe są elementami wykrywanymi przez urządzenie. Obiekty to metale żelazne i nieżelazne. Metale nieżelazne to te zawierające żelazo; takie jak stal, gwoździe i niektóre rodzaje monet.

Metale nieżelazne to te, które nie są materiałami magnetycznymi, czyli złoto, srebro, miedź, brąz i aluminium.

Użytkownik może wykrywać określoną gamę obiektów żelaznych i nieżelaznych.

#### **Przykłady najczęściej spotykanych obiektów:**

Pożądany obiekt magnetyczny - pozostałości po wojnie

Niepożądane obiekty żelazne - gwoździe Pożądane obiekty nieżelazne - złote monety Niepożądane obiekty nieżelazne - kapsle

### Proste ćwiczenie wykrywania 29

Przed próbą pozyskania prawdziwych obiektów, ważne jest, aby zrozumieć, w jaki sposób należy interpretować sygnały audio i wizualne emitowane przez wykrywacz.

Zgromadź kolekcję różnych przedmiotów metalowych, np. różnych monet, biżuterii złotej i srebrnej, gwóźdź, żeton, guzik mosiężny oraz folię aluminiową.

Wynieś wykrywacz na wolne powietrze z dala od znanych źródeł promieniowania elektromagnetycznego i obiektów metalowych.

Ułóż obiekty w linii, zachowując odstęp pomiędzy nimi, aby cewka mogła swobodnie przejść między nimi, jak przedstawia rysunek poniżej.

### **Sygnały dźwiękowe wykrywacza**

Włącz wykrywacz.

Stały szum tła generowany przez wykrywacz nazywamy **Progowym** (str. 58–9). Wariacje w dźwięku Progowym umożliwiają słyszenie bardzo małych i głębokich obiektów. Można torównież wykorzystać do rozróżniania pomiędzy obiektami pożądanymi a niepożądanymi.

Wykrywacz może również generować **Fałszywe Sygnały** (Szum), gdy cewka nie jest prowadzona nad ziemią lub też nie pozostaje nieruchomo. Tego typu sygnały to mogą być szumy emitowane przez zakłócenia elektromagnetyczne tła, a nie przez obiekty. Występowanie Fałszywych Sygnałów można zminimalizować, wykonując

**Kasowanie Szumów** (str. 31) lub też redukując **Czułość** (str. 54–6) wykrywacza. Generalnie lepiej jest zredukować Fałszywe Sygnały, wykorzystując Kasowanie Szumów jeszcze przed zmniejszeniem czułości.

Przesuwaj cewkę nad każdym z obiektów, jeden po drugim. Obserwuj wyświetlacz LCD i słuchaj dźwięków emitowanych przez wykrywacz przy przechodzeniu nad każdym z nich. Oprócz obserwacji wyświetlacza LCD, który daje pełny obraz obiektu należy wsłuchiwać się w dźwięki emitowane przy przechodzeniu nad każdym z obiektów.

*Uwaga: Jeśli otrzymujemy sygnały z wizualnie czystej połaci ziemi, pod jej powierzchnią mogą znajdować się zakopane przedmioty. Wówczas należy zmienić miejsce ćwiczeń.*

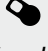

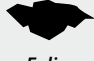

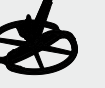

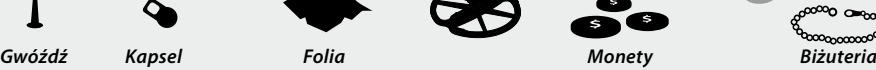

### 30 Proste ćwiczenie wykrywania

#### **Sygnały dźwiękowe wykrywacza** (cd)

**Reakcja na Obiekt** to dźwięk generowany przez wykrywacz po wykryciu obiektu, który nie został odrzucony. Obiekty o wysokiej przewodności (np. duże metalowe monety) emitują dźwięki o wysokiej częstotliwości a (np. folia) o niskiej (słaba przewodność). Duże obiekty lub obiekty znajdujące się bliżej powierzchni ziemi emitują głośniejsze sygnały dźwiękowe (str. 57).

Po wykryciu "odrzuconego" obiektu, dźwięk progowy '**milknie**', wskazując, że pod cewką został znaleziony obiekt, ale został on odrzucony przez **Wzorzec Dyskryminacji** (str. 20). Ta funkcja to pożyteczny sposób rozróżniania pomiędzy żądanymi i niepożądanymi obiektami.

*Uwaga: Gdy cewka przechodzi nad gwoździem, szum Progowy natychmiast zanika.*

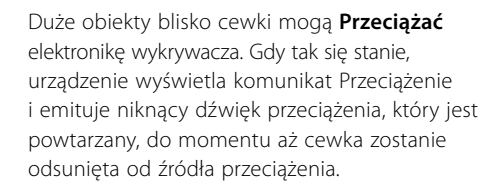

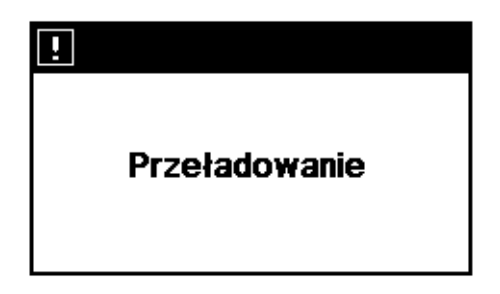

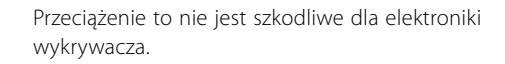

Ważne jest, aby rozumieć dźwięki generowane po naciśnięciu odpowiedniego przycisku. Zwykle dźwięki te można napotkać, zmieniając ustawienia z poziomu Menu Głównego. Naciśnięcie właściwego przycisku generuje dźwięk "bip", a niewłaściwego dźwięk "ba-dump".

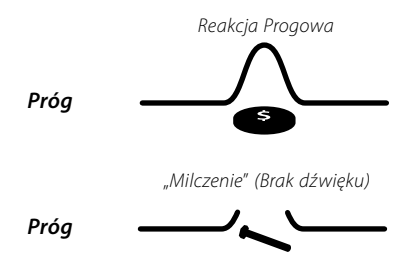

# Kasowanie (W) 31 Szumów

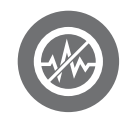

Wykrywacz E-Trac może stać się hałaśliwy wskutek zakłóceń elektrycznych, generowanych przez linie elektroenergetyczne, sprzęt elektryczny i inne wykrywacze pracujące w pobliżu. Wykrywacz interpretuje te zakłócenia jako niespójne, krótkie dźwięki i błędne ruchy Siatki Obiektu w oknie Smartfind lub też błędne zmiany współczynnika FE-CO w wyświetlaczu Cyfrowym.

Funkcja Kasowania Szumów jest wykorzystywana do minimalizowania zakłóceń w danym środowisku pracy. Kanał można zmienić automatycznie, naciskając przycisk Kasowanie Szumów lub ręcznie wprowadzając Kasowanie Szumów w Menu Opcji Zaawansowanych (str. 75).

#### **Automatyczne kasowanie szumów**

Przycisk Kasowania Szumów "instruuje" wykrywacz, aby automatycznie "słuchał" każdego z kanałów i wybierał ten z najmniejszym poziomem szumów. Funkcja Automatycznego kasowania szumów może zająć ok 30 sekund. Wykrywacz wyświetli postęp na ekranie LCD i po zakończeniu procesu kasowania urządzenie wyemituje sygnał dźwiękowy. Po Skasowaniu Szumów, urządzenie przez chwilę wyświetli wybrany kanał, a następnie powróci do normalnej pracy.

#### **Aby włączyć funkcję automatycznego kasowania szumów :**

**1** Przytrzymaj wykrywacz 30cm nad powierzchnią ziemi i upewnij się że w pobliżu nie ma dużych obiektów lub innych źródeł zakłóceń elektromagnetycznych.

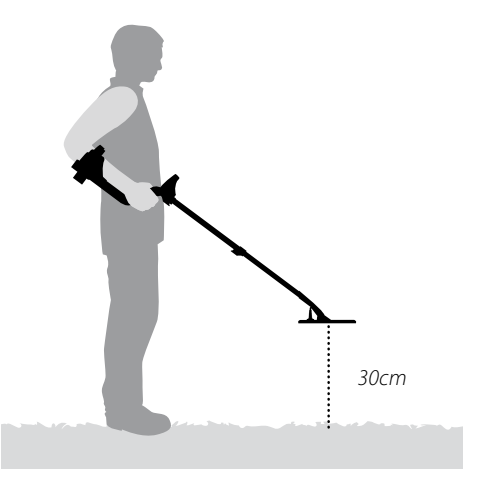

**2** Naciśnij przycisk Kasowanie Szumów. **Trzymaj urządzenie 30cm nad powierzchnią ziemi i całkowicie nieruchomo podczas automatycznego procesu wybierania kanału.**

*Uwaga: Może to potrwać do 30 sekund.*

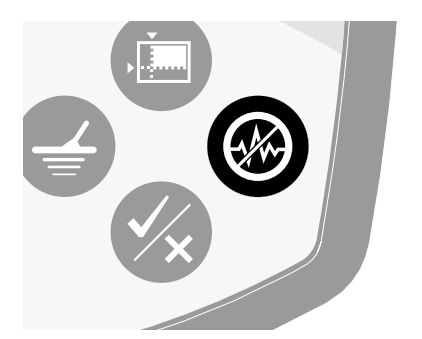

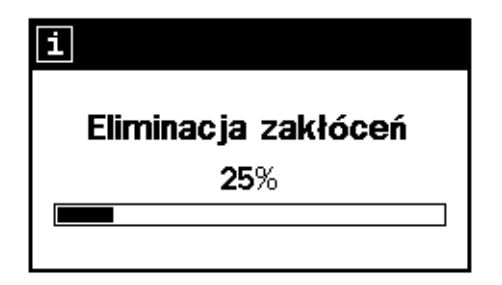

# 32 Funkcja QuickMask™

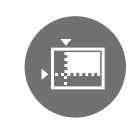

Funkcja QuickMask pozwala wyregulować poziom odrzucania dla parametrów Przewodności i zawartości Żelaza, niezależnie od Wzorca Dyskryminacji Smartfind.

Funkcja QuickMask to użyteczne narzędzie umożliwiające sprawdzenie obiektu odrzuconego/zaakceptowane w oparciu o dodatkowy Wzorzec Dyskryminacji, bez potrzeby pobierania lub edytowania aktualnego Wzorca Dyskryminacji Smartfind.

Funkcja QuickMask posiada dwa suwaki sterujące, pozwalające ustawiać poziom dyskryminacji zawartości Żelaza i Przewodności. Poziom dyskryminacji zawartości Żelaza można ustawiać przy użyciu przycisków nawigacyjnych Góra i Dół, znajdujących się na panelu sterowania. Poziom dyskryminacji Przewodności można ustawiać przy użyciu przycisków nawigacyjnych W lewo i W prawo, również znajdujących się na panelu sterowania.

W funkcji QuickMask ustawienie domyślne (fabryczne) dla zawartości żelaza (FE) jest "Każdy metal", i '0' dla Przewodności (CO). To tworzy Wzorzec Dyskryminacji funkcji QuickMask typu Każdy Metal, który oznacza, że użytkownik może szybko nacisnąć QuickMask, aby zaakceptować lub odrzucić sygnały obiektów dla wszystkich rodzajów metalu.

#### *Uwaga: Regulacja Wzorca QuickMask nie zmienia Wzorca Dyskryminacji Smartfind.*

*Wzorzec Dyskryminacji QuickMask można pobrać do okna Wzorca/Cyfrowego Smartfind, naciskając przycisk Wykrywanie.*

#### **Regulacja przewodności obiektu**

Pozioma regulacja poziomu odrzucania przewodności obiektu. *Zakres: 1–50 (od lewej do prawej)*

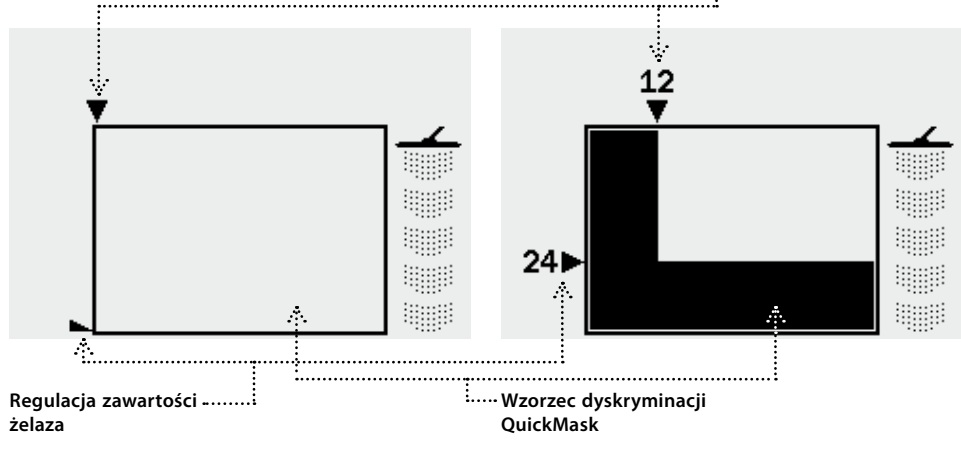

Pionowa regulacja zawartości żelaza w obiekcie. *Zakres: 1–35, Całe z metalu (góra dół)*

Ustawienia współczynnika FE-CO tworzą Wzorzec Dyskryminacji, który można wywołać, naciskając przycisk QuickMask.

# Lokalizuj precyzyjnie ( $\left(\frac{1}{2}\right)$  and  $\left(\frac{1}{2}\right)$  33

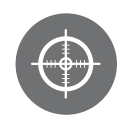

Funkcja dokładnej lokalizacji obiektów pomaga w dokładnej lokalizacji wykrywanych obiektów.

Normalnie wykrywacz E-Trac do wykrywania wymaga ruchu, należy nim poruszać nad obiektem, aby wykrywać przedmioty. Po włączeniu funkcji dokładnej lokalizacji, urządzenie E-Trac działa jako wykrywacz nieruchomy, który generuje stały sygnał audio, gdy cewka jest nieruchomo utrzymywana nad obiektem. Funkcja "instruuje" wykrywacz, do czasowego wyłączenia Wzorców Dyskryminacji. Dlatego też w takim przypadku wykrywane są wszystkie obiekty znajdujące się pod cewką.

Wyniki wykrywania, takie jak współrzędne FE-CO oraz głębokość są ciągle uaktualniane. Funkcję dokładnej lokalizacji można aktywować w każdym z Ekranów: Wzorca, Cyfrowym i QuickMask.

Przy aktywnej funkcji dokładnej lokalizacji obok ekranu wykrywania pojawia się miernik.

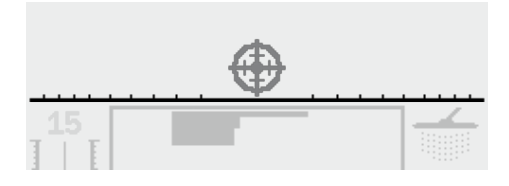

Kiernik ten porusza się od strony zewnętrznej alektroniku wskaże dokładne miejsce kopania. do środka, gdy cewka jest przesuwana bliżej obiektu. Siatka ściemnia się, gdy obiekt znajduje się bezpośrednio pod cewką.

Reakcja audio na obiekt również się zmienia; zarówno ton i głośność wzrasta wraz ze zbliżaniem się cewki do obiektu. Ton dźwięku jest wyższy wraz ze wzrostem mocy sygnału, a głośność wzrasta wraz z przybliżaniem cewki do obiektu.

*Uwaga: Zobacz str. 76–7 , aby uzyskać więcej informacji na temat funkcji dokładnej lokalizacji i Trybów Funkcji*

#### **Dokładne lokalizowanie obiektu:**

- 1 Po poznaniu "zgrubnej" lokalizacji obiektu przesuń cewkę urządzenia na jedną stronę i naciśnij Lokalizuj precyzyjnie.
- **2** Powoli przesuwaj cewkę nad miejscem wykrycia obiektu.

*Uwaga: Podczas operacji precyzyjnego lokalizowania obiektu cewkę należy utrzymywać poziomo nad ziemią.*

- **3** Zwróć uwagę na reakcję, zredukuj zakres ruchów cewki po każdym przejściu aż do uzyskania pewności co do położenia obiektu. Zapamiętaj miejsce lub zaznacz je na ziemi butem lub łopatą.
- **4** Przesuń się na jedną stronę, aby móc przesuwać cewkę pod odpowiednim kątem we wstępnym kierunku.
- **5** Powtarzanie powyższych kroków w nowym

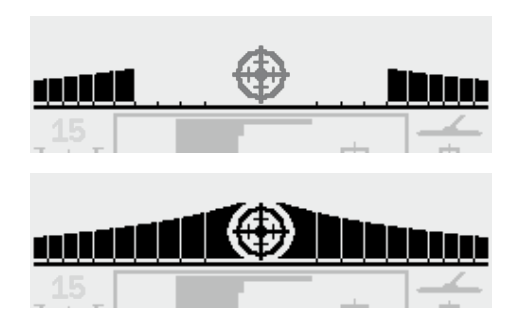

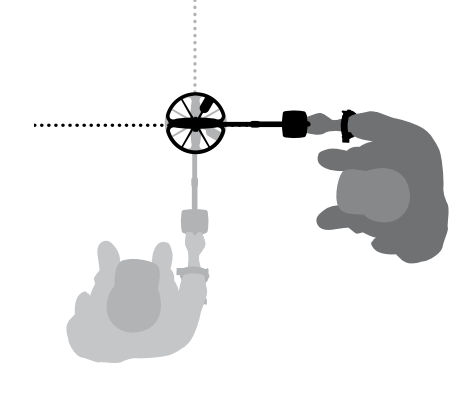

### 34 Menu Główne

Menu Główne zapewnia dostęp do wszystkich funkcji i ustawień wykrywacza E-Trac. Naciskając w dowolnym momencie przycisk Menu, na wyświetlaczu LCD pojawia się Menu Główne.

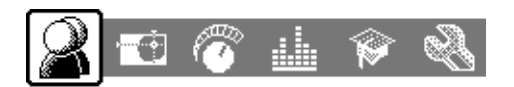

Menu Główne umożliwia przeszukiwanie każdego z Menu. Należą do nich:

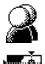

– Tryby Użytkownika

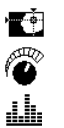

Û

- Dyskryminacja
- Czułość
- Audio
	- Menu Opcji Zaawansowanych
	- Preferencje

Przy użyciu Lewego i Prawego przycisku nawigacji można przewijać każde z Menu.

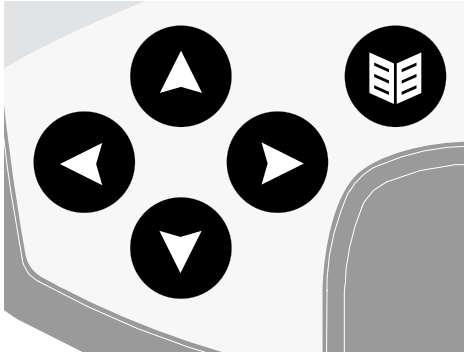

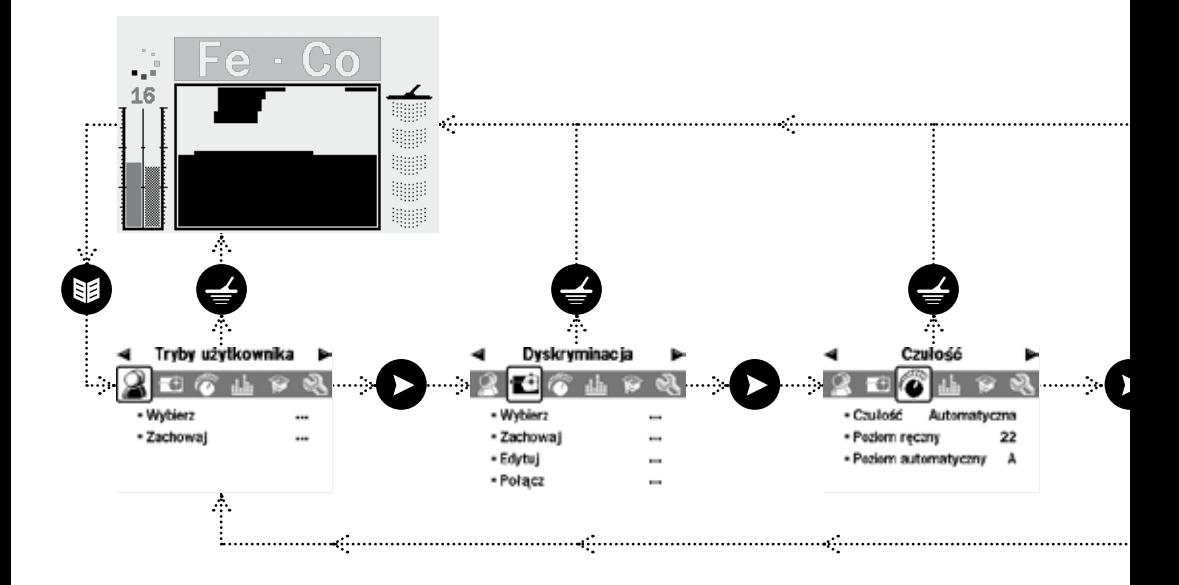
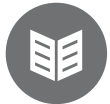

Każde z Menu pojawia się poniżej Menu Głównego a ustawienia tego Menu można modyfikować lub wybierać. Użycie klawisza nawigacyjnego W dół umożliwia przewijanie ustawień każdego z Menu. Jeśli wybrano żądane ustawienie, można nacisnąć Lewy i Prawy przycisk nawigacyjny, aby wyregulować ustawienia. Po dojściu do wartości maksymalnej lub minimalnej dla danego ustawienia usłyszysz dźwięk wydawany przy naciśnięciu niewłaściwego przycisku (jeśli będziesz chciał tę wartość przestawić dalej).

Niektóre ustawienia mają pod-Menu, np. Identyfikacja tonu, które są wprowadzane przy użyciu Lewego i Prawego przycisku nawigacyjnego. Nawigacja i ustawianie tych wartości (pod-Menu) odbywa się w taki sam sposób jak w Menu.

Po wykonaniu zmian lub wyświetleniu wartości, można nacisnąć przycisk Akceptuj/Odrzuć, aby przejść do punktu niższego o jeden poziom; przycisk Menu, aby powrócić do Menu Głównego, lub Wykrywanie, aby powrócić do wykrywania. Wszelkie zmiany ustawień są zapisywane automatycznie, jeżeli okno dialogowe nie wyświetla polecenia zapisania zmiany.

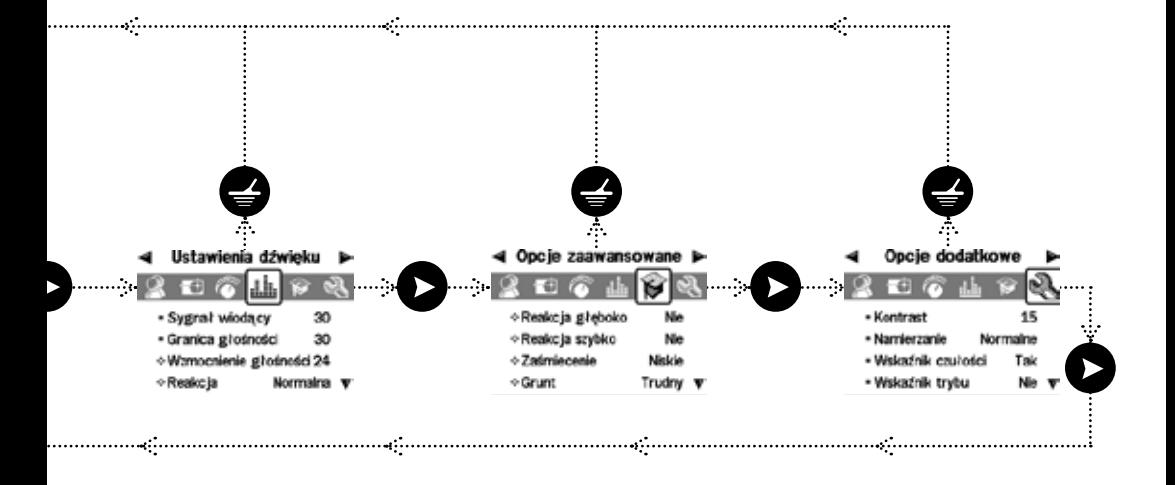

## Struktura Menu

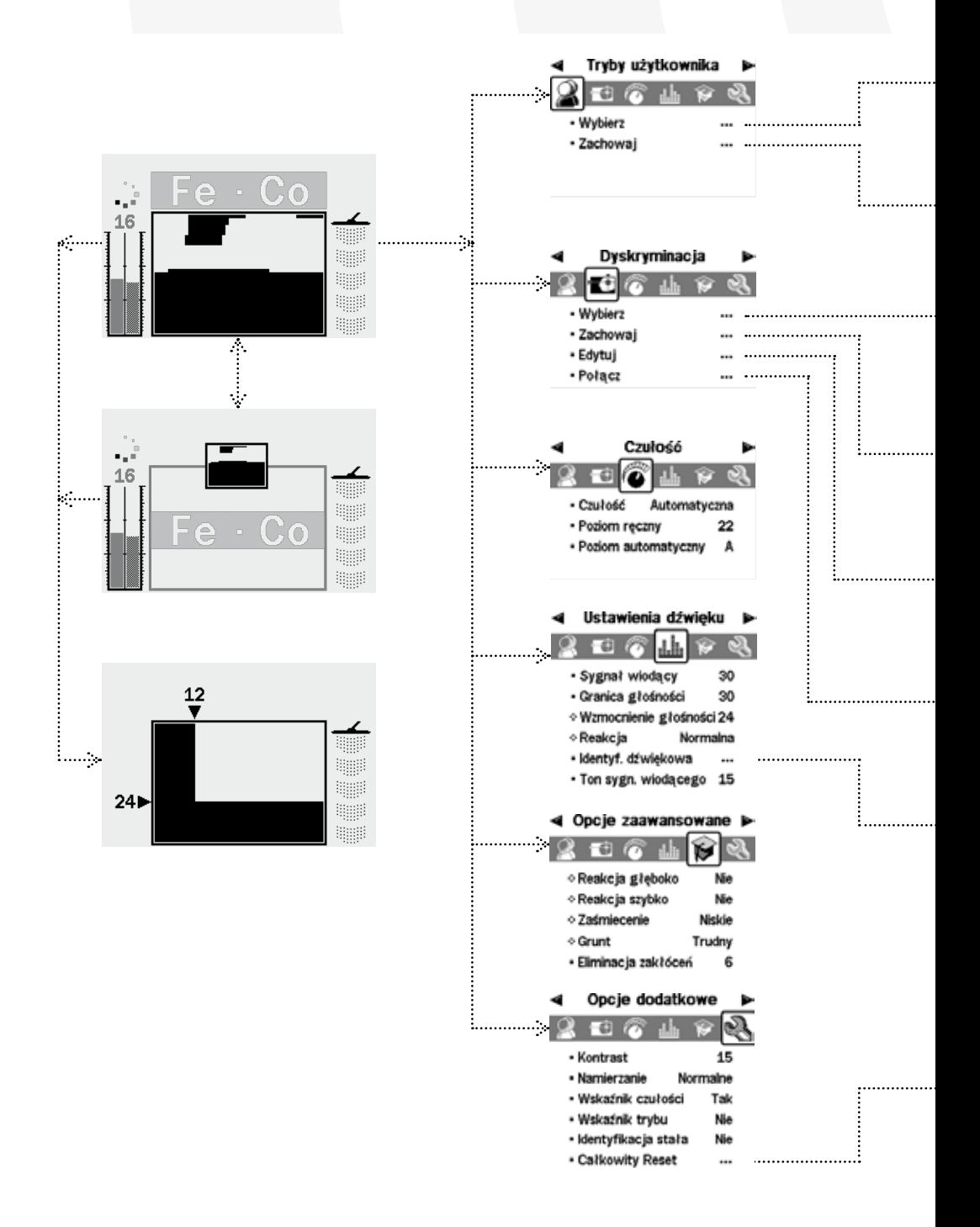

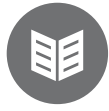

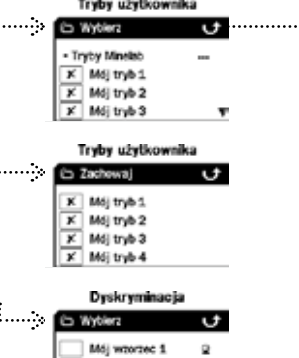

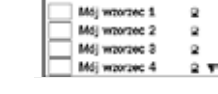

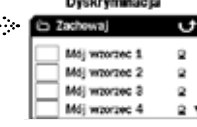

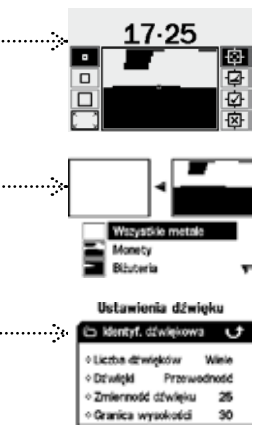

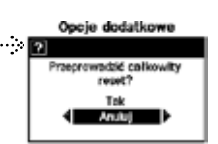

#### Tryby użytkownika **Co Tryby Minetal** Monety Teren zatimiecony Plata Reikts

### **Okna Dialogowe**

Gdy wykonujesz określone funkcje wykrywaczem E-Trac, może pojawić się okno dialogowe, proszące o potwierdzenie zmiany ustawień. Poniżej przedstawiamy przykład okna dialogowego.

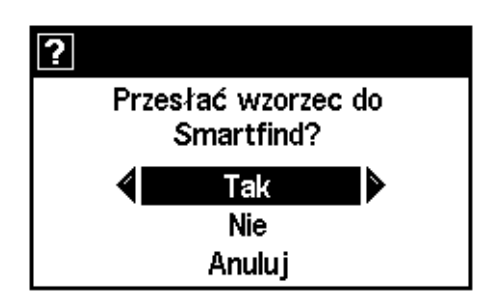

Możliwe są trzy opcje:

**Tak** – Potwierdza, że dokonana zmiana zostanie zastosowana.

**Nie** – To odwołuje dokonane zmiany i ewentualne ich zastosowanie.

**Anuluj** – Odwołuje dokonane zmiany i kieruje nas z powrotem do ekranu/ustawienia, w którym dokonywaliśmy zmian.

*Uwaga: Czasem urządzenie może nie oferować wszystkich trzech opcji, jednak te obecne będą się zachowywać według powyższego opisu.*

## 38 Tryby E-Trac

### **Ustawienia Trybów, Ustawienia uniwersalne i Preferencje.**

Ustawienia wykrywacza E-Trac można podzielić na trzy kategorie: Ustawienia Trybów, Ustawienia uniwersalne i Preferencje. Znaczenie każdej z nich objaśniamy poniżej.

#### **Ustawienia Trybu**

Ustawienia te określają działanie wykrywacza E-Trac w danej lokalizacji (takie jak na przykład plaża lub park) lub typ skarbu, jakiego poszukujemy (np. monety czy zabytki). E-Trac umożliwia zapisywanie tych Ustawień Trybu w formie Trybów Użytkownika. Tryb Użytkownika można zapisać lub pobrać z pamięci E-Trac, lub też dzielić z innym użytkownikiem dzięki funkcji E-Trac Xchange (str. 80).

#### **Ustawienia Uniwersalne**

Ustawienia te mają wpływ na działanie urządzenia E-Trac, ale można je zmieniać bez względu na miejsce poszukiwań i żądany rodzaj skarbu. Ustawienia Uniwersalne określane są w oparciu o osobisty wybór (np. wartości czułości, Kasowania Szumów, Tonu Progowego).

#### **Preferencje**

Ustawienia te nie mają wpływu na działanie urządzenia E-Trac i pozwalają spersonalizować wygląd Ekranów Wykrywania (np. Kontrast i Czułość Wskazywania).

### **Tryby Użytkownika**

Tryb Użytkownika to zbiór określonych ustawień wykrywacza oraz Wzorzec Dyskryminacji. Poniższe ustawienia stanowią cześć Trybu Użytkownika:

- **–** Audio Wzrost głośności
- **–** Audio Reakcja
- **–** Audio Ton Identyfikacji Liczba tonów
- **–** Audio Ton Identyfikacji Dźwięki
- **–** Audio Ton Identyfikacji Zmienność
- **–** Audio Ton Identyfikacji Limity
- **–** Zaawansowane Głębokość wykrywania
- **–** Zaawansowane Szybkie Pozyskiwanie
- **–** Zaawansowane Gęstość odpadów
- **–** Zaawansowane Grunt

Wykrywacz ma fabrycznie zaprogramowane cztery Tryby Użytkownika: Tryb Monet, Tryb Dużej Ilości Odpadków, Tryb Plażowy i Tryb Zabytków.

Tryb Monet to domyślny Tryb Użytkownika i będzie aktywny pry pierwszym uruchomieniu urządzenia lub po wykonaniu Resetu (str. 19) i/lub wykonaniu Pełnego Resetu (str. 79).

Tryb Użytkownika można pobierać, zmodyfikować i zapisywać w pamięci E-Trac w jednym z czterech gniazd pamięci oznaczonych: Mój Tryb 1, Mój Tryb 2, Mój Tryb 3 lub Mój Tryb 4 (str. 40–1).

Po włączeniu funkcji Pokazuj Info Trybu (str. 78) E-Trac wyświetla ikony informacji o Trybie w Ekranach Wykrywania (str. 26–7), aby wyświetlić aktualny Tryb Użytkownika.

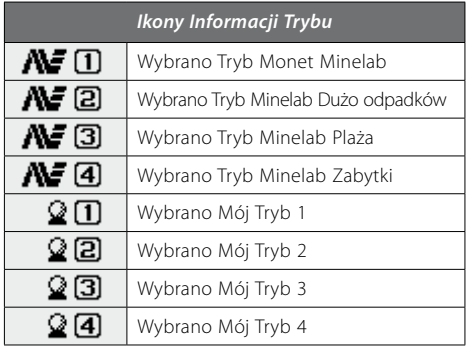

Jeśli jedno z Ustawień Trybu lub Wzorca Dyskryminacji zostało zmodyfikowane, ikona wskaże, że Tryb Użytkownika został zmodyfikowany, ale nie został zapisany.

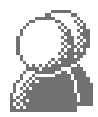

*Uwaga: Istnieje możliwość pobrania Trybu Użytkownika i zmiany ustawienia oraz Wzorca Dyskryminacji. Jeśli Tryb Użytkownika nie został zapisany, zmiany Wzorca Dyskryminacji i ustawień zostaną utracone po pobraniu Trybu Użytkownika.*

Tryby Użytkownika można wymieniać pomiędzy użytkownikami poszczególnych urządzeń E-Trac przy użyciu funkcji E-Trac Xchange (str. 80).

### **Ustawienia Uniwersalne**

Ustawienia Uniwersalne mają wpływ na działanie urządzenia E-Trac, ale nie są zapisywane jako część Trybu Użytkownika.

- **–** Audio Poziom progowy
- **–** Audio Ton progowy
- **–** Audio Limit głośności
- **–** Zaawansowane Kasowanie Szumów
- **–** Czułość Czułość
- **–** Czułość Poziom Ręczny
- **–** Czułość Poziom Auto

*Uwaga: Po wybraniu nowego Trybu Użytkownika Zmiany Uniwersalne nie ulegają zmianie.* 

Ustawienia uniwersalne powracają do Wartości Fabrycznych po wykonaniu Resetu (str. 19) lub Pełnego Resetu (str. 79) wykrywacza.

Ustawienia Uniwersalne można wymieniać pomiędzy użytkownikami poszczególnych urządzeń E-Trac przy użyciu funkcji E-Trac Xchange (str. 80).

### **Preferencje**

Preferencje nie mają wpływu na działanie urządzenia E-Trac i nie są zapisywane jako część Trybu Użytkownika:

- **–** Kontrast
- **–** Tryb dokładnej lokalizacji
- **–** Pokazuj czułość
- **–** Pokaż Info Trybu
- **–** Czas do wygaszenia wyświetlacza

*Uwaga: Po wybraniu nowego Trybu Użytkownika, Preferencje nie ulegają zmianie.* 

Preferencje nie ulegają zmianie, jeśli zresetujemy (str. 19) wykrywacz. Preferencje powracają do wartości Fabrycznych po pełnym zresetowaniu urządzenia (str. 79).

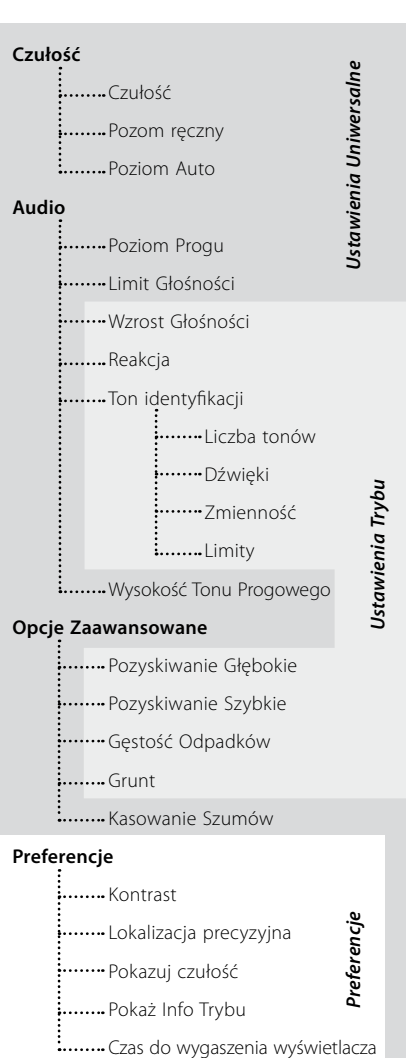

## 40 Menu Trybów Użytkownika

Tryb Użytkownika to zbiór określonych wstępnych ustawień wykrywacza oraz Wzorca Dyskryminacji. Urządzenie E-Trac jest dostarczane z czterema Trybami Użytkownika Minelab i miejscem do zapisywania własnych Trybów Użytkownika.

Do Trybów Użytkownika Minelab należą:

- Monety
- Dużo odpadków
- Plaża
- Zabytki

Jeśli wybrany został Tryb Użytkownika Minelab, wówczas pojawia się logo Minelab oraz numer Trybu Użytkownika w górnym prawym rogu Ekranu Wykrywania. Jeśli wybrany zostanie tryb Mój Tryb Użytkownika, wówczas pojawi się ikona Mój Tryb Użytkownika zamiast ikony Minelab.

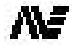

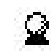

*Tryb Użytkownika Minelab*

*Mój Tryb Użytkownika*

l 1 *Numer Trybu Użytkownika*

*Zmodyfikowany Tryb Użytkownika*

Jeśli jakiekolwiek zmiany są dokonywane w ustawieniach E-Trac, można zapisać te zmiany do aktualnie wybranego Trybu Użytkownika poprzez Menu Trybu Użytkownika. Po zmodyfikowaniu ustawień, które nie zostały jednak zapisane w prawym górny rogu okna Ekranu Wykrywania, pojawia się flaga.

Ustawienie Pokaż Info Trybu (str. 78) należy włączyć z poziomu Menu Preferencji, aby zobaczyć, która z powyższych ikon jest wyświetlana w Ekranach Wykrywania.

### **Wybieranie i Zapisywanie Trybów Użytkownika**

W ramach menu trybów użytkownika dostępne są dwie opcje; Wybierz i Zapisz. Po wybraniu Wybierz, Menu wyświetli listę dostępnych Trybów Użytkownika. Obok nazwy Trybu Użytkownika wyświetlana jest również miniaturka Wzorca Dyskryminacji.

Po wybraniu Zapisz, z Menu Trybu Użytkowników, można albo wybrać pusty slot, aby zapisać własny Tryb Użytkownika lub nadpisać istniejący Tryb Użytkownika.

### **Aby wybrać Tryb Użytkownika Minelab:**

- **1** Naciśnij przycisk Menu
- **2** Przewijaj przez Tryby Użytkownika (używając Prawego lub Lewego przycisku nawigacji)
- **3** Przewiń w dół, aby wybrać (używając przycisku nawigacyjnego W dół)
- **4** Naciśnij Lewy lub Prawy przycisk nawigacyjny, aby wejść do listy wyboru Trybów Użytkownika
- **5** Przewiń w dół do Trybów Minelab (Minelab Modes) i naciśnij Lewy lub Prawy przycisk nawigacyjny, aby wejść do trybów Minelab.

## Tryby użytkownika

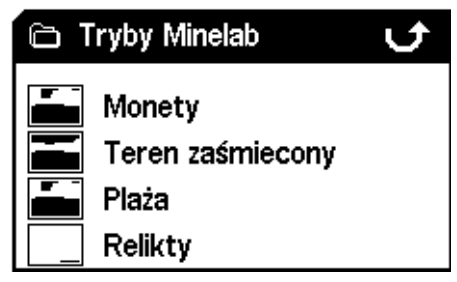

- **6** Przewiń w dół do żądanego trybu Minelab i naciśnij przycisk Wykrywanie, aby go pobrać
- **7** Okno dialogowe pojawia się z prośbą o potwierdzenie polecenia pobierania. Użyj przycisków nawigacyjnych, aby podkreślić Tak i naciśnij albo Lewy albo Prawy przycisk nawigacyjny, aby potwierdzić polecenie. Teraz Tryb Użytkownika jest pobierany i E-Trac powraca do Ekranu Cyfrowego/Wzorców

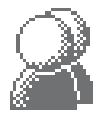

#### **Aby wybrać Tryb Użytkownika:**

- **1** Naciśnij przycisk Menu
- **2** Przewijaj przez Tryby Użytkownika (używając Prawego lub Lewego przycisku nawigacji)
- **3** Przewiń w dół, aby wybrać (używając przycisku nawigacyjnego W dół)
- **4** Naciśnij Lewy lub Prawy przycisk nawigacyjny, aby wejść do listy wyboru Trybów Użytkownika

### Tryby użytkownika

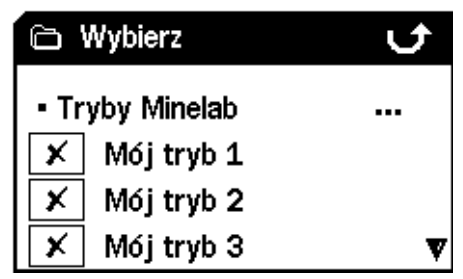

**5** Przewiń w dół do żądanego Trybu Użytkownika i naciśnij przycisk Wykrywanie, aby go pobrać

*Uwaga: Można wybrać wyłącznie Tryb Użytkownika, który nie ma znaku w miniaturze Wzorca Dyskryminacji.*

**6** Okno dialogowe pojawia się z prośbą o potwierdzenie polecenia pobierania. Użyj przycisków nawigacyjnych, aby podkreślić Tak i naciśnij Lewy albo Prawy przycisk nawigacyjny, aby potwierdzić polecenie. Teraz Tryb Użytkownika jest pobierany i E-Trac powraca do Ekranu Cyfrowego/Wzorców

#### **Aby zapisać Tryb Użytkownika:**

- **1** Naciśnij przycisk Menu
- **2** Przewijaj przez Tryby Użytkownika (używając Prawego lub Lewego przycisku nawigacji)
- **3** Przewiń w dół, aby Zapisać (używając przycisku nawigacyjnego W dół)
- **4** Naciśnij Lewy lub Prawy przycisk nawigacyjny, aby wejść do menu Zapisz

### Tryby użytkownika

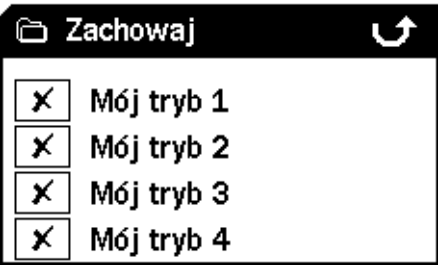

**5** Przewiń w dół do wolnego slotu lub Trybu Użytkownika, który chcesz nadpisać i naciśnij na Lewy lub Prawy przycisk nawigacyjny, aby zapisać Tryb Użytkownika w tym slocie.

Ikona zapisywania  $\Box$  poinformuje, że Tryb Użytkownika został zapisany w tym slocie i miniaturka Wzorca Dyskryminacji wymieni lub istniejącą miniaturkę.  $\blacktriangleright$ 

*Uwaga: Trybu Użytkownika Minelab nie można nadpisywać.*

**6** Naciśnij przycisk Wykrywanie, aby wyjść z Menu i powrócić do operacji wykrywania

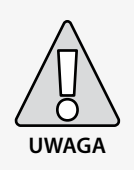

Wybór nowego Trybu Użytkownika lub inicjacja Resetu (str.19) lub Pełnego Resetu (str. 79), zmienia Ustawienia Trybu (str. 38–9) i Wzorzec Dyskryminacji. Jeśli chcesz zachować aktualne ustawienia i Wzorzec Dyskryminacji, należy zapisać je jako Tryb Użytkownika.

# 42 Menu Dyskryminacji

Menu Dyskryminacji umożliwia Wybieranie , Zapisywanie , Edytowanie i Łączenie

Wzorców Dyskryminacji.

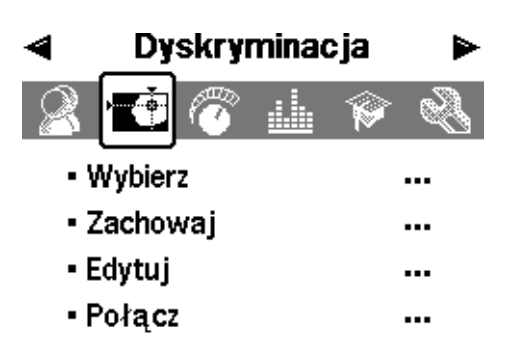

*Uwaga: Wszystkie Wzorce Dyskryminacji są wstępnie zaprogramowane w urządzeniu E-Trac i są to wzorce akceptowania. Na przykład, Wzorzec Dyskryminacji Żelaza akceptuje żelazo.*

### **Wybór Wzorca Dyskryminacji**

W podmenu Wyboru znajduje się lista wszystkich dostępnych Wzorców Dyskryminacji:

- 6 wzorców użytkownika (Mój Wzorzec 1–6)
- Aktualny Wzorzec Dyskryminacji QuickMask
- 4 wzorce przypisane do twoich Trybów Użytkownika (np. Mój Tryb 1)
- 10 wstępnie zaprogramowanych wzorców (Całometalowe, Monety, Folia itd.)
- 4 wzorce przypisane do Trybów Użytkownika Minelab (np. Tryb Monet)
- Istnieje możliwość wyboru jednego z powyższych wzorców i pobrania go do Ekranu Cyfrowego/ Wzorca lub Ekranu QuickMask.

Urządzenie E-Trac jest fabrycznie zaprogramowane na 10 wzorców dyskryminacji. Do wzorców tych należą:

- **Obiekty całometalowe Kapsle**
- **Monety Łby śrub**
- **Biżuteria Gwoździe**
- **Folia Żelazo**
- **Kapsle puszek Monety żelazne**

Istnieje możliwość przewijania przez listę, aż znajdziemy żądany Wzorzec Dyskryminacji. Miniaturka towarzyszy każdej nazwie Wzorca Dyskryminacji, aby poinformować o różnych charakterystykach każdego z Wzorców Dyskryminacji.

Istnieje 10 wolnych miejsc do zapisywania własnego Wzorca Dyskryminacji i miejsce (slot) do zapisania Wzorca QuickMask.

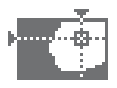

#### **Aby wybrać Wzorzec Dyskryminacji:**

- **1** Naciśnij przycisk Menu
- **2** Przewiń do Dyskryminacji (korzystając z Prawego i Lewego przycisku nawigacji)
- **3** Przewiń w dół, aby wybrać (używając przycisku nawigacyjnego W dół)
- **4** Naciśnij Lewy lub Prawy przycisk nawigacyjny, aby wejść do podmenu Wyboru

**Dyskryminacia** 

### Wybierz U Mój wzorzec 1 Mój wzorzec 2 Q Mój wzorzec 3 Q Mój wzorzec 4 ୁ ⊽

**5** Przewiń w dół do żądanego Wzorca i naciśnij przycisk Wykrywanie, aby pobrać ten profil do Ekranu Wzorca/Cyfrowego lub naciśnij przycisk Ekranu QuickMask, aby powrócić do wykrywania.

### **Dyskryminacia**

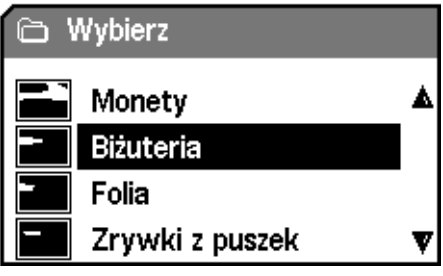

### **Zapisywanie Wzorca Dyskryminacji**

Funkcja zapisywania Zapisywania pod-Menu umożliwia zapisanie aktualnego Wzorca Dyskryminacji do jednego z pustych miejsc (slotów) lub nadpisanie istniejącego Wzorca. Jeśli wchodzimy do funkcji Zapisz pod-Menu z QuickMask, zamiast Ekran Wzorca/Cyfrowy, pod-Menu będzie zatytułowane 'Zapisz QuickMask'.

#### **Aby zapisać Wzorzec Dyskryminacji:**

- **1** Naciśnij przycisk Menu
- **2** Przewiń do Dyskryminacji (korzystając z Prawego i Lewego przycisku nawigacji)
- **3** Przewiń w dół, aby Zapisać lub Zapisać QuickMask, jeśli jesteśmy na ekranie QuickMask (używając przycisku nawigacyjnego W dół)
- **4** Naciśnij Lewy lub Prawy przycisk nawigacyjny, aby wejść do podmenu Zapisywania

## **Dyskryminacja**

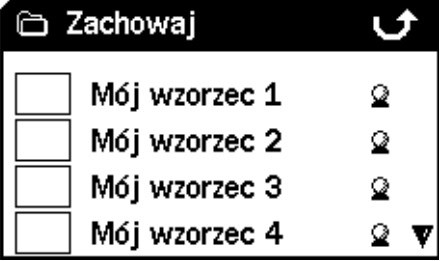

- **5** Przewiń do wolnego slotu (miejsca), lub Wzorca, aby nadpisać lub naciśnij Lewy lub Prawy przycisk nawigacyjny, aby Zapisać.
- **6** Naciśnij przycisk Wykrywanie, aby wyjść z pod-menu i powrócić do wykrywania

# 44 Menu Dyskryminacji

### **Ekran Edycji**

Wybierając opcję Edycji w Menu Dyskryminacji, wejdziesz do Ekranu Edycji. Użytkownik ma możliwość użycia różnych funkcji Ekranu Edycji, aby zmodyfikować istniejący Wzorzec Dyskryminacji lub stworzyć swój własny.

Wszelkie zmiany dokonane we Wzorcu Dyskryminacji można wówczas zapisać do wykorzystania w przyszłości, przez Menu Dyskryminacji (str. 43).

Jeśli wejdziesz do Ekranu Edycji z Ekranu Wzorca/Cyfrowego, Ekran Edycji wyświetla ten sam Wzorzec Dyskryminacji, który używałeś w tych wzorcach.

Po wejściu do ekranu edycji z ekranu QuickMask, Ekran Edycji wyświetli Wzorzec Dyskryminacji QuickMask.

Okno Smartfind w środku Ekranu Edycji wyświetla Wzorzec Dyskryminacji. Opcje Ramki Edycji dostępne są na lewo, a Opcje Edycji po prawej stronie.

*Wskazówka: Zmiana ustawień Gęstości Odpadków (str. 72–3) od Wysokiego do Niskiego może ustabilizować współrzędne FE-CO wykrytego obiektu przy użyciu trybu edycji 'Auto'.*

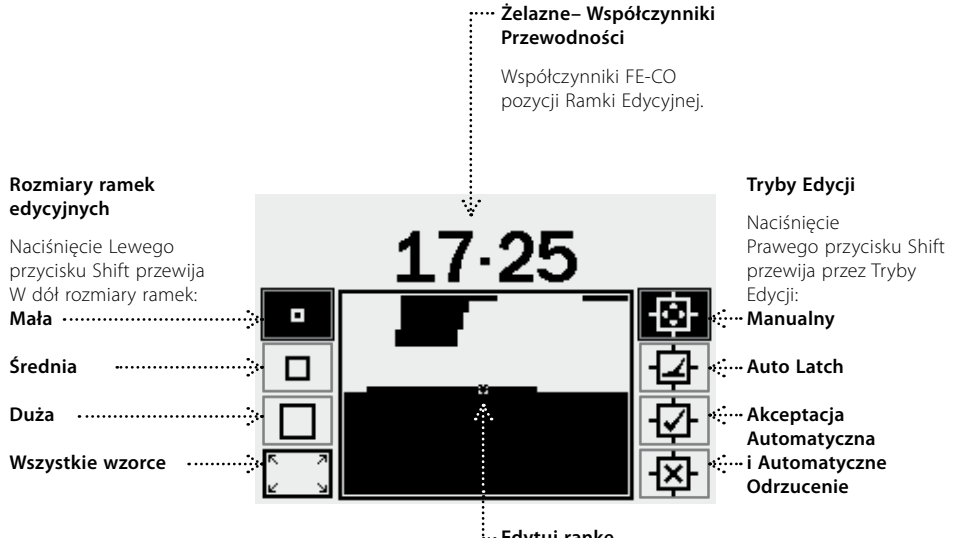

#### **Edytuj rankę**

Przy użyciu przycisków nawigacyjnych można ustawić edycję ramki w obrębie Wzorca Dyskryminacji. W połączeniu z przyciskiem Akceptu/Odrzuć można modyfikować dowolną część Wzorca Dyskryminacji.

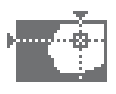

Oprócz Trybów Edycji, wykrywacz E-Trac gwarantuje cztery Rozmiary Ramek, przy użyciu których można edytować Wzorce Dyskryminacji. Naciśnięcie Lewego przycisku Shift przewija przez Rozmiary Ramek.

Rozmiary Ramek są następujące:

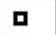

#### **Mała**

Rozmiar Ramki modyfikuje obszar 1x1 FE-CO Wzorca Dyskryminacji.

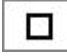

#### **Średnia**

Rozmiar Ramki modyfikuje obszar 3x3 FE-CO Wzorca Dyskryminacji.

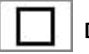

**Duża**

Rozmiar Ramki modyfikuje obszar 5x5 FE-CO obszaru Wzorca Dyskryminacji.

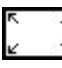

### **Wszystkie Wzorce**

Ten rozmiar ramki modyfikuje wszystkie Wzorce Dyskryminacji. Ustawienia Wszystkie Wzorce można użyć do czyszczenia Wzorca akceptacji lub odrzucania wzorca Dyskryminacji.

Rozmiar Ramki Edycji ustala w jaki sposób "luźno" zapisywane są wartości przewodności i współczynnika zawartości żelaza. Duża ramka edycyjna jest lepsza do akceptowania pożądanych obiektów. Mała ramka edycji jest lepsza do odrzucania niepożądanych obiektów i minimalizacji ryzyka maskowania obiektów pożądanych.

Wykrywacz E-Trac ma cztery różne Tryby Edycji do edytowania Dyskryminacji. Naciśnięcie Prawego przycisku Shift przewija przez Tryby Edycji.

Są to następujące tryby:

# **Tryb Ręczny**

Przy pracy w Trybie Edycji można ręcznie przesuwać Ramkę Edycji wokół Wzorca Dyskryminacji. Korzystając z przycisku Akceptuj/Odrzuć, można edytować obszary Wzorca Dyskryminacji, aby akceptować (białe obszary) lub odrzucać (czarne obszary) określone obiekty.

# **Tryb Auto Latch**

Podczas pracy w tym Trybie Edycji E-Trac automatycznie wybiera współrzędne współczynnika zawartości żelaza i przewodności dla wykrywanych obiektów. Pozwala to albo na akceptację lub odrzucanie obiektu z Wzorca Dyskryminacji, korzystając z przycisku Akceptuj/Odrzuć.

#### **Tryb Akceptacji Automatycznej**

Podczas pracy w Trybie Edycji, Wzorzec Dyskryminacji zostanie automatycznie zmodyfikowany, aby **akceptować** współrzędne współczynnika zawartości żelaza i przewodności dla wykrywanych obiektów.

### **Tryb Automatycznego Odrzucania**

Podczas pracy w Trybie Edycji Wzorzec Dyskryminacji zostanie automatycznie zmodyfikowany, aby **odrzucić** współrzędne współczynnika zawartości żelaza i przewodności dla wykrywanych obiektów.

*Uwaga: Zobacz str. 46–50, aby uzyskać dalsze informacje na temat Trybów Edycji.*

# 46 Menu Dyskryminacji

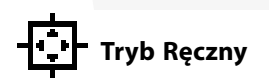

Tryb Ręczny pozwala na ręczne przesuwanie Ramki Edycji wokół Wzorca Dyskryminacji. Korzystając z przycisku Akceptuj/Odrzuć, można edytować obszary Wzorca Dyskryminacji, aby akceptować (białe obszary) lub odrzucać (czarne obszary) określone obiekty.

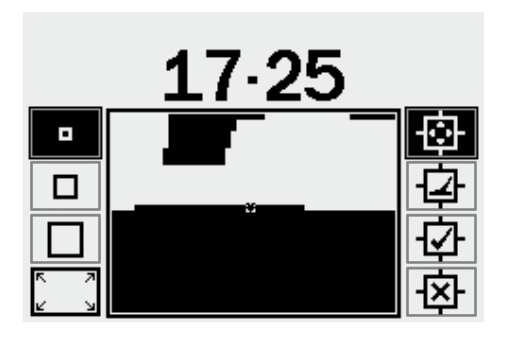

#### **Aby zmienić rozmiar Ramki Edycji:**

Naciśnij lewy lub Prawy przycisk nawigacji, aby przełączyć pomiędzy czterema rozmiarami Ramki Edycji.

#### **Aby przesunąć Ramkę Edycji:**

Naciśnij, lub naciśnij i przytrzymaj, przyciski nawigacyjne (W górę, W dół, W lewo, W prawo), aby przesunąć Ramkę Edycji wokół Wzorca Dyskryminacji (Disc. Pattern.)

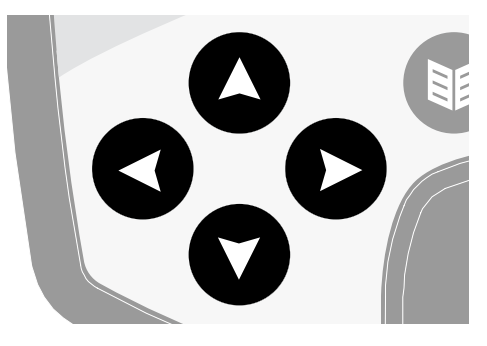

Jeśli przesuwasz Ramkę Edycji w Oknie Smartfind, poziomo lub pionowo, i dojdziecie do brzegu Okna Smartfind, Ramka Edycji powróci na przeciwną stronę okna. Funkcja ta pozwala na szybkie przesuwanie ramki z jednego brzegu Okna Smartfind do drugiego

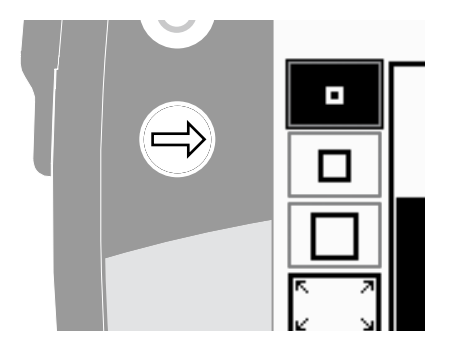

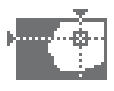

#### **Aby odrzucić obszar w ramce:**

Naciśnij przycisk Akceptuj/Odrzuć. Ponad Oknem Smartfind pojawi się krzyż, a obszar w obrębie Ramki Edycyjnej zmieni kolor na czarny. Teraz można przesunąć Ramkę Edycji do innej części Wzorca Dyskryminacji i kontynuować Edycję.

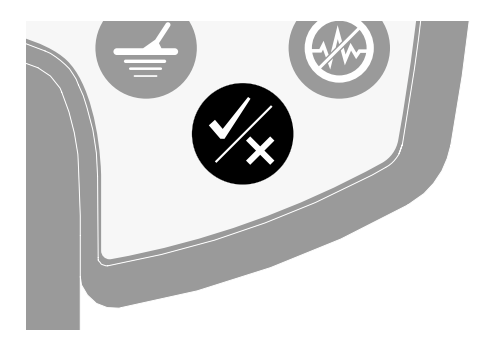

#### **Aby zaakceptować obszar w ramce:**

Naciśnij przycisk Akceptuj/Odrzuć. Ponad Oknem Smartfind pojawi się znaczek odhaczenia, a obszar w obrębie Ramki Edycyjnej zmieni kolor na biały. Teraz można przesunąć Ramkę Edycji do innej części Wzorca Dyskryminacji i kontynuować Edycję.

*Wskazówka: Przytrzymując przycisk Akceptuj/ Odrzuć podczas przesuwania Ramki Edycji w oknie Smartfind, edytuje się wzorzec.*

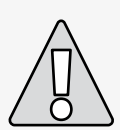

**UWAGA:** Naciśnięcie przycisku Menu podczas Edycji cofa nas do Menu Dyskryminacji i wszystkie zmiany dokonane w Trybie Edycji zostaną utracone.

# 48 Menu Dyskryminacji

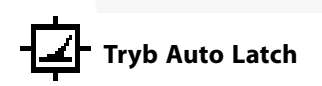

Tryb Auto Latch automatycznie wybiera współrzędne FE-CO wybranego obiektu. Pozwala to albo na akceptację lub odrzucanie obiektu z Wzorca Dyskryminacji, korzystając z przycisku Akceptuj/Odrzuć.

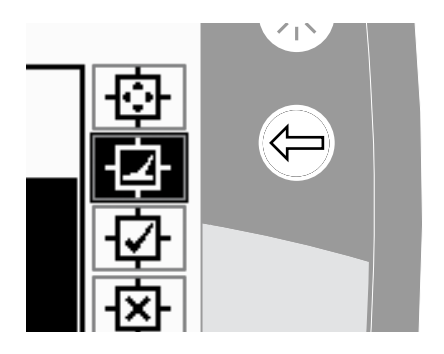

#### **Tworzenie Wzorca Dyskryminacji przy użyciu funkcji Auto Latch:**

#### **Wyczyść Okno Smartfind:**

Naciśnij Lewy przycisk Shift aż do wybrania ramki edycji Wszystkie Wzorce. Naciśnij przycisk Akceptuj/Odrzuć jeden raz, aby zaakceptować cały Wzorzec Dyskryminacji. Kasuje to Okno Smartfind, akceptując wszystkie obiekty i przygotowując okno do "nauki" nowego obiektu.

#### **Zmień rozmiar Ramki Edycji:**

Naciśnij Lewy przycisk Shift, aby zmienić rozmiar ramki edycji Mała, Średnia, Duża lub Wszystkie Wzorce. Ramka Duża zaakceptuje większy obszar Wzorca Dyskryminacji po wykryciu obiektu. Ramka mała zaakceptuje mniejszy obszar Wzorca Dyskryminacji, ale lekko zmienione lub uszkodzone obiekty można zignorować.

#### **Aby automatycznie zablokować obiekt :**

- **1** Umieść obiekt na ziemi
- **2** Naciskaj na Prawy Przycisk Shift do momentu wybrania Trybu Edycji Auto Latch
- **3** Przesuń cewkę kilka razy nad wybranym obiektem, aż wykrywacz potwierdzi współrzędne FE-CO
- **4** Naciśnij przycisk Akceptuj/Odrzuć, aby odrzucić te współrzędne z Wzorca Dyskryminacji Smartfind, naciśnij dwukrotnie, aby zaakceptować. Jeśli masz więcej niż jeden obiekt, powtórz procedurę dla każdego z nich
- **5** Naciśnij przycisk Wykrywanie (Wykrywanie lub QuickMask jeśli chcesz pobrać wzorzec do QuickMask) po zakończeniu edycji
- **6** Odpowiedz Tak na pytanie w oknie dialogowym w Ekranie Cyfrowym/Wzorców (lub QuickMask) w nowym Wzorcu Dyskryminacji pobranym do funkcji Smartfind

*Wskazówka: Zmiana ustawień Gęstości Odpadków (str. 72–3) od Wysokiego do Niskiego może ustabilizować współrzędne FE-CO wykrytego obiektu przy użyciu trybu edycji 'Auto'.*

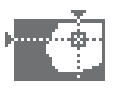

### **Tryb Akceptacji Automatycznej**

Gdy obiekt jest wykryty w Trybie Akceptacji Automatycznej, Wzorzec Dyskryminacji zostanie automatycznie zmodyfikowany, aby zaakceptować współrzędne FE-CO tego obiektu.

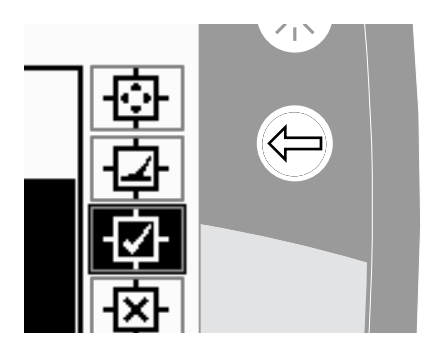

Wykrywacz E-Trac musi "spójnie" wykryć obiekt, aby zaakceptować je we Wzorcu Dyskryminacji Smartfind.

#### **Tworzenie Wzorca Dyskryminacji przy użyciu funkcji Akceptacji Automatycznej:**

#### **Uzupełnij Okno Smartfind:**

Naciśnij Lewy przycisk Shift aż do wybrania ramki edycji Wszystkie Wzorce. Dwukrotnie naciśnij przycisk Akceptuj/Odrzuć, aby odrzucić cały Wzorzec Dyskryminacji. To wypełnia Okno Smartfind, odrzucając wszystkie obiekty i przygotowując okno do "nauki" nowego obiektu.

#### **Zmień rozmiar kursora:**

Naciśnij Lewy przycisk Shift, aby zmienić rozmiar ramki edycji Mała, Średnia, Duża lub Wszystkie wzorce. **UWAGA:** Naciśnięcie przycisku Menu

#### **Aby automatycznie zaakceptować obiekt:**

- **1** Umieść obiekt na ziemi
- **2** Naciskaj na Prawy Przycisk Shift do momentu wybrania Trybu Edycji Akceptacji Automatycznej
- **3** Przesuń cewkę kilkakrotnie ponad wybranym obiektem, aż wykrywacz zaakceptuje go, czyszcząc pole w Oknie Smartfind. Jeśli masz więcej niż jeden obiekt, powtórz procedurę dla każdego z nich
- **4** Naciśnij przycisk Wykrywanie (Wykrywanie lub QuickMask jeśli chcesz pobrać wzorzec do QuickMask) po zakończeniu edycji
- **5** Odpowiedz Tak na pytanie w oknie dialogowym w Ekranie Cyfrowym/Wzorców (lub QuickMask) w nowym Wzorcu Dyskryminacji pobranym do funkcji Smartfind

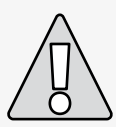

podczas Edycji cofa nas do Menu Dyskryminacji i wszystkie zmiany dokonane w Trybie Edycji zostaną utracone.

# 50 Menu Dyskryminacji

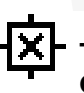

### **Tryb Edycji Automatycznego Odrzucenia**

Gdy obiekt jest wykryty w Trybie Odrzucania, Wzorzec Dyskryminacji zostanie automatycznie zmodyfikowany, aby odrzucić współrzędne FE-CO tego obiektu.

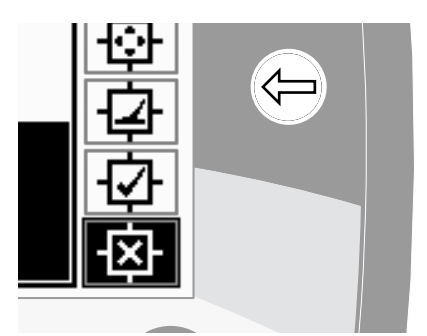

Wykrywacz E-Trac musi "spójnie" wykryć obiekt, aby odrzucić je we Wzorcu Dyskryminacji Smartfind.

#### **Tworzenie Wzorca Dyskryminacji przy użyciu funkcji Automatycznego Odrzucenia:**

#### **Wyczyść Okno Smartfind:**

Naciśnij Lewy przycisk Shift aż do wybrania ramki edycji Wszystkie Wzorce. Naciśnij przycisk Akceptuj/Odrzuć jeden raz, aby zaakceptować cały Wzorzec Dyskryminacji. Kasuje to Okno Smartfind, akceptując wszystkie obiekty i przygotowując okno do "nauki" nowego obiektu.

#### **Zmień rozmiar kursora:**

Naciśnij Lewy przycisk Shift, aby zmienić rozmiar ramki edycji (Mała, Średnia, Duża lub Wszystkie Wzorce).

#### **Aby automatycznie zablokować obiekt:**

- **1** Umieść obiekt na ziemi
- **2** Naciskaj na Prawy Przycisk Shift do momentu wybrania Trybu Edycji Automatycznego Odrzucenia
- **3** Przesuń cewkę kilkakrotnie ponad wybranym obiektem, aż wykrywacz odrzuci go, wypełniając pole w Oknie Smartfind. Jeśli masz więcej niż jeden obiekt, powtórz procedurę dla każdego z nich
- **4** Naciśnij przycisk Wykrywanie (Wykrywanie lub QuickMask jeśli chcesz pobrać wzorzec do QuickMask) po zakończeniu edycji
- **5** Odpowiedz Tak na pytanie w oknie dialogowym w Ekranie Cyfrowym/Wzorców (lub QuickMask) w nowym Wzorcu Dyskryminacji pobranym do funkcji Smartfind

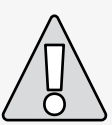

**UWAGA:** Naciśnięcie przycisku Menu podczas Edycji cofa nas do Menu Dyskryminacji i wszystkie zmiany dokonane w Trybie Edycji zostaną utracone.

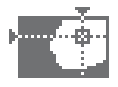

### **Funkcja Łączenia**

Funkcja umożliwia łączenie ustawionych wstępnie lub zapisanych profili Wzorca Dyskryminacji, aby stworzyć nowy Wzorzec Dyskryminacji. Funkcja Łączenia nie powinna być mylona z możliwością wyboru Wzorca Dyskryminacji poprzez Menu Wyboru. Korzystając z funkcji Łączenia, nie dodajesz ani nie odejmujesz Wzorców Dyskryminacji. Białe obszary wymienionych na liście Wzorców Dyskryminacji są tym co akceptujesz lub odrzucasz z Łączonego Wzorca Dyskryminacji.

Dwa okna Smartfind na górze Ekranów Łączenia to Wzorce Łączone (po lewej) i Aktywny Wzorzec Dyskryminacji (po prawej). Wzorzec Aktywny jest Wzorcem Dyskryminacji używanym w danej chwili w Ekranie Wzorca/Cyfrowym.

W ustawieniu domyślnym Wzorzec Łaczenia (lewe Okno Smartfind) jest pusty. Przy przewijaniu w dół wymienionych na liście Wzorców Dyskryminacji, obszary Wzorca funkcji Łączenia zaczną migać w stosunku do jasnych obszarów wybranego Wzorca Dyskryminacji. Na przykład, jeśli wybierzesz Wzorzec Dyskryminacji Biżuterii, wówczas biały obszar zacznie migać w Obszarze Łączenia. Każdy Wzorzec zaprogramowany to wzorzec "akceptowania" czyli np. Jewellery Disc. Pattern ( Wzorzec Dyskryminacji Biżuterii) akceptuje Biżuterię, Wzorzec Dyskryminacji Żelaza akceptuje Żelazo, itd. Dlatego obszar migania wskazuje miejsce, w którym znajduje się obiekt.

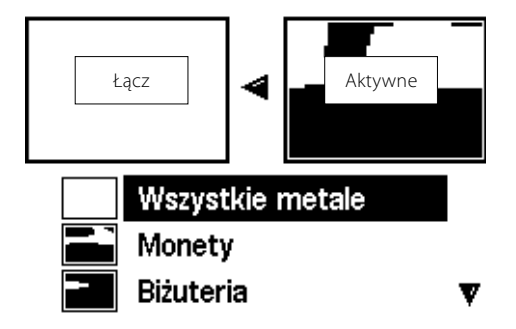

## 52 Menu Dyskryminacji

Przycisk Akceptuj/Odrzuć jest wykorzystywany do modyfikacji migającego pola wybranego Wzorca Dyskryminacji. Pierwsze naciśnięcie pozwala na akceptację, drugie odrzuca, a trzecie kasuje wszelką akceptację lub odrzucenia wzorca zastosowanego we Wzorcu Łączenia.

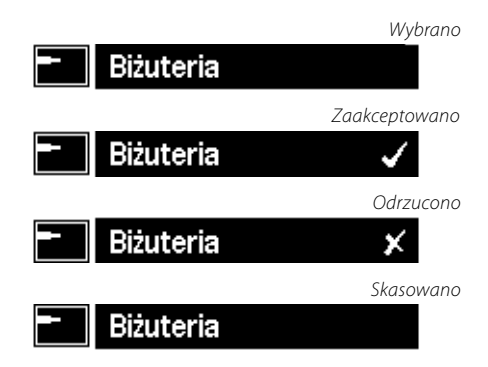

Ważne jest, aby zaplanować sposób tworzenia lub modyfikacji wzorca przy użyciu funkcji Łączenia, jako że ostatni wzorzec odrzucony/ zaakceptowany zastępuje wszelkie wcześniej zaakceptowane/odrzucone wzorce, jeśli obszary zachodzą na siebie. Na przykład, przy odrzuceniu wzorca Obiekty Całometalowe i zaakceptowaniu Monety, ale odrzucając Kapsle, obszar Kapsle, który zachodzi na obszar Monety, zostanie odrzucony. Dlatego też, jeśli chcesz łączyć wszystkie powyższe wzorce, powinieneś zastosować najpierw odrzucone wzorce, a zaakceptowane jako ostatnie.

Po wybraniu Wzorca Dyskryminacji naciśnij przycisk Lewy lub Prawy Shift, aby odwrócić ten wzorzec. Używając przycisku Akceptuj/ Odrzuć, można wyłącznie zmodyfikować biały obszar wzorca. Na przykład, jeśli odwracamy wzorzec Monety, akceptacja wzorca zatwierdza białe obszary i dlatego zostajemy z wzorcem "all metal" (każdy metal). Jeśli wzorzec zostanie odrzucony, białe obszary są widoczne we Wzorcu Łączenia,

w ten sposób tworząc wzorzec, który odrzuca wszystko oprócz wspólnego profilu dla monet.

Inna użyteczna cecha funkcji Łączenia to możliwość porównywania jednoczesne Identyfikatorów Obiektów w obu Aktywnych Wzorcach (prawe okno Smartfind) i Wzorca Łączenia (lewe okno Smartfind). Jeśli wykrywasz obiekt podczas pracy w funkcji Łączenia, siatka pojawi się w obu oknach. Robiąc to, możemy zobaczyć, czy twój nowy Wzorzec Łączenia odrzuca żądany obiekt lub akceptuje obiekt niepożądany i możesz zmodyfikować Wzorzec funkcji Łączenia, można w dalszym stopniu modyfikować Wzorzec Łączenia, aby uzyskać właściwy stopień dyskryminacji.

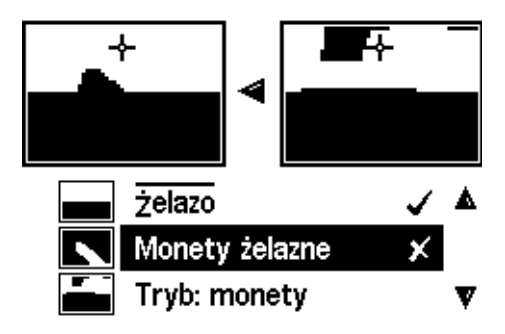

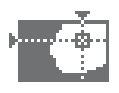

#### **Aby łączyć Wzorce Dyskryminacji:**

- **1** Naciśnij przycisk Menu
- **2** Przewiń do Dyskryminacji (korzystając z Prawego i Lewego przycisku nawigacji)
- **3** Przewiń w dół aby Połączyć (używając przycisku nawigacyjnego W dół)
- **4** Naciśnij Lewy lub Prawy przycisk nawigacyjny, aby wejść do podmenu Łączenia
- **6** Przewiń w dół do żądanego Wzorca i naciśnij przycisk Akceptuj/Odrzuć, aby dodać ten Wzorzec do Wzorca Łączenia. Naciśnij przycisk Akceptuj/Odrzuć (dwukrotnie przycisk, aby odjąć ten Wzorzec od Wzorca Łączonego . Trzecie naciśnięcie usuwa Wzorzec z Wzorca Łączonego

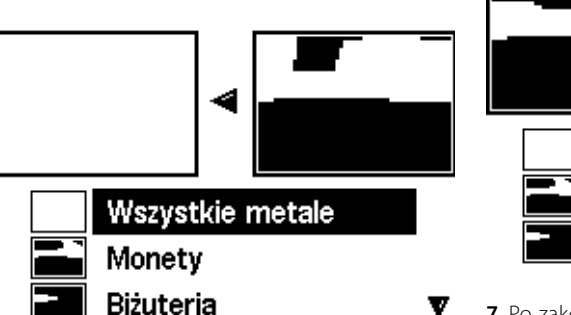

**5** Dwa okna Smartfind na górze Ekranu to Wzorce Aktywne (po lewej) i Łączony Wzorzec Dyskryminacji (po prawej). Naciśnij Lewy przycisk Nawigacji, aby skopiować aktywny Wzorzec do Wzorca Łączonego

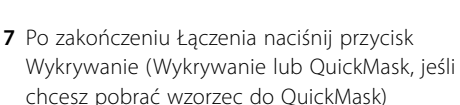

Wszystkie metale

Monety

**Biżuteria** 

x

**8** Odpowiedz Tak na pytanie w oknie dialogowym w Ekranie Cyfrowym/Wzorców (lub QuickMask) w nowym Wzorcu Dyskryminacji pobranym do funkcji Smartfind

![](_page_54_Picture_11.jpeg)

**UWAGA:** Naciśnięcie przycisku Menu podczas Edycji cofa nas do Menu Dyskryminacji i wszystkie zmiany dokonane w Trybie Łaczenia zostana utracone.

# 54 Menu Czułości

#### **Zakres** *Czułości: Manualny lub Auto Ustawienie fabryczne: Auto*

Wykrywacz E-Trac ma trzy wewnętrzne kanały sygnałów (high (wysoki), medium (średni) i low (niski)), używane do identyfikacji obiektów. Wykrywacz E-Trac ciągle mierzy zakłócenia emitowane przez podłoża, które mają wpływ na te kanały i reguluje poziom czułości indywidualnie dla każdego z tych kanałów, aby zapewnić najbardziej stabilną Identyfikację obiektu dla każdego z kanałów.

Większość rodzajów podłoża powoduje pewne zakłócenia i wykrywacz E-Trac dopasowuje swoją charakterystykę do odpowiedniej czułości automatycznie. Funkcja Czułość Auto może nie działać dobrze na plaży, ponieważ takie środowisko nie zawiera typowych magnetycznych materiałów.

*Uwaga: Firma Minelab zaleca początkującym użytkownikom, aby stosowali tryb Czułość Auto, oprócz przypadków prowadzenia pracy na plaży, gdzie zaleca tryb Manualny.* 

Miernik czułości ma dwa paski wskazań zarówno w trybie Auto jak i w Manualnym oraz wskazanie numeryczne czułości jak na rysunku poniżej.

![](_page_55_Figure_6.jpeg)

#### **Tryb Czułości Automatycznej**

Lewy pasek oraz wartość numeryczna wskazują najwyższy poziom Czułości w którym pracuje kanał high, medium lub low.

Prawy pasek wskazuje 'Sugerowany' Poziom Czułości. Jest to średni Poziom Czułości kanałów high, medium i low. Każdy z kanałów jest indywidualnie ustawiany na różny poziom czułości, aby zagwarantować najbardziej stabilną Identyfikację Obiektu.

![](_page_55_Picture_10.jpeg)

Na przykład jeśli wykrywacz E-Trac określa poziomy czułości kanału dla Wysoki:20, Średni:15 i Niski:10, lewy pasek oraz wartość numeryczna miernika czułości pokaże wartość 20. Sugerowana czułość, prawy pasek, pokaże średnią wartość tych trzech kanałów, czyli 15.

![](_page_56_Picture_0.jpeg)

#### **Czułość Ręczna**

Lewy pasek i wartość numeryczna wskazują ustawiony poziom czułości.

Prawy pasek wskazuje "Sugerowany" Poziom czułości, taki sam jak w trybie Auto.

Ważną różnicą pomiędzy trybami Auto a Manualnym jest to, że wszystkie kanały są ustawiane na ten sam poziom w trybie Ręcznym i przy zbyt wysokiej wartości urządzenie może dawać niestabilną identyfikację obiektów.

Na przykład, jeśli Sugerowana Czułość oznaczona przez czujnik wynosi 15, a my ustawimy Manualnie na wartość 20, wszystkie kanały ustawiane są na 20. Jeśli jeden kanał jest zakłócany przez warunki gruntowe, wówczas tryb Auto zmniejsza zakres czułości dla tego kanału. W trybie Manualnym nie jest zmniejszana i pozostaje na poziomie 20 tak, więc zakłócenia mogą być przyczyną fałszywych sygnałów i niestabilnej identyfikacji obiektu.

#### **Czułość Auto** *Zakres: –3, –2, –1, A, +1, +2, +3 Wartości fabryczne: A*

Czułość można zwiększyć o +3 poziomy lub zmniejszyć o –3 poziomy. Ta cecha pozwala na bycie bardziej agresywnym lub konserwatywnym podczas pracy w Trybie Auto.

Zwiększenie Czułości Auto o +1, +2, lub +3 ustawia tryb czułości Auto wyżej na każdym z kanałów niż dla ustawienia automatycznego o ustawioną ilość punktów. Użytkownik może preferować takie rozwiązanie, jeśli nie ma nic przeciwko kilku fałszywym sygnałom, jeśli oznacza to wykrywanie bardzo słabych sygnałów z obiektów. Ustawienie ma tendencję do redukowania dokładności Identyfikacji Obiektu.

Zmniejszenie Czułości Auto o -1, -2, lub -3 ustawia tryb czułości Auto niżej na każdym z kanałów niż dla ustawienia automatycznego o ustawioną ilość punktów. Możesz preferować takie rozwiązanie, jeśli nie chcesz wykopywać bardzo małych obiektów i fałszywych sygnałów. Ustawienie ma tendencję do zwiększania dokładności Identyfikacji Obiektu.

Po zmianie wartość numeryczna powyżej miernika czułości zwiększy się lub zmniejszy o liczbę kroków, które wybierasz i wyświetlasz ustawienie. Animacia Trybu Czułości Auto powyżej miernika zmieni się z na + przy wzroście lub na - przy spadku. Jest to po to, aby wskazywać fakt dokonania zmiany.

#### **Aby wyregulować poziom czułości Auto w Ekranie Wzorca/Cyfrowym:**

- **1** Naciśnij przycisk nawigacyjny W górę, aby zwiększyć czułość.
- **2** Naciśnij przycisk nawigacyjny W dół, aby obniżyć czułość.

## 56 Menu Czułości

#### **Czułość** (cd)

#### **Czułość Ręczna** *Zakres: 1–30 Ustawienie fabryczne: 22*

Czułość Ręczna pozwala na bezpośrednią kontrolę czułości. Tryb Czułości Ręcznej nadaje się do stosowania na plaży, na gruntach niemagnetycznych lub gdy na danym obszarze występują zakłócenia elektromagnetyczne.

Podnoszenie poziomu czułości Ręcznej ustawia każdy z kanałów na wybraną indywidualnie czułość. Wysokie wartości czułości zwiększają ilość fałszywych sygnałów, ale mogą wykrywać bardzo słabe sygnały z obiektów. Ustawienie ma tendencję do redukowania dokładności Identyfikacii Obiektu.

Zmniejszanie poziomu czułości Recznej ustawia każdy z kanałów na wybraną indywidualnie czułość. Niskie wartości czułości zmniejszają ilość fałszywych sygnałów, ale nie mogą wykrywać bardzo słabych sygnałów pochodzących z obiektów. Ustawienie ma tendencję do zwiększania dokładności Identyfikacji Obiektu.

Po zmianie wartość numeryczna powyżej miernika czułości zwiększy się lub zmniejszy o liczbę kroków, które wybierasz i wyświetlasz ustawienie.

#### **Aby wyregulować poziom czułości Manualnej w Ekranie Wzorca/Cyfrowym:**

- **1** Naciśnij przycisk nawigacyjny W górę, aby zwiększyć czułość.
- **2** Naciśnij przycisk nawigacyjny W dół, aby obniżyć czułość.

#### **Aby wyregulować czułość Manualną lub Auto z poziomu Menu:**

- **1** Naciśnij przycisk Menu
- **2** Przewiń do czułości (używając prawego i lewego przycisku nawigacyjnego)
- **3** Przewiń w dół do czułości (używając przycisku nawigacyjnego W dół)

![](_page_57_Picture_14.jpeg)

- **4** Naciśnij na Lewy lub na Prawy przycisk nawigacyjny, aby przełączyć pomiędzy trybem Manualnym a Automatycznym
- **5** Przewiń w dół do Poziomu Manualnego lub Poziomu Auto
- **6** Naciśnij na Lewy lub Prawy przycisk nawigacyjny, aby ustawić pozom czułości.
- **7** Naciśnij przycisk Wykrywanie, aby wyjść z Menu i powrócić do wykrywania.

*Uwaga: W przypadku błędnych sygnałów należy próbować zredukować zakłócenia z Kasowaniem Szumów przed rozpoczęciem regulacji Czułości. Aby tego dokonać, naciśnij na przycisk Kasowanie Szumów (str. 31) lub ręcznie wybierz kanał o najmniejszym poziomie szumów z Menu Opcji Zaawansowanych (str. 75).*

## $\qquad \qquad \vdots$  $\qquad \qquad \vdots$

![](_page_58_Picture_1.jpeg)

Ustawienia Audio sterują rodzajem i poziomem dźwięków emitowanych przez wykrywacz podczas wykrywania i po znalezieniu obiektu.

![](_page_58_Figure_3.jpeg)

• Ton svgn. wiodacego 15

Prawidłowe ustawienie parametrów Audio, zależne od naszych aktualnych warunków wykrywania jest ważne, aby osiągnąć dobre wyniki poszukiwań.

Podczas wprowadzania ustawień, należy poświęcić trochę czasu na eksperymentowanie z ustawieniami audio tak, aby zapoznać się z ich działaniem i jaki mają one wpływ na reakcję audio obiektów.

Firma Minelab zaleca użycie następujących kroków jako wytycznych do regulacji ustawień Audio tak, by optymalnie odpowiadały preferencjom i warunkom wykrywania.

*Uwaga: Poziom progowy (str. 58–9), Poziom głośności (str.. 60) i Wzrost głośności (str. 61) nie są ujęte w tych krokach, ponieważ są one parametrami, które należy zmieniać w oparciu o warunki wykrywania.*

#### **Aby wyregulować ustawienia Audio:**

- **1** Wybierz Reakcję (Normalna, Długa, Gładka lub Utrzymaj Ton) (str. 62–3) według preferencji, warunków wykrywania, itd.
- **2** Wybierz liczbę tonów (Multi, 1, 2 lub 4) (str. 64)
- **3** Ustaw Ton Progowy (str. 69)
- **4** Wybierz dźwięki (Przewodność lub zawartość żelaza) (str. 65–6) zgodnie z rodzajem obiektu, którego szukasz.

Wykryj dwa obiekty, które dają "zbliżone" parametry (Zbliżone liczby CO w przypadku wybrania Dźwięków Przewodności lub zbliżone pod względem parametrów FE jeśli wybrano Dźwięki FE).

- **5** Ustaw zmienność (str. 67) aż osiągniesz preferowaną wysokość tonu separacji pomiędzy obiektami.
- **6** Wykryj obiekt o Wysokim współczynniku przewodności CO w przypadku wybrania Przewodności (lub wysokiej wartości współczynnika FE dla dźwięków informujących o obecności żelaza). Jeśli ton sygnału audio jest zbyt wysoki dla naszego słuchu, ton należy ograniczyć, korzystając z konfiguracji Tonu Identyfikacji (str. 68). Można również zmniejszyć wysokość tonu, regulując Zmienność.

*Wskazówka: Słuchawki umożliwiają słyszenie zmian w sygnale audio i zmniejszenie narażenia na niesprzyjające warunki (czyli wiatr), który może maskować dźwięki z głośnika.* 

*Słuchawki minimalizują również zakłócenia od innych ludzi znajdujących się w pobliżu i zapewniają większą wydajność baterii niż w przypadku emisji dźwięku przez głośnik.*

## 58 Menu Audio

#### **Poziom progowy** *Zakres: 1–50 Ustawienie fabryczne: 30*

Stały szum tła generowany przez wykrywacz nazywamy Progiem. Zmienność progu pomaga słyszeć bardo niewielkie i głęboko położone obiekty. Po znalezieniu odrzuconego obiektu, dźwięk Progowy "milknie" wskazując, że pod cewką został znaleziony niepożądany obiekt.

Próg jest kontrolowany przez **Poziom Progu** i **Ton Progowy** (str. 69). Prawidłowe ustawienia obu parametrów Progu zależy od słuchu i szumu środowiska np. wiatru, fal i pracujących maszyn.

Ustawienie fabryczne jest skonfigurowane na średni poziom dla zintegrowanych słuchawek E-Trac. W przypadku gdy podczas korzystania ze słuchawek jest zbyt głośno, należy użyć Ustawienie Progu, aby zredukować tę głośność.

Ustaw Poziom Progu na niknący, słyszalny szum. Spowoduje to podkreślenie różnic w sygnale audio, który może wskazywać na obecność obiektu. Jeśli warunki gruntowe zmieniają się, Poziom Progowy może wymagać regulacji.

![](_page_59_Figure_6.jpeg)

Jeśli Poziom Progu jest zbyt wysoki, akceptowane obiekty będzie trudniej usłyszeć na tle tego "szumu". Słabe sygnały od obiektów staną się trudno słyszalne, gdy Próg zbliży się do ustawienia maksymalnego o wartości 50 przy utrzymującym się mocnym szumie tła.

![](_page_59_Picture_8.jpeg)

Jeśli Poziom Progu jest zbyt niski, małe zróżnicowanie generowane przez mały lub głęboko położony obiekt może być ciężkie do uchwycenia. Regulacja poziomu poniżej poziomu słyszalności zagwarantuje cichą pracę, ale zamaskuje sygnały z małych obiektów.

![](_page_60_Figure_2.jpeg)

#### **Regulacja Poziomu Progowego:**

- 1 Naciśnij przycisk "Menu"
- **2** Przewiń przez menu Audio (posługując się Prawym i Lewym przyciskiem nawigacyjnym)
- **3** Przesuń w dół do "Ton Progowy" (Poziom Progu) (Posługując się przyciskiem nawigacyjnym W dół)

![](_page_60_Figure_7.jpeg)

- **4** Naciśnij Lewy lub prawy przycisk nawigacyjny, aby zmienić Poziom Progu
- **5** Naciśnij przycisk Wykrywanie, aby wyjść z Menu i powrócić do wykrywania

# 60 Menu Audio

#### **Limit Głośności** *Zakres: 0–30 Ustawienie fabryczne: 30*

Limit Głośności to parametr określający maksymalną głośność sygnału obiektu. Podczas wykrywania, dźwięk generowany przez odległe obiekty będzie cichy.

Przy zbliżaniu cewki do obiektu głośność wzrasta aż do osiągnięcia wartości Limitu Głośności.

Wysoki Limit Głośności pozwoli na większe zróżnicowanie pomiędzy małym a dużym obiektem.

![](_page_61_Figure_5.jpeg)

Niski Limit Głośności nie pozwoli na duże zróżnicowanie pomiędzy małym a dużym obiektem.

![](_page_61_Figure_7.jpeg)

Ustawienie fabryczne dla Limitu Głośności jest skonfigurowane na średni poziom dla systemowych słuchawek E-Trac. W przypadku gdy dźwięk podczas korzystania ze słuchawek jest zbyt głośny, należy użyć Limitu Głośności, aby zredukować tę głośność.

#### **Aby wyregulować Limit Głośności:**

- **1** Naciśnij przycisk Menu
- **2** Przewiń do Audio (posługując się Prawym i Lewym przyciskiem nawigacyjnym)
- **3** Przesuń w dół do Limit Głośności (Posługując się przyciskiem nawigacyjnym W dół)
- **4** Naciśnij Lewy lub prawy przycisk nawigacyjny, aby zmienić Limit Głośności
- **5** Naciśnij przycisk Wykrywanie, aby wyjść z Menu i powrócić do operacji wykrywania

![](_page_61_Picture_15.jpeg)

**UWAGA:** Wysoki Limit Głośności może uszkodzić słuch przy napotkaniu dużego obiektu.

![](_page_62_Picture_0.jpeg)

#### **Wzrost Głośności** *Zakres: 1–30 Ustawienie fabryczne: 24*

Wzrost Głośności kontroluje wzmocnienie sygnału audio, w zależności od mocy sygnału generowanego przez obiekt. Sterowanie Wzrostu Głośności w ustawieniach Audio jest bardzo podobne do ustawiania głośności ogólnej w innych urządzeniach (np. przyciski sterowania głośności radia lub telewizora).

Przy ustawieniu na poziom 1 sygnał obiektu nie jest wzmacniany. Słaby sygnał obiektu będzie cichy, średnie sygnały będą nieco głośniejsze, a mocne będą najgłośniejsze. W tym przypadku wystąpi duże zróżnicowanie pomiędzy siłą sygnału, ale słabe sygnały będzie ciężko usłyszeć.

![](_page_62_Figure_4.jpeg)

Przy ustawieniu wartości 15, sygnał audio będzie częściowo wzmacniany. Słabe i średnie sygnały będą brzmieć głośniej, ale mocne sygnały nie będą dużo głośniejsze od sygnałów średnich, gdy głośność osiągnie Limit Głośności.

![](_page_62_Figure_6.jpeg)

Przy ustawieniu wartości 30, wszystkie sygnały obiektów są wzmacniane na głośne sygnały dźwiękowe. W tym ustawieniu zróżnicowanie pomiędzy średnimi, a mocnymi sygnałami będzie znacznie mniejsze, ale słabe sygnały progowe będzie łatwiej usłyszeć.

![](_page_62_Figure_8.jpeg)

#### **Aby wyregulować Wzrost Głośności:**

- **1** Naciśnij przycisk Menu
- **2** Przewiń do Audio (posługując się Prawym i Lewym przyciskiem nawigacyjnym)
- **3** Przesuń w dół do Wzrost Głośności (Posługując się przyciskiem nawigacyjnym W dół)
- **4** Naciśnij Lewy lub prawy przycisk nawigacyjny, aby zmienić Wzrost Głośności
- **5** Naciśnij przycisk Wykrywanie, aby wyjść z Menu i powrócić do operacji wykrywania

## 62 Menu Audio

#### **Reakcja**

#### *Zakres: Normalne, Długie, Gładkie i Trzymaj Ton Ustawienie fabryczne: Normalne*

Ustawienie Reakcji na obiekt zmienia sposób emisji dźwięku przy wykrywaniu obiektów. Reakcja na obiekt może poprawić możliwości identyfikacji określonych obiektów w różnych warunkach, takich jak wysoka zawartość odpadków, grunt zmineralizowany lub plaże.

Przy przesuwaniu cewki ponad obiektem, sygnał rośnie. Na szczycie sygnału od obiektu emitowany jest dźwięk. Firma Minelab zaleca wstępną naukę obsługi wykrywacza przy Ustawieniu Fabrycznym Reakcji Audio "Normalne".

Po zapoznaniu się ze sposobem interpretacji sygnałów przez E-Trac zaleca się przeprowadzić eksperyment z ustawieniami Reakcji wymienionymi po prawej. Każda Reakcja pasuje do określonych

#### **Aby zmienić ustawienia Reakcji:**

- **1** Naciśnij przycisk Menu
- **2** Przewiń do Audio (posługując się Prawym i Lewym przyciskiem nawigacyjnym)
- **3** Przesuń w dół do Reakcja (Posługując się przyciskiem nawigacyjnym W dół)
- **4** Naciśnij Lewy lub Prawy przycisk nawigacyjny, aby zmienić ustawienia Reakcji
- **5** Naciśnij przycisk Wykrywanie, aby wyjść z Menu i powrócić do operacji wykrywania

*Uwaga: Mimo możliwości wyboru opcji Trzymaj Ton, gdy Liczba Tonów jest ustawiona na 1, to nie będzie miało wpływu na reakcję audio na obiekt.*

#### **Normalne**

Emituje krótki sygnał dźwiękowy na obiekty (prawie 'beep'). Ustawienie Normalne jest zalecane do ogólnych warunków wykrywania. Umożliwia to największe zróżnicowanie pomiędzy sygnałem ziemi a obiektem, ale w tym ustawieniu urządzenie ma tendencję do pomijania małych obiektów, dających sygnały takie jak dla obiektów pożądanych.

#### **Długie**

Oferuje prawie ciągłą reakcję audio. Ustawienie to jest idealne do wykrywania wielu obiektów znajdujących się blisko siebie. Zalecane dla doświadczonych użytkowników, którzy potrafią wychwycić różnice w tonach pomiędzy różnymi obiektami. Ustawienie Długie może być lekko mylące dla początkujących, ale ma dużo do zaoferowania jeżeli chodzi o wysoką dokładność i dużą głębokość wykrywania.

#### **Gładkie**

To ustawienie jest podobne do ustawienia Długie, ale z dodatkiem funkcji filtrowania reakcji tonów audio. Ustawienie Gładkie zmniejsza zmienność wysokości tonu, dając "gładszy" ciągły dźwięk.

#### **Trzymaj Ton**

Po wybraniu ustawienia Trzymaj Ton, normalny sygnał o charakterystyce wzrastająco-opadającej zastępuje ciągły sygnał dźwiękowy. Ton emitowany to najmocniejszy sygnał pochodzący od obiektu i będzie on kontynuowany aż do odkrycia nowego obiektu.

![](_page_64_Figure_0.jpeg)

63

# 64 Menu Audio

### **Ton identyfikacji**

Podmenu Tonu Identyfikacji pozwala na określenie, w jaki sposób ton dźwięku ma się zmieniać przy wykrywaniu różnych obiektów. Ta funkcja może być bardzo użyteczna w identyfikacji obiektów znajdujących się blisko siebie.

### Ustawienia dźwieku

![](_page_65_Picture_185.jpeg)

#### **Liczba Tonów** *Zakres: 1, 2, 4 lub Multi Ustawienie fabryczne: Multi*

Istnieje możliwość wyboru, ile różnych sygnałów tonalnych możemy uzyskać podczas wykrywania.

Należą do nich:

- **– 1**; wszystkie dźwięki są jednotonowe,
- **– 2**; wszystkie dźwięki są dwutonowe czyli niski wysoki,
- **– 4**; cztery różne tony w zakresie od niskich do wysokich,
- **– Multi**; wiele tonów emitowanych w odpowiedzi na wykrycie różnych obiektów.

Wartość ustawienia fabrycznego to 'Multi', czyli wiele tonów emitowanych w odpowiedzi na wykrycie różnych obiektów.

#### **Aby zmienić Liczbę Tonów:**

- **1** Naciśnij przycisk Menu
- **2** Przewiń do Audio (posługując się Prawym i Lewym przyciskiem nawigacyjnym)
- **3** Przesuń w dół do Ton identyfikacji (Posługując się przyciskiem nawigacyjnym W dół)
- **4** Naciśnij na Lewy lub Prawy przycisk nawigacyjny, aby wejść do podmenu Ton Identyfikacji
- **5** Przewiń w dół do Liczba tonów
- **6** Naciśnij Lewy lub prawy przycisk nawigacyjny, aby zmienić Liczbę tonów
- **7** Naciśnij przycisk Wykrywanie, aby wyjść z Menu i powrócić do operacji wykrywania

![](_page_66_Picture_0.jpeg)

#### **Dźwięki** *Zakres: Przewodność lub Zawartość żelaza Ustawienie fabryczne: Przewodność*

Ustawienia dźwięków pozwalają na ustawienie wykrywacza na emisję różnych sygnałów dźwiękowych w reakcji na wykrycie obiektu w oparciu o charakterystykę przewodności obiektu lub zawartość żelaza. Aby sprawdzić wybór, należy przesunąć cewkę ponad jednym lub więcej obiektami o różnej przewodności i charakterystyce ferrytycznej (zawartości żelaza).

*Uwaga: Pomimo że możemy regulować Dźwięki, nawet gdy wartość Liczba tonów jest ustawiona na 1, nie będzie to jednak miało wpływu na reakcję audio obiektu.*

![](_page_66_Figure_4.jpeg)

Sygnał o wysokim tonie oznacza, że wykryliśmy duży przedmiot o wysokiej przewodności o siatce wyświetlanej obok prawego okna Smartfind (lub obok liczby CO 50).

Sygnał o niskim tonie oznacza, że wykryliśmy mały przedmiot o niskiej przewodności o siatce wyświetlanej obok lewej strony okna Smartfind (lub obok liczby CO 1).

*Wskazówka: Funkcja Przewodności jest czasem preferowana przez poszukiwaczy monet, ponieważ pożądane obiekty takie jak złote, miedziane i srebrne monety będą dawały wysokie tony w porównaniu do obiektów odpadowych o niskiej przewodności, takich jak folia czy kapsle.*

#### **Przewodność**

Po wybraniu opcji Przewodność tony audio są emitowane w oparciu o wartość przewodności obiektu (oś pozioma Okna Smartfind lub drugiej liczby w Ekranie Cyfrowym.

![](_page_66_Figure_10.jpeg)

## 66 Menu Audio

### **Ton identyfikacji** (cd)

#### **Żelazne**

Po wybraniu opcji Żelazne tony audio są emitowane w oparciu o zawartość żelaza (oś pionowa Okna Smartfind lub pierwszej liczby w Ekranie Cyfrowym).

Niski dźwięk "blaat" oznacza znalezienie przedmiotu o wysokiej zawartości żelaza (lub metalu żelaznego), wyświetlanego na dole okna Smartfind, i oznaczonej wysoką liczbą FE. Wysoki ton skrzeczący oznacza, że wykryliśmy nieżelazny obiekt, wyświetlany na górze okna Smartfind i posiadający niską liczbę FE.

![](_page_67_Figure_5.jpeg)

*Wskazówka: Ustawienie Żelazne jest często preferowane przez poszukiwaczy zabytków i biżuterii jako pożądane; obiekty o niskiej przewodności, obiekty "średnio-żelazne*" *będą dawały sygnał o wyższym tonie.*

Podczas szukania w trybie QuickMask ustawienie Żelazne może być bardzo pomocne. Istnieje mniejsza szansa, że obiekt o dużej zawartości żelaza da ton o wysokiej częstotliwości ze względu na jego wysoką przewodność.

#### **Aby zmienić Dźwięki:**

- **1** Naciśnij przycisk Menu
- **2** Przewiń do Audio (posługując się Prawym i Lewym przyciskiem nawigacyjnym)
- **3** Przesuń w dół do Ton Identyfikacji (Posługując się przyciskiem nawigacyjnym W dół)
- **4** Naciśnij na Lewy lub Prawy przycisk nawigacyjny, aby wejść do podmenu Ton Identyfikacji
- **5** Przewiń w dół do Dźwięki
- **6** Naciśnij na Lewy lub Prawy przycisk nawigacyjny, aby zmienić dźwięki pomiędzy ustawieniem Żelazne a Przewodność
- **7** Naciśnij przycisk Wykrywanie, aby wyjść z Menu i powrócić do operacji wykrywania

![](_page_68_Picture_0.jpeg)

#### **Zmienność** *Zakres: 1–30 Ustawienie fabryczne: 25*

Elementy sterowania zmiennością pozwalają na regulację zmiany tonu audio w zależności od charakterystyki obiektu.

Wysoka zmienność daje maksymalne zróżnicowanie wysokości tonu w zależności od obiektu. Wysoka zmienność może pomóc w identyfikacji obiektów znajdujących się blisko siebie i zalecana jest podczas użycia skomplikowanych Wzorców Dyskryminacji.

![](_page_68_Figure_4.jpeg)

Niska zmienność daje minimalne zróżnicowanie wysokości tonu w zależności od obiektu. Przy niskim poziomie Zmienności, informacja o obiekcie jest ograniczona, ale reakcja urządzenia na obiekt będzie bardziej spójna. Ustawienie to jest zalecane dla użytkowników, dla których nowością są wykrywacze wielotonowe, lub jeśli korzystamy z ustawienia Wzorca Dyskryminacji Metalowe.

![](_page_68_Figure_6.jpeg)

#### **Aby wyregulować Zmienność:**

- **1** Naciśnij przycisk Menu
- **2** Przewiń do Audio (posługując się Prawym i Lewym przyciskiem nawigacyjnym)
- **3** Przesuń w dół do Ton Identyfikacji (Posługując się przyciskiem nawigacyjnym W dół)
- **4** Naciśnij na Lewy lub Prawy przycisk nawigacyjny, aby wejść do podmenu Ton Identyfikacji
- **5** Przewiń w dół do Zmienność
- **6** Naciśnij Lewy lub Prawy przycisk nawigacyjny, aby zmienić Zmienność
- **7** Naciśnij przycisk Wykrywanie, aby wyjść z Menu i powrócić do operacji wykrywania

*Uwaga: Mimo tego, że możemy regulować Zmienność, nawet gdy wartość Liczba tonów jest ustawiona na 1, nie będzie to jednak miało wpływu na reakcję audio na obiekt.*

# 68 Menu Audio

### **Ton identyfikacji** (cd)

#### **Limity** *Zakres: 1–30 Ustawienie fabryczne: 30*

Limit umożliwia regulację maksymalnej wysokości tonów audio emitowanych dla dźwięków Identyfikacyjnych; zawartości Żelaza i Przewodności. Limity dostępne są wyłącznie jeśli Liczba Tonów jest ustawiona na Multi.

Wysoki Limit umożliwia wykrywaczowi E-Trac generować sygnały o bardzo wysokich jak i niskich tonach.

![](_page_69_Figure_5.jpeg)

*Przewodność Przewodność*

Niski Limit umożliwia urządzeniu E-Trac na generowanie wyłącznie sygnałów audio o niskich tonach.

*Niska Przewodność Przewodność Wysoka Limit Dolny*

Firma Minelab zaleca ustawienie Limitu na najwyższy ton komfortowy dla użytkownika. Użyj obiektu o wysokiej przewodności, takich jak duża moneta srebrna, aby sprawdzić ustawienie Limitu.

#### **Aby wyregulować Limity:**

- **1** Naciśnij przycisk Menu
- **2** Przewiń do Audio (posługując się Prawym i Lewym przyciskiem nawigacyjnym)
- **3** Przesuń w dół do Ton Identyfikacji (Posługując się przyciskiem nawigacyjnym W dół)
- **4** Naciśnij na Lewy lub Prawy przycisk nawigacyjny, aby wejść do podmenu Ton Identyfikacji
- **5** Przewiń w dół do Limity
- **6** Naciśnij Lewy lub Prawy przycisk nawigacyjny, aby zmienić Limity
- **7** Naciśnij przycisk Wykrywanie, aby wyjść z Menu i powrócić do operacji wykrywania

![](_page_70_Picture_0.jpeg)

#### **Ton Progowy** *Zakres: 1–30 Ustawienie fabryczne: 15*

Ton Progowy zmienia wysokość tonu Progu; wysoki Ton Progu jest często preferowany przez osoby z dobrym słuchem, natomiast niski Ton progowy wolą osoby ze słabym słuchem.

![](_page_70_Picture_3.jpeg)

#### **Regulacja Wysokości Tonu Progowego:**

- **1** Naciśnij przycisk Menu
- **2** Przewiń do Audio (posługując się Prawym i Lewym przyciskiem nawigacyjnym)
- **3** Przesuń w dół do Ton Progowy (Posługując się przyciskiem nawigacyjnym W dół)
- **4** Naciśnij Lewy lub Prawy przycisk nawigacyjny, aby zmienić ustawienie Tonu Progowego
- **5** Naciśnij przycisk Wykrywanie, aby wyjść z Menu i powrócić do operacji wykrywania

# 70 Menu Opcji Zaawansowanych

Menu Opcji Zaawansowanych zawiera niektóre bardziej zaawansowane ustawienia i funkcje wykrywacza E-Trac. Podczas gdy ustawienia i funkcje w ramach Menu Opcji Zaawansowanych umożliwią optymalne wykorzystanie wykrywacza E-Trac, Minelab zaleca zapoznanie się z innymi ustawieniami i funkcjami wykrywacza przed eksperymentowaniem z tymi ustawieniami.

![](_page_71_Picture_2.jpeg)

![](_page_71_Picture_175.jpeg)

### **Głębokie i Szybkie Pozyskiwanie Sygnału**

Ustawienie Pozyskiwanie Głębokich i Szybkie Pozyskiwanie umożliwia szybki wybór parametrów dyskryminacji. Ustawienia Pozyskiwania mają wpływ zarówno na reakcję audio jak i wyświetlacza wykrywacza na obiekt.

#### **Głębokie Pozyskiwanie** *Zakres: Włącz-Wyłącz Ustawienie fabryczne: Wyłącz*

To ustawienie ma wpływ wyłącznie na słabe sygnały, polepszając identyfikację głębokich obiektów. Ustawienie to należy wybrać w obszarach bez odpadków, w których mogą występować głęboko położone obiekty. To ustawienie nie ma wpływu na mocne sygnały.

Na dużych głębokościach wykrywania reakcja na obiekt będzie nieco zwolniona ze względu na zastosowane dodatkowe filtry w obróbce charakterystyki obiektu.

#### **Aby włączyć lub wyłączyć funkcję Głębokiego Pozyskiwania:**

- **1** Naciśnij przycisk Menu
- **2** Przewiń do Opcji zaawansowanych (posługując się Prawym i Lewym przyciskiem nawigacyjnym)
- **3** Przesuń w dół do Pozyskiwanie głębokie (Posługując się przyciskiem nawigacyjnym W dół)
- **4** Naciśnij Lewy lub Prawy przycisk nawigacyjny, aby włączyć lub wyłączyć funkcję Głębokiego Pozyskiwania
- **5** Naciśnij przycisk Wykrywanie, aby wyjść z Menu i powrócić do operacji wykrywania
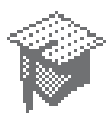

#### **Szybkie Pozyskiwanie** *Zakres: Włącz-Wyłącz Ustawienie fabryczne: Wyłącz*

Wybierając to ustawienie, wykrywacz będzie szybciej reagował na sygnały z obiektów, ale dyskryminacja i Identyfikacja Obiektu może być obarczona nieznacznie większym błędem. Użyj ustawienia Szybkie w miejscach w których jest dużo obiektów, w których pożądany obiekt może sąsiadować z wieloma niechcianymi.

Na przykład, jeśli są dwa bardzo blisko siebie położone obiekty, filtrowanie stosowane zazwyczaj przy wyłączonej funkcji Szybkie Pozyskiwanie może powodować "zanieczyszczenie" procesu identyfikacji obiektu, jak przedstawiono poniżej.

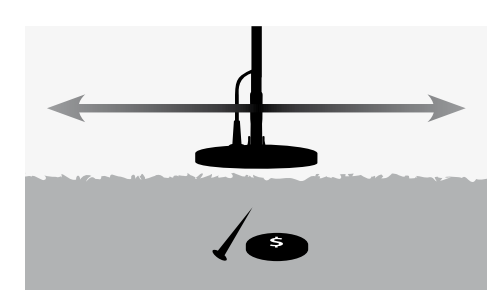

Przy włączonej funkcji Szybkiego Pozyskiwania, używane zazwyczaj filtry są wyłączane i dzięki temu można uzyskać dokładniejszą Identyfikację drugiego obiektu wskutek zmniejszonego mieszania sygnałów obiektu. Konsekwencją jednak usunięcia filtrowania Identyfikacji Obiektu może być nieco wyższy błąd identyfikacji.

W podanym poniżej przykładzie użycie funkcji Pozyskiwanie Szybkie zaowocowało wykryciem dwóch różnych obiektów w każdym kierunku, natomiast gdy funkcja Szybkiego Pozyskiwania jest wyłączona, Identyfikacja będzie bardziej zmienna i może nie przypominać żadnego z profilu obiektów.

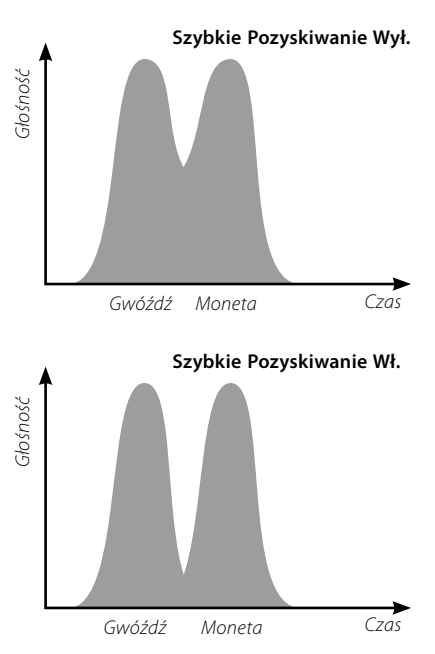

*Uwaga: Firma Minelab zaleca włączanie funkcji Szybkiego Pozyskiwania, gdy Gęstość Odpadków (str. 72–3) jest ustawiona na Wysoka*

## **Aby włączyć lub wyłączyć funkcję Szybkiego Pozyskiwania:**

- **1** Naciśnij przycisk Menu
- **2** Przewiń do Opcji zaawansowanych (posługując się Prawym i Lewym przyciskiem nawigacyjnym)
- **3** Przesuń w dół do Pozyskiwanie szybkie (Posługując się przyciskiem nawigacyjnym W dół)
- **4** Naciśnij Lewy lub Prawy przycisk nawigacyjny, aby włączyć lub wyłączyć funkcję Szybkiego Pozyskiwania
- **5** Naciśnij przycisk Wykrywanie, aby wyjść z Menu i powrócić do operacji wykrywania*.*

## 72 Menu Opcji Zaawansowanych

## **Gęstość odpadków** *Zakres: Niska lub Wysoka Ustawienie fabryczne: Niska*

Ustawienie Gęstość Odpadków umożliwi optymalizację Dyskryminacji wykrywacza dla obszarów o wysokiej zmienności mineralizacji gruntu lub niezwykle wysokiej zawartości obiektów żelaznych.

Gdy ustawienie Wzorca Dyskryminacji jest "All Metal" (Każdy metal), ustawienie Gęstości Odpadków nie ma znaczenia.

Gdy Wzorzec Dyskryminacji odrzucił pola (czarne), E-Trac wygeneruje wyniki wykrywania w zależności od ustawienia Gęstości Odpadków. Gęstość Odpadków nie będzie miała wpływu na generowany sygnał audio w reakcji na obiekt.

Ustawienie Niskie jest zalecane w obszarach o niskiej mineralizacji gruntu lub niewielkiej zawartości odpadów żelaznych.

Ustawienie Wysokie jest zalecane w obszarach o wysokiej mineralizacji gruntu lub wyjątkowo wysokiej zawartości odpadów żelaznych.

### **Niskie**

W ustawieniu Niskie, E-Trac blokuje się na najmocniejszym sygnale z obiektu podczas detekcji i wykrywacz wyświetla najbardziej stabilna Identyfikacie Obiektu.

Na przykład, gdy moneta jest zakopana wśród gwoździ i używamy Wzorca Dyskryminacji, który akceptuje monety i odrzuca gwoździe, wykrywacz zostanie zablokowany na obiekcie o najmocniejszym sygnale. Jeśli moneta generuje mocniejszy sygnał, wówczas Identyfikacja Obiektu dla monety zostanie wyświetlona pod koniec detekcji.

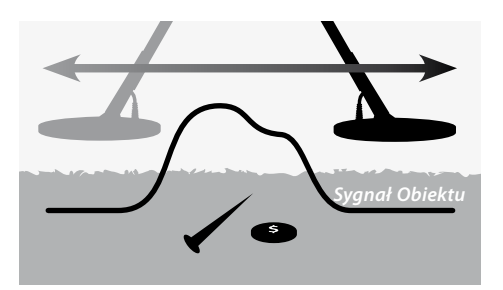

Jeśli gwóźdź generuje mocniejszy sygnał, wówczas Wykrywacz milknie pod koniec procesu detekcji i Profil Identyfikacji nie zostanie uaktualniony, ponieważ gwóźdź został odrzucony we Wzorcu Dyskryminacji.

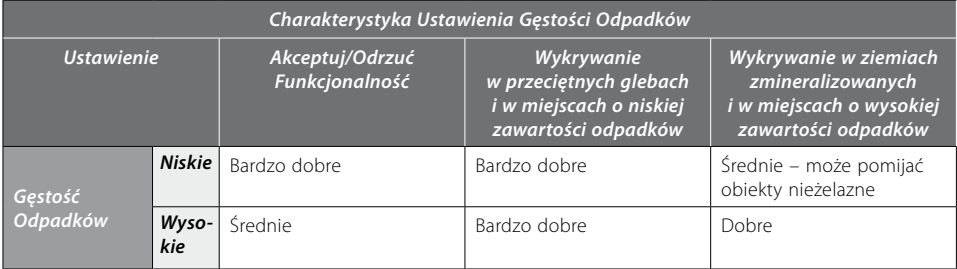

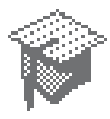

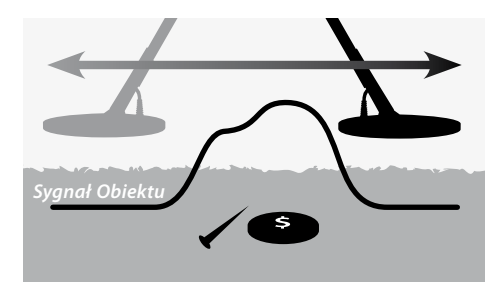

Zaleca się użycie ustawienia Niskie w obszarach o małej ilości odpadków. Nie zaleca się stosowania tego ustawienia w obszarach, w których "dobry" obiekt mógłby być zamaskowany przez obecność mocnych sygnałów z obiektów żelaznych lub pochodzących z wysoce zmineralizowanego gruntu.

Ustawienie Niskiej Gęstości Odpadków umożliwia stworzenie całkiem wąskiego wzorca dyskryminacji dla określonego obiektu, ponieważ Profil Identyfikacyjny Obiektu jest bardzie stabilny niż w ustawieniu Wysoka Gęstość Odpadków.

#### **Wysoka**

Przy ustawieniu Wysoka Gęstość Odpadków E-Trac szuka najlepszych sygnałów obiektów podczas procesu detekcji, a następnie wyświetla najbardziej stabilny profil Identyfikacyjny Obiektu. Ustawienie Wysokie umożliwia akceptację obiektów w obecności obiektów żelaznych przy wysokiej mineralizacji gruntu lub wśród licznych odrzuconych obiektów.

Na przykład, gdy moneta jest zakopana wśród gwoździ i używamy Wzorca Dyskryminacji, który akceptuje monety i odrzuca gwoździe, wykrywacz pod koniec detekcji wyświetli profil Identyfikacyjny dla monety. Jeśli moneta generuje mocniejszy sygnał, wykrywacz nie zamilknie pod koniec procesu detekcji, a pod koniec procesu wykrywania zostanie wyświetlony profil identyfikacyjny dla monety. Zaleca się stosowania tego ustawienia w obszarach o dużej zawartości odpadków, w których "dobry" obiekt mógłby być zamaskowany przez obecność mocnych sygnałów z obiektów żelaznych lub pochodzących z wysoce zmineralizowanego gruntu.

W ustawieniu Wysoka Gęstość Odpadków profil identyfikacyjny jest bardziej stabilny i dlatego, większą ilość Profili Identyfikacyjnych należy użyć, aby odrzucić określony obiekt.

Ustawienie Wysoka Gęstość Odpadków można stosować przy nieco szybszych ruchach cewki, więc jest on zalecany podczas zawodów poszukiwania skarbów lub też w obszarach, w których szybkość przeszukiwania ma szczególne znaczenie.

## **Aby włączyć Gęstość Odpadków na Niskie lub Wysokie:**

- **1** Naciśnij przycisk Menu
- **2** Przewiń do Opcji zaawansowanych (posługując się Prawym i Lewym przyciskiem nawigacyjnym)
- **3** Przesuń w dół do Gęstość Odpadków (Posługując się przyciskiem nawigacyjnym W dół)
- **4** Naciśnij na Lewy lub Prawy przycisk nawigacyjny, aby włączyć ustawienie Gęstość Odpadków Niskie lub Wysokie
- **5** Naciśnij przycisk Wykrywanie, aby wyjść z Menu i powrócić do operacji wykrywania

## 74 Menu Opcji Zaawansowanych

## **Grunt**

## *Zakres: Neutralny lub Trudny Ustawienie fabryczne: Trudny*

Ustawienie Gruntu ma wpływ na reakcję wyrywacza na mineralizację gleby. Prawidłowe ustawienie gleby do warunków wykrywania zredukuje występowanie fałszywych sygnałów i poprawi stabilność profili identyfikacji.

Wybór prawidłowego ustawienia dla Gruntu poprawi również działanie Głębokościomierza w tych glebach.

W niektórych rejonach ustawienie Neutralny będzie właściwe i da najlepsze wyniki pracy. Jednakże są rodzaje gleb, w których ustawienie Trudny jest bardziej odpowiednie, szczególnie gdy warunki gruntowe wymuszają redukcję Poziomu Czułości zarówno w ustawieniu Manualny jak i Auto (str. 54–6).

Są również tego typu grunty, w których zmiana ustawienia nie będzie miała dużego wpływu, w takim przypadku można użyć ustawienia Neutralny lub Trudny

Ustawienie Neutralny należy zawsze stosować przy wykrywaniu na plaży. Jednak dla plaż, na których piasek jest zanieczyszczony drobinami mineralnymi (czarny piasek), najlepiej przeprowadzić próby.

Dobrym sposobem ustalania rodzaju gruntu, w którym wykrywamy jest monitorowanie czułości Auto (str. 55). W typowo neutralnych gruntach wykrywacz będzie pracował przy wyższych poziomach Auto, a w trudnych zmineralizowanych glebach lub glebach magnetycznych zmniejszy Czułość (str. 54–6).

#### **Aby ustalić ustawienia dla Gruntu należy:**

- **1** Znaleźć obszar wolny od obiektów i ustawić wykrywacz E-Trac na akceptuj "All Metals" (Wszystkie metalowe), używając funkcji QuickMask lub czyszcząc wzorzec dyskryminacji.
- **2** Przełącz na Czułość Ręczną i rozpocznij przesuwanie cewki nad wolnym obszarem ziemi jak gdyby szukając obiektów.
- **3** Stopniowo zwiększaj czułość aż do momentu rozpoczęcia wykrywania i zanotuj tę czułość oraz Profil identyfikacyjny dla tego gruntu.
- **4** Zmień ustawienia dla Gruntu na Trudne, a następnie powtórz procedurę, ponownie notując wartość czułości oraz profil identyfikacji dla tego gruntu.
- **5** Wybierz ustawienie Gruntu, które pozwala na zastosowanie najwyższej czułości i wyświetla profil Identyfikacyjny, który jest łatwo maskowany przez dyskryminację.

*Uwaga: Należy zrozumieć, że jest to wartość najbardziej użyteczna, a nie ta, która zapewni najlepsze wyniki wykrywania w każdych warunkach. Sugerowaną czułość należy traktować jako wartość informacyjną pomocną w ustawianiu Czułości Ręcznej.* 

*Bez względu na ustawienie gleby stabilność profilu identyfikacji (a szczególnie liczb FE) zależy w dużym stopniu od czułości (zbyt wysoka wartość ma negatywny wpływ na te wartości). Czułość Auto jest zalecana do stosowania wewnątrz lądu, ponieważ ustawienie to ciągle monitoruje warunki glebowe i wybiera Czułość, która daje relatywnie stabilne Progi (str. 58–9) oraz spójne Profile Identyfikacji.* 

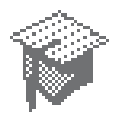

## **Kasowanie Szumów**

*Zakres: 1–11 Ustawienie fabryczne: 6* 

## **Manualne kasowanie szumów**

Ustawienie kasowania szumów umożliwia ręczne wybranie i słuchanie każdego z kanałów najmniejszych zakłóceń.

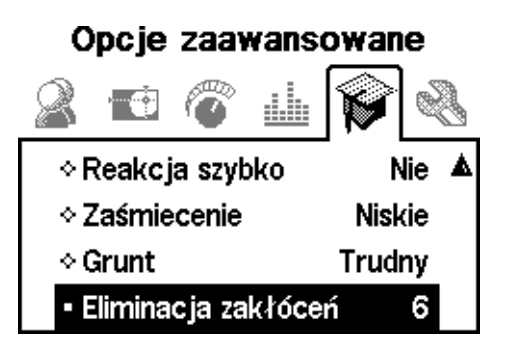

#### **Aby ręcznie wyregulować Kasowanie Szumów:**

**1** Sprawdź, czy w pobliżu nie ma dużych obiektów lub ewidentnych źródeł zakłóceń elektromagnetycznych, następnie przytrzymaj wykrywacz około 30cm nad ziemią.

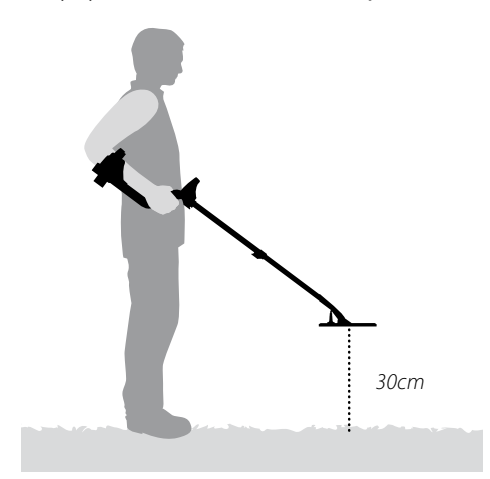

- **2** Naciśnij przycisk Menu
- **3** Przewiń do Opcji zaawansowanych (posługując się Prawym i Lewym przyciskiem nawigacyjnym)
- **4** Przesuń w dół do Kasowanie Szumów (Posługując się przyciskiem nawigacyjnym W dół)
- **5 Trzymaj wykrywacz 30cm nad poziomem gruntu w całkowitym bezruchu.** Naciśnij Lewy i Prawy przycisk nawigacyjny, aby wybrać kanał. Zrób przerwę i posłuchaj zakłóceń płynących z wykrywacza jednocześnie regulując kanał Kasowania Szumów
- **6** Po odnalezieniu kanału o najmniejszych zakłóceniach naciśnij przycisk Wykrywanie i wyjdź z Menu; a następnie powróć do wykrywania.

Po wybraniu kanału większość sygnałów audio na źródła promieniowania elektromagnetycznego (np. linie elektromagnetyczne) zostanie wyeliminowana.

*Wskazówka: Kasowanie szumów jest użyteczne w przypadku zawodów w wykrywaniu, gdy wielu użytkowników pracuje obok siebie. Każdy z wykrywaczy pracuje na innym kanale, więc zakłócenia pomiędzy wykrywaczami są eliminowane. W takim przypadku najlepiej jest wybrać kanał ręcznie.*

# 76 Menu Preferencji

Menu preferencji umożliwia zmianę wyglądu Ekranów Wykrywania urządzenia E-Trac przy użyciu ustawień takich jak Kontrast, Czas wygaszenia wyświetlacza i Pokazuj czułość. Pozwala on również wybrać różne Tryby funkcji dokładnej lokalizacji i wykonać Pełny Reset.

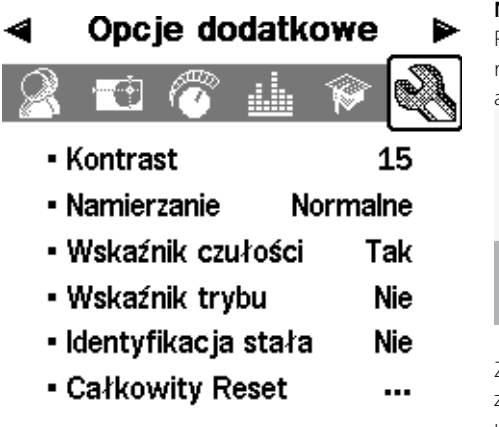

#### **Kontrast**  *Zakres: 1–30 Ustawienie fabryczne: 15*

Ustawienie Kontrast pozwala na dostosowanie poziomu kontrastu wyświetlacza LCD do aktualnych warunków oświetlenia. Wyświetlacz LCD może stać się słabo widoczny w zbyt jasnym lub ciemnym świetle.

## **Aby wyregulować Kontrast:**

- **1** Naciśnij przycisk Menu
- **2** Przewiń do Preferencje (posługując się Prawym i Lewym przyciskiem nawigacyjnym)
- **3** Przesuń w dół do Kontrast (Posługując się przyciskiem nawigacyjnym W dół)
- **4** Naciśnij Lewy lub Prawy przycisk nawigacyjny, aby zmienić ustawienie
- **5** Naciśnij przycisk Wykrywanie, aby wyjść z Menu i powrócić do operacji wykrywania

## **Tryb dokładnej lokalizacji** *Zakres: Normalny lub Sizing Ustawienie fabryczne: Normalny*

Są dwa różne Tryby dokładnej lokalizacji ; Normalny i Sizing.

## **Normalny**

Po aktywacji funkcji dokładnej lokalizacji , pierwszy ruch cewki nad obiektem generuje szeroką reakcję audio.

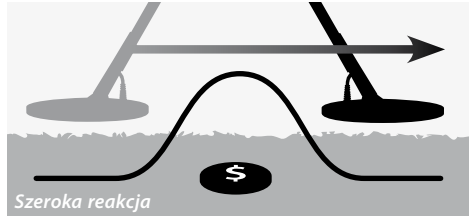

Z każdym ruchem cewki urządzenia punkt zero lub podstawowy dla reakcji audio jest ustawiany na nowy poziom, nieco poniżej sygnału maksymalnego. Czułość jest również dostosowywana. Regulacje te utrzymują sygnały audio w wąskim spektrum, ale pozwalają jednocześnie na precyzyjną identyfikację obiektów na różnych głębokościach.

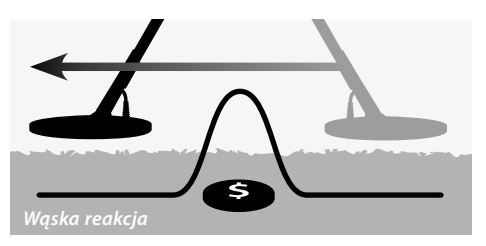

Długa przerwa pomiędzy ruchami cewki daje szerokie spektrum sygnałów audio, wskutek spadku linii bazowej pomiędzy ruchami. Krótkie przerwy pomiędzy ruchami utrzymują sygnały audio w wąskim zakresie.

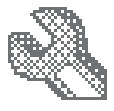

Małych lub głęboko położonych obiektów nie można wykryć po ruchu nad obiektem o mocnym sygnale. Potrzebny jest wówczas czas, aby linia bazowa sygnału spadła do odpowiednio niskiego poziomu.

Aktywacja funkcji Pintpoint, gdy cewka znajduje się blisko obiektu, zamaskuje część sygnału z obiektu.

#### **Ustawienie Sizing**

Po aktywacji funkcji dokładnej lokalizacji linia bazowa ustawia się na poziomie sygnału. Od tego czasu linia bazowa sygnału oraz czułość są utrzymywane na stałym poziomie.

Podczas ruchów cewki nad obiektem wykrywacz generuje liniowy ton audio. Wysokość dźwięku jest proporcjonalna do mocy sygnału obiektu, a głośność jest proporcjonalna do pozycji obiektu pod cewką.

Aktywacja funkcji Pintpoint, gdy cewka znajduje się z dala od obiektu pozwala ustalić rozmiar obiektu.

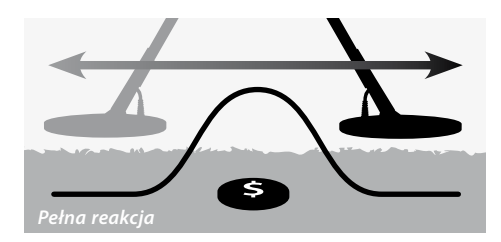

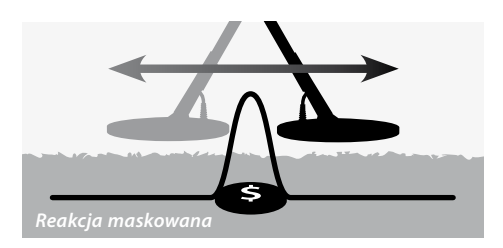

*Uwaga: Nie inicjuj funkcji dokładnej lokalizacji, gdy jesteś nad środkiem obiektu lub gdy cały obiekt może być zamaskowany.*

#### **Aby zmienić Tryb Pintpoint:**

- **1** Naciśnij przycisk Menu
- **2** Przewiń do Preferencje (posługując się Prawym i Lewym przyciskiem nawigacyjnym)
- **3** Przesuń w dół do dokładnej lokalizacji Tryb dokładnej lokalizacji (Posługując się przyciskiem nawigacyjnym W dół)
- **4** Naciśnij Lewy lub Prawy przycisk nawigacyjny, aby zmienić tryb
- **5** Naciśnij przycisk Wykrywanie, aby wyjść z Menu i powrócić do operacji wykrywania

*Uwaga: Funkcja dokładnej lokalizacji zmienia E-Trac w wykrywacz "wszystkich metali*"*, wyłączając funkcje dyskryminacji.*

## 78 Menu Preferencji

## **Pokazuj czułość** *Zakres: Włącz lub Wyłącz Ustawienie fabryczne: Włącz*

Istnieje możliwość wybrania, czy wartość miernika czułości (str. 54–6) ma pojawiać się na Ekranie Wykrywania czy nie. Jeśli miernik czułości jest Włączony, będzie można wyregulować czułość przy użyciu Przycisków Nawigacyjnych. Jeśli miernik czułości jest wyłączony, trzeba wejść do Menu Czułość, aby dostosować ustawienia czułości.

## **Aby pokazać lub ukryć miernik czułości:**

- **1** Naciśnij przycisk Menu
- **2** Przewiń do Preferencje (posługując się Prawym i Lewym przyciskiem nawigacyjnym)
- **3** Przesuń w dół do Pokazuj czułość (Posługując się przyciskiem nawigacyjnym W dół)
- **4** Naciśnij Lewy lub Prawy przycisk nawigacyjny, aby wybrać Włącz lub Wyłącz
- **5** Naciśnij przycisk Wykrywanie, aby wyjść z Menu i powrócić do operacji wykrywania

## **Pokazuj Info Trybu** *Zakres: Włącz lub Wyłącz Ustawienie fabryczne: Wyłącz*

Funkcja Pokazuj Info Trybu pozwala włączyć lub wyłączyć ikony informacji o trybach (str. 38). Wybierając Włącz urządzenie wyświetla Ikony Informacji Trybu w Ekranach Wykrywania. Ustawienie Wyłącz ukrywa Ikony Informacji Trybu.

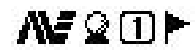

*Ikony Informacji Trybu*

#### **Aby pokazywać lub ukryć ikony informacyjne trybu:**

- **1** Naciśnij przycisk Menu
- **2** Przewiń do Preferencje (posługując się Prawym i Lewym przyciskiem nawigacyjnym)
- **3** Przesuń w dół do Pokaż Info Trybu (Posługując się przyciskiem nawigacyjnym W dół)
- **4** Naciśnij Lewy lub Prawy przycisk nawigacyjny, aby wybrać Włącz lub Wyłącz
- **5** Naciśnij przycisk Wykrywanie, aby wyjść z Menu i powrócić do operacji wykrywania

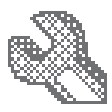

### **Wygaszanie wyświetlacza** *Zakres: Włącz lub Wyłącz Ustawienie fabryczne: Wyłącz*

Wygaszanie Wyświetlacza można włączyć lub wyłączyć.

Gdy funkcja wygaszania wyświetlacza jest włączona, ostatnie wskazanie wyświetlacza jest kasowane po 5 sekundach. Wyniki wykrywania to liczby FE-CO, Siatka Obiektu i wartość głębokości.

Gdy funkcja wygaszania jest wyłączona, ostatnie wskazanie urządzenia pozostają na wyświetlaczu aż do wykonania następnego wykrywania, do zmiany Ekranu Wykrywania.

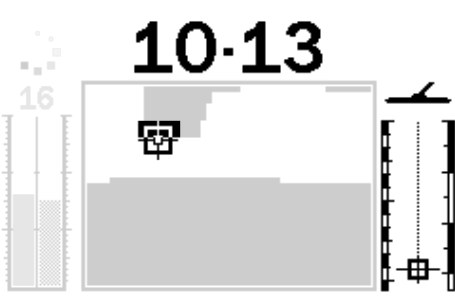

*Wyniki wykrywania*

#### **Aby włączyć lub wyłączyć funkcję Wygaszanie wyświetlacza:**

- **1** Naciśnij przycisk Menu
- **2** Przewiń do Preferencje (posługując się Prawym i Lewym przyciskiem nawigacyjnym)
- **3** Przesuń w dół do Wygaszanie wyświetlacza (Posługując się przyciskiem nawigacyjnym W dół)
- **4** Naciśnij Lewy lub Prawy przycisk nawigacyjny, aby wybrać Włącz lub Wyłącz
- **5** Naciśnij przycisk Wykrywanie, aby wyjść z Menu i powrócić do operacji wykrywania

## **Funkcja Pełnego Resetu**

Funkcja Pełnego Resetu przywraca wszystkie ustawienia do ustawień fabrycznych i wymazuje wszelkie Tryby Użytkownika oraz Wzorce Dyskryminacji.

Jeśli potrzebny jest tylko prosty Reset urządzenia, informacje na ten temat znajdują się na stronie 19.

*Uwaga: Jeśli wejdziesz do okna dialogowego funkcji Pełnego Resetu przez przypadek, przewiń w dół, aby Odwołać polecenie i powrócić do Menu Preferencji.*

#### **Aby przeprowadzić Pełny Reset wykrywacza:**

- **1** Naciśnij przycisk Menu
- **2** Przewiń do Preferencje (posługując się Prawym i Lewym przyciskiem nawigacyjnym)
- **3** Przesuń w dół do Pełnego Resetu (Posługując się przyciskiem nawigacyjnym W dół)
- **4** Naciśnij Lewy lub Prawy przycisk nawigacyjny, aby wejść do funkcji Pełnego Resetu

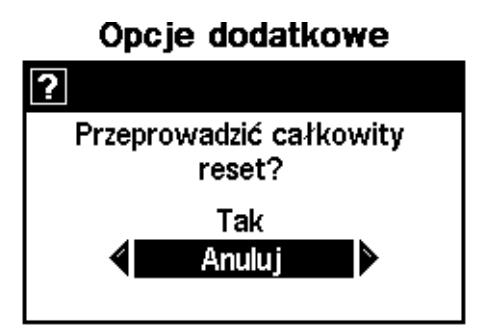

**5** Przewiń w górę, aby wybrać Tak i naciśnij Lewy lub Prawy przycisk nawigacyjny, aby zainicjować Pełny Reset.

Na ekranie pojawi się komunikat "Reset" i urządzenie wyemituje sygnał dźwiękowy. Po zniknięciu komunikatu i pojawieniu się Ekranu Wzorca, wykrywacz jest ponownie gotowy do pracy.

# 80 Funkcja E-Trac Xchange

## **Komunikacja pomiędzy E-Trac a komputerem PC**

Ważną cechą wykrywacza E-Trac jest wyposażenie go w port USB, co umożliwia połączenie urządzenia z komputerem, aby pobrać/wysłać Tryby Użytkownika, Wzorce Dyskryminacji i Ustawienia zapewniające optymalne działanie systemu.

#### **Wymagania systemu:**

- **–** Windows 2000, Windows XP lub Windows Vista
- **–** Minimalna rozdzielczość monitora: 1024 x 768
- **–** Port USB lub USB 2.0
- **–** Kabel USB (dostarczany z wykrywaczem E-Trac)

#### **Aby zainstalować aplikację E-Trac Xchange na komputerze:**

- **1** Włóż płytę CD (dostarczaną z wykrywaczem E-Trac) do napędu CD/DVD komputera.
- **2** Płyta CD włączy się sama i automatycznie rozpocznie się proces instalacji programu.
- **3** Postępuj zgodnie z poleceniami instalacyjnymi E-Trac Xchange pojawiającymi się na ekranie komputera.

Po zainstalowaniu programu E-Trac Xchange na komputerze aplikację można włączyć albo z Menu Start lub korzystając ze skrótu utworzonego na Pulpicie.

## **Aby uruchomić aplikację E-Trac Xchange:**

**1** Kliknij dwukrotnie na ikonę aplikacji E-Trac Xchange na pulpicie lub otwórz Menu Start i przejdź do: Wszystkie Programy – Minelab – E-Trac Xchange

### **Aby podłączyć wykrywacz E-Trac komputera:**

**1** Włóż wtyczkę kabla USB do urządzenia E-Trac

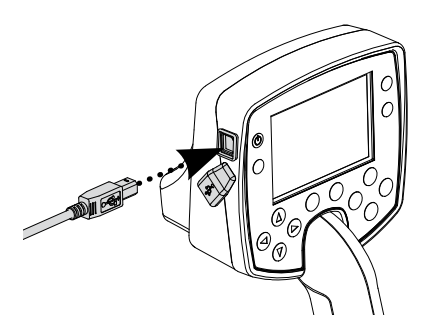

**2** Włóż drugą końcówkę kabla USB do gniazda USB w komputerze

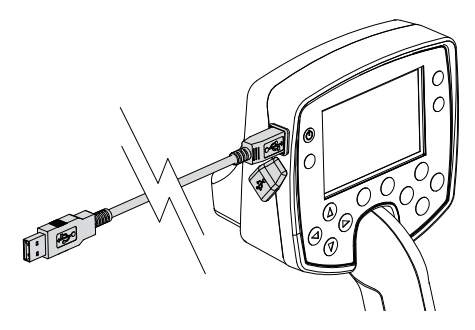

- **3** Uruchom aplikację E-Trac Xchange na komputerze
- **4** Mimo, że nadajnik wykrywacza E-Trac jest wyłączony podczas podłączania do komputera, należy sprawdzić, czy cewka nie jest umieszczona obok dużych przedmiotów metalowych, a następnie włączyć wykrywacz

*Uwaga: Skorzystaj z menu Pomoc w aplikacji E-Trac Xchange, aby uzyskać więcej informacji na temat pobierania, wysyłania i modyfikowania ustawień E-Trac.*

# Specyfikacja Techniczna **1988**

#### **Wykrywacz**

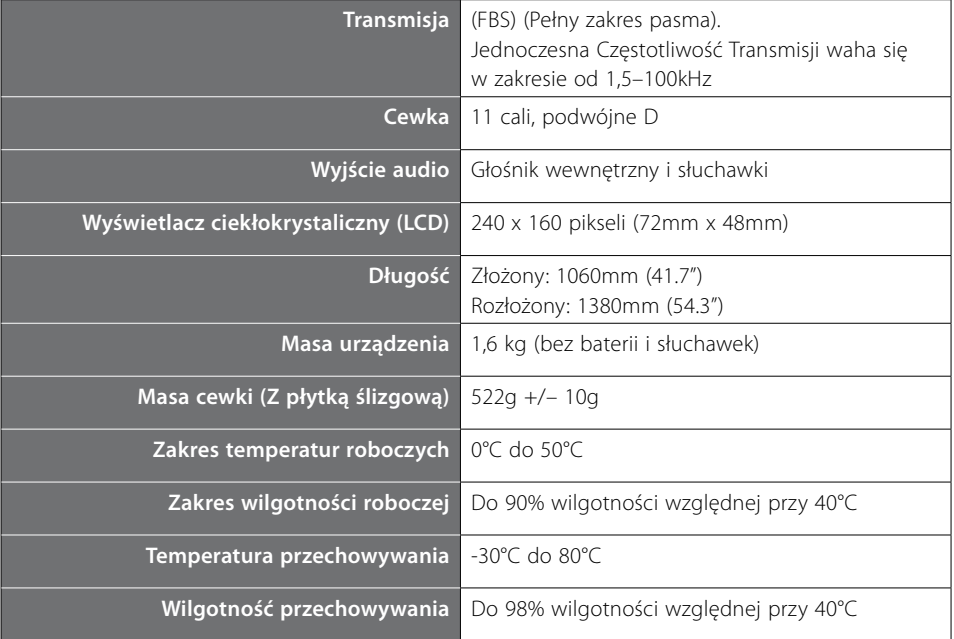

#### **Bateria**

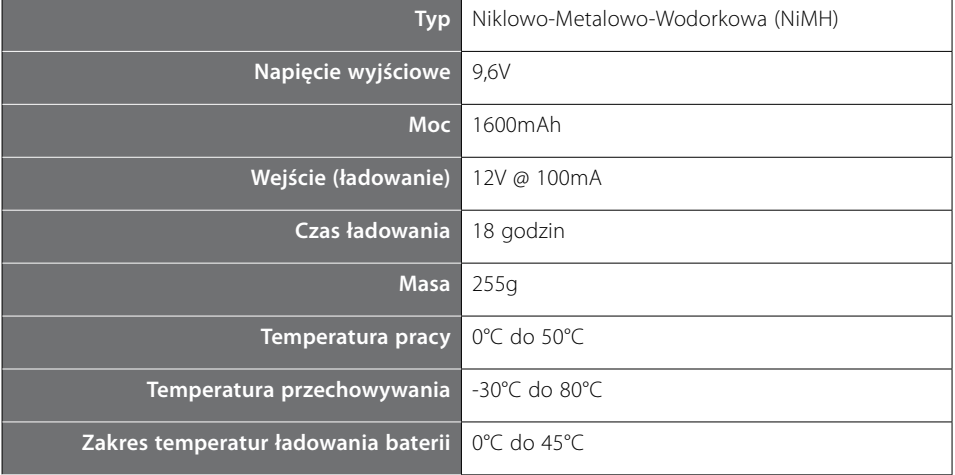

# 82 Tabele Ustawień Fabrycznych

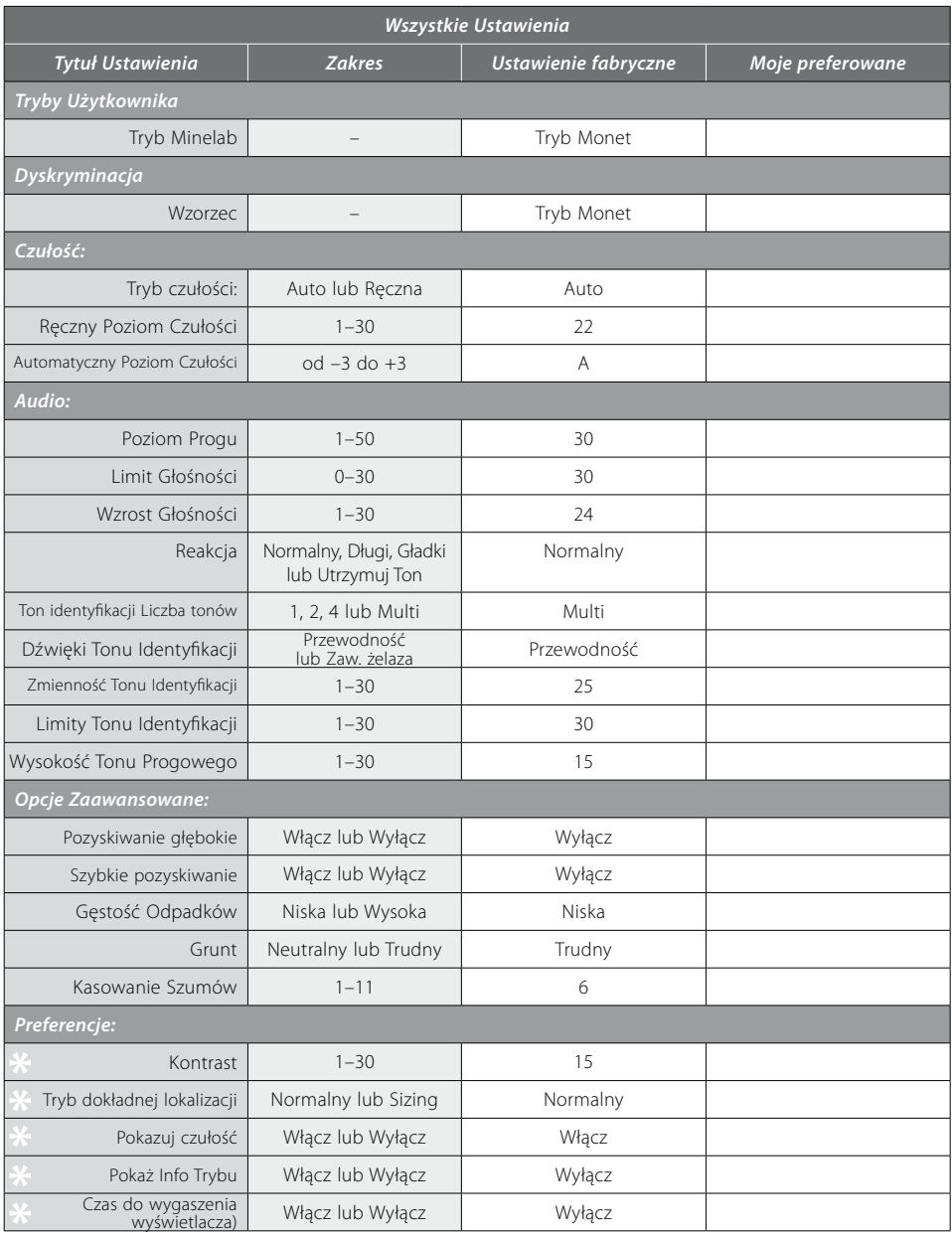

– Ustawienia te nie są resetowane do Ustawień Fabrycznych, gdy włączymy Reset (str. 19) przy starcie urządzenia. Aby zresetować wszystkie ustawienia i wyczyścić Tryby Użytkownika oraz Wzorce Dyskryminacji, zainicjuj Pełny Reset (str. 79).

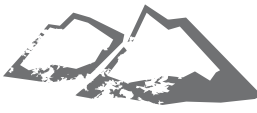

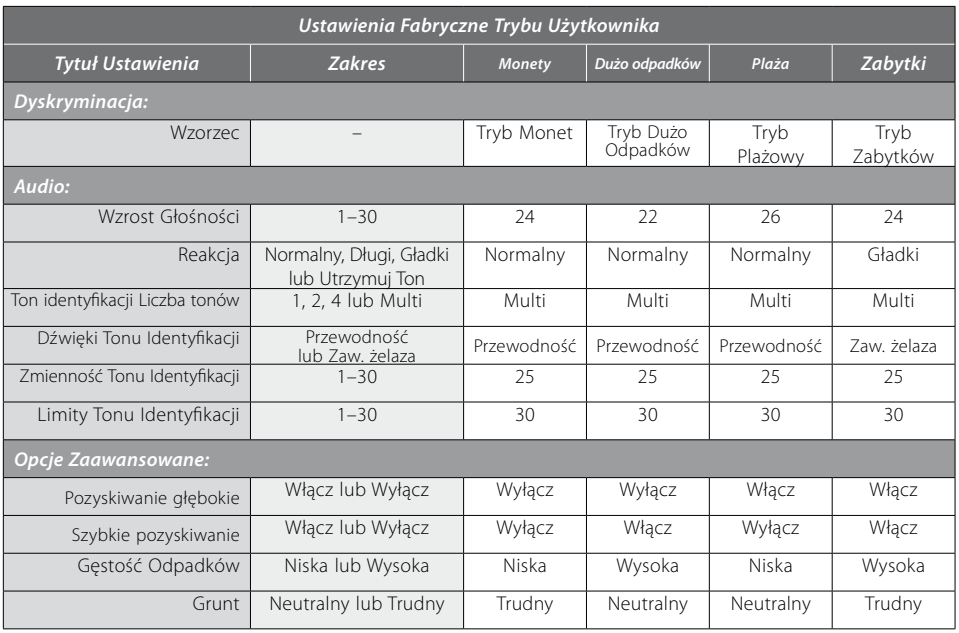

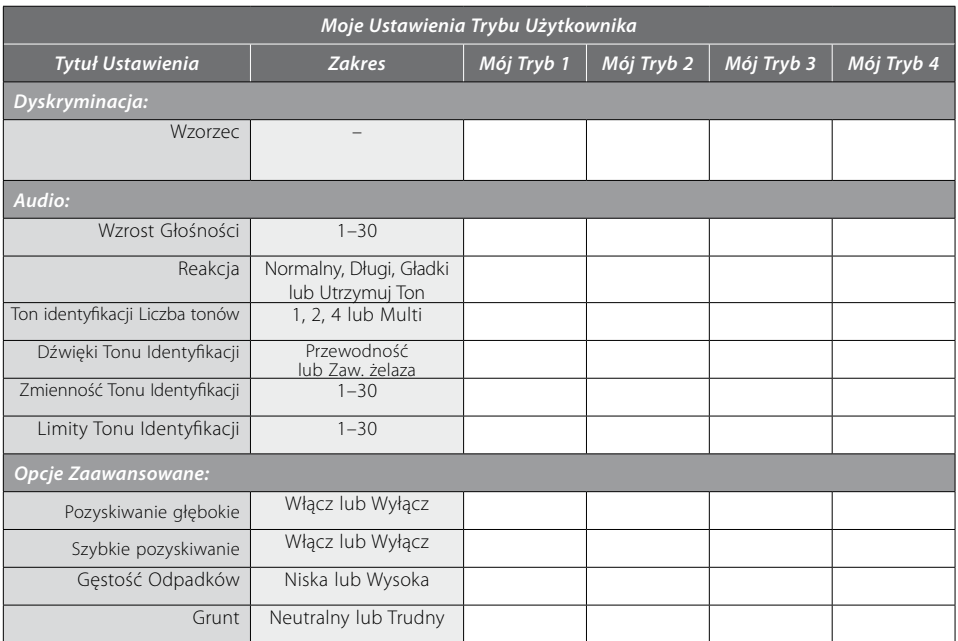

# 84 Działanie Baterii

E-Trac wyświetla na wyświetlaczu LCD ikonę baterii, która wskazuje aktualny poziom naładowania, oraz ostrzega o konieczności naładowania lub wymiany baterii. Ikona baterii wyświetla poziom naładowania baterii w czterech segmentach.

Podczas pracy z wyładowywaniem się baterii E-Trac ikona ma coraz mniej segmentów proporcjonalnie do pozostałej energii baterii. Gdy znika ostatni segment, ikona baterii zaczyna migać i urządzenie co 20 sekund emituje dźwięk sygnalizujący wyładowanie baterii. Jeśli wykrywacz nadal pracuje poziom energii baterii spadnie do poziomu, w którym na wyświetlaczu pojawi się komunikat Bateria wyładowana, a urządzenie wyłączy się samoczynnie.

*Uwaga: Wykrywacz reguluje zużycie energii, aby działanie wykrywacza pozostawało na tym samym poziomie bez względu na poziom naładowania baterii.*

#### **Aby wydłużyć czas pracy baterii:**

- **–** Używaj słuchawek. Głośnik zużywa znacznie więcej energii niż słuchawki.
- **–** Wyłącz podświetlenie. Podświetlenie zwiększa zużycie energii o około 8%.
- **–** Gdy nie używasz wykrywacza, wyłączaj go.

Typowe czasy do wyładowania zarówno dla dobrej jakości baterii alkalicznych jak i baterii Minelab NiMH (akumulatorów) przy stałym użytkowaniu podano na wykresie na stronie 85. Wykres zakłada, że podświetlenie jest wyłączone i że zamiast głośnika używane są słuchawki.

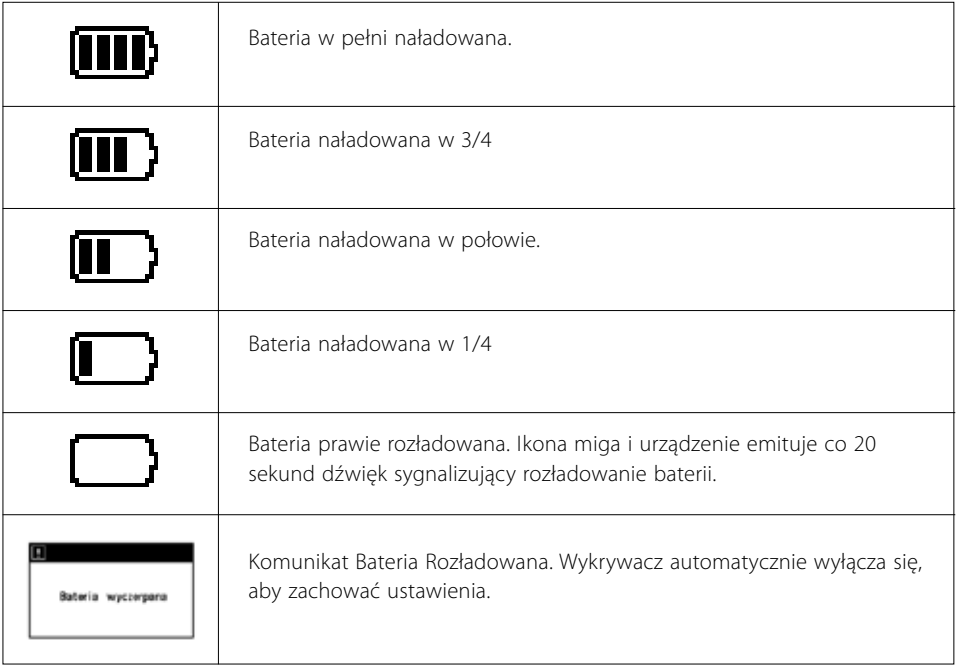

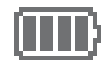

Typowe baterie alkaliczne wystarczą na zasilanie E-Trac przez 16 godzin ciągłej pracy. Bateria (akumulator) Minelab NiMH 1600 Slimpack wystarczy na zasilanie wykrywacza przez okres ponad 14 godzin ciągłej pracy a Minelab NiMH 1800 Slimpack przez ponad 16 godzin.

W przeciwieństwie do Baterii Niklowo-Kadmowych bateria do ładowania Minelab NiMH Slimpack NIE WYMAGA całkowitego wyładowania przed ładowaniem.

Gdy wykrywacz nie była używany przez dłuższy okres, należy doładować baterie, aby zapewnić maksymalny poziom naładowania. Baterie NiMH nie trzymają ładunku podczas okresu, w którym nie są używane.

Ładowanie przez ponad 18 godzin nie uszkodzi baterii NiMH Slimpack.

Przy zmniejszonej energii baterii (wskazywanej na ikonie Baterii na wyświetlaczu) Minelab zaleca doładowanie baterii Slimpack, lub wymianę baterii alkalicznych jak najszybciej, aby zapobiec utracie obiektu.

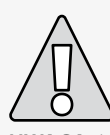

**UWAGA:** Nie pozostawiaj rozładowanych baterii alkalicznych w wykrywaczu, ponieważ mogą wylać i uszkodzić urządzenie.

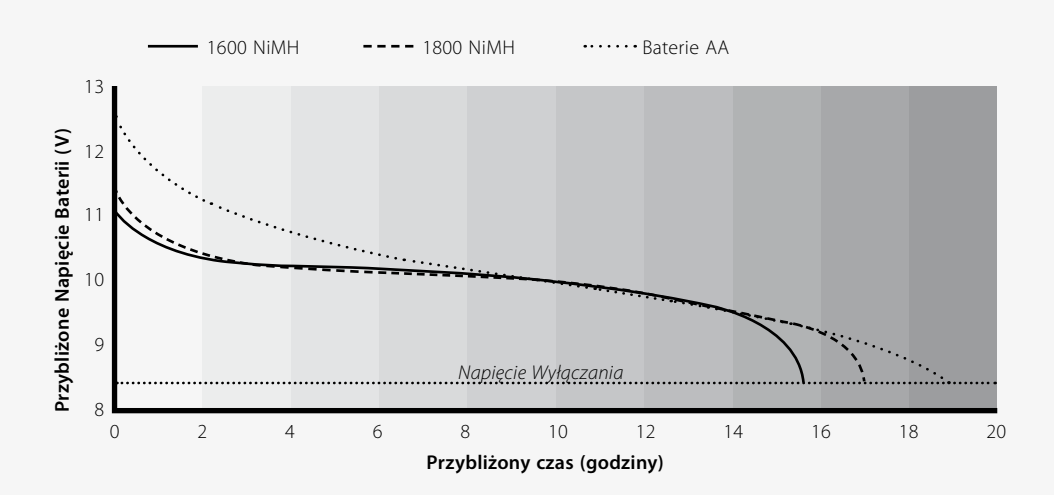

## 86 Pozyskiwanie obiektu

Łopatka (kielnia), nóż lub mała łopatka to dobre narzędzia do pozyskiwania (odkopywania) obiektów.

Po dokonaniu lokalizacji oczyść powierzchnie z luźnych materiałów i sprawdź ponownie czy nie ma sygnału. Jeśli nie ma sygnału, wówczas obiekt znajduje się wśród przedmiotów znajdujących się na powierzchni. W takim przypadku przeszukaj materiały na powierzchni aż do znalezienia obiektu. Jeśli obiekt jest nadal na ziemi, zlokalizuj precyzyjnie jego umiejscowienie.

Przy użyciu ostrego narzędzia, wytnij kawałek darni lub ziemi i umieść na kawałku plastiku. Zapobiegnie to rozproszeniu materiału i umożliwi łatwe i szybkie wypełnienie otworu. Kop ostrożnie, aby zapobiec uszkodzeniu obiektu.

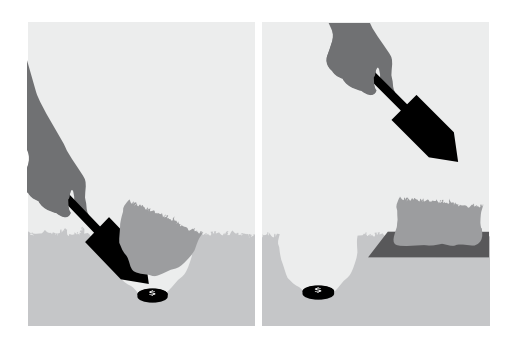

Przeszukaj otwór i sprawdź czy zawiera obiekt. Jeśli to nie jest dziura, umieść wykrywacz na ziemi z cewką ułożoną płasko, podnieś garść ziemi i przesuń nią nad cewką. Nie noś pierścionków/obrączek, bransoletek ani zegarków, które mogłyby być źródłem sygnału. Powtórz tę procedurę aż do momentu zlokalizowania obiektu.

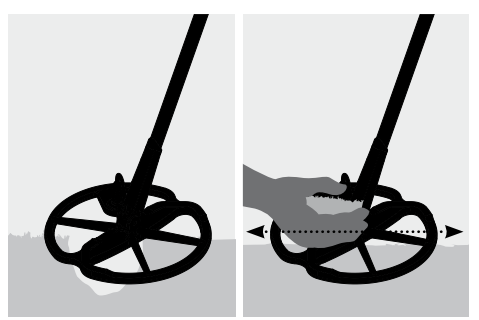

Sprawdź, czy nie ma innych obiektów i zasyp dziurę. Otwór należy wypełnić w całości ziemią i darnią z podkładki i ułożyć jak staranniej. Lekko udeptaj ziemię nogami.

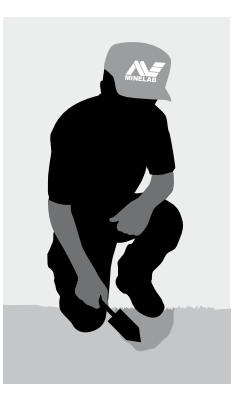

Zostawianie po sobie dziur lub zniszczonego terenu może być przyczyną działań skierowanych przeciw używaniu wykrywaczy metali. Proszę pamiętać o zabraniu ze sobą wszelkich śmieci. Celem jest opuszczenie terenu bezpośrednio po znalezieniu obiektu.

## Miejsca poszukiwania skarbów alegradu z 87

Pytanie, które zadaje większość poszukiwaczy to: "Gdzie znajdę skarb?" Faktycznie istnieje wiele miejsc, w których można szukać. Najlepiej szukać w miejscach, w których ludzie przebywali w dawnych czasach i w których mogli mieć ze sobą jakieś przedmioty i je zgubić. Można również udać się do miejsc nadal codziennie odwiedzanych przez ludzi takich jak plaże lub parki i poszukać nowoczesnych monet lub biżuterii.

Poniżej zamieszczamy listę miejsc, w których można znaleźć interesujące przedmioty:

- **–** Twoje własne podwórko
- **–** Plaża
- **–** Tereny pokazów i tory wyścigowe
- **–** Rejony pikników
- **–** Pola bitew
- **–** Pola biwakowe
- **–** Kąpieliska
- **–** Parki i place zabaw
- **–** Miasta duchy i miasta starożytne
- **–** Stare domy i budynki publiczne
- **–** Stare kopanie złota
- **–** Boiska sportowe
- **–** Podwórka szkolne
- **–** Okolice sztucznych nabrzeży (pirsów)
- **–** Kina drive-in

Istnieje możliwość znalezienia zakopanego skarbu, takiego jak monety, zabytki i biżuteria, wszędzie gdzie ludzie przebywali w przeszłości. Aby zoptymalizować poszukiwania, wybierz miejsca o największym potencjale.

Na przykład, mały park, używany jako miejsce spacerów pomiędzy domami zazwyczaj jest pełne odpadków o bardzo małej ilości cennych obiektów. Natomiast większe starsze parki ze stołami do pikników, placami zabaw itd. mogły w przeszłości gromadzić tysiące ludzi grających, leżących na kocach itd. i można być prawie pewnym, że będą tam cenne przedmioty, które wykryje urządzenie.

Poproś właściciela terenu o pozwolenie na poszukiwania przed podjęciem poszukiwań na terenach prywatnych, należy również zapoznać się z przepisami lokalnymi.

*Uwaga: Zawsze sprawdzaj przepisy obowiązujące na danym terenie przed rozpoczęciem wykrywania w miejscu publicznym lub na terenach prywatnych.*

Zawsze zakopuj wykopane dziury. Jeśli opuszczasz teren bezpośrednio po znalezieniu obiektu, nie powinieneś mieć większych problemów, aby powrócić na ten sam teren w przyszłości.

## 88 Akcesoria

## **Dostępne części i akcesoria wykrywacza E-Trac:**

- **–** 8" cewka FBS
- **–** 8" płytka ślizgowa cewki FBS
- **–** 11" płytka ślizgowa cewki E-Trac
- **–** Uszczelnione baterie do ładowania 1800mAh NiMH SlimPack
- **–** Ładowarka samochodowa 12V
- **–** Słuchawki Koss UR-30
- **–** Wałek dla wysokich osób
- **–** Pokrywa Skrzynki Sterowania
- **–** Torba na wykrywacz
- **–** Torba na narzędzia i odpadki Minelab

Jeśli chciałbyś zakupić jakiekolwiek akcesoria do twojego wykrywacza E-Trac lub innego produktu firmy Minelab, prosimy o bezpośredni kontakt lub poprzez dilera autoryzowanego firmy.

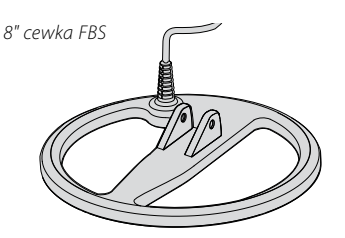

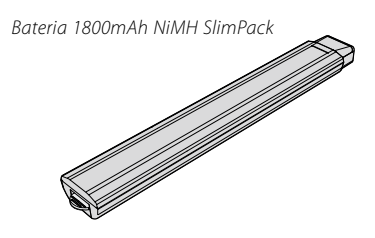

*Ładowarka samochodowa 12V*

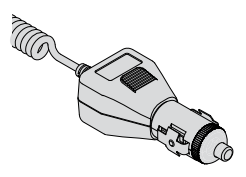

*Słuchawki Koss UR-30*

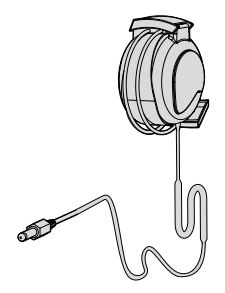

## Konserwacja wykrywacza antonym w 89 i bezpieczeństwo pracy

E-Trac to wysokiej jakości instrument elektroniczny, starannie opracowany i zabezpieczony trwałą obudową. Właściwe dbanie o urządzenie jest bardzo ważne dla trwałości wykrywacza.

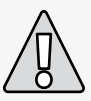

## **UWAGA – Proszę pamiętać o następujących zaleceniach:**

- **–** Nie zostawiaj baterii w urządzeniu, gdy wykrywacz nie jest używany przez dłuższy okres. Uszkodzenia spowodowane przez cieknące baterie mogą być poważne i spowodują utratę gwarancji wskutek zaniedbania.
- **–** Nie pozostawiaj wykrywacza w miejscach bardzo zimnych lub gorących dłużej niż to konieczne. Przykrywanie urządzenia w okresach bezczynności zabezpieczy wykrywacz. Nie pozostawiaj urządzenia w zamkniętej kabinie samochodu lub na siedzeniu samochodu na słońcu. Dostępny jest pełnej długości futerał do zabezpieczania wykrywacza na czas transportu.
- **–** Skrzynka sterująca jest przeznaczona do ochrony przed wilgocią, ale nie jest wodoodporna. Firma Minelab radzi ochronić dodatkowo w ekstremalnych warunkach skrzynkę sterowania. Skrzynki sterującej nie należy moczyć w wodzie. Skrzynka sterowania zapewnia ochronę przed kurzem, brudem i lekkim deszczem.
- **–** Nigdy nie należy doprowadzać do kontaktu urządzenia z benzyną lub innymi płynami ropopochodnymi.
- **–** Wykrywacz powinien być suchy i czysty i należy chronić jego złącza (np. gwinty śrub i blokady) oraz wałek przed piaskiem i kawałkami kamieni. Do czyszczenia wykrywacza nie należy używać rozpuszczalników. Do czyszczenia należy stosować wilgotną szmatkę z delikatnym detergentem.
- **–** Sprawdź, czy kabel cewki jest w dobrym stanie i nie jest narażony na niepotrzebne obciążenia.
- **–** Wyładowane lub wadliwe baterie mogą być przyczyną problemów z wykrywaczem. Należy pamiętać o konieczności używania wyłącznie baterii alkalicznych wysokiej jakości i aby je wymieniać, gdy usłyszymy sygnał ostrzegawczy informujący o tym fakcie w słuchawkach lub głośniku.
- **–** Baterii nie można wrzucać do ognia (skontaktuj się z władzami lokalnymi, aby ustalić sposób usuwania/recyklingu baterii obowiązujący na danym terenie). Nie próbuj rozmontowywać lub zwierać baterii.
- **–** Podejmij odpowiednie środki zapobiegawcze podczas przechowywania lub transportu urządzenia. Mimo faktu, że wykrywacz jest zbudowany z najwyższej jakości materiałów i przeszedł rygorystyczne testy wytrzymałości, jest on podatny na zarysowanie lub większe uszkodzenia, jeśli urządzenie nie jest traktowane z należytą ostrożnością.

# 90 Wykrywanie i rozwiązywanie problemów

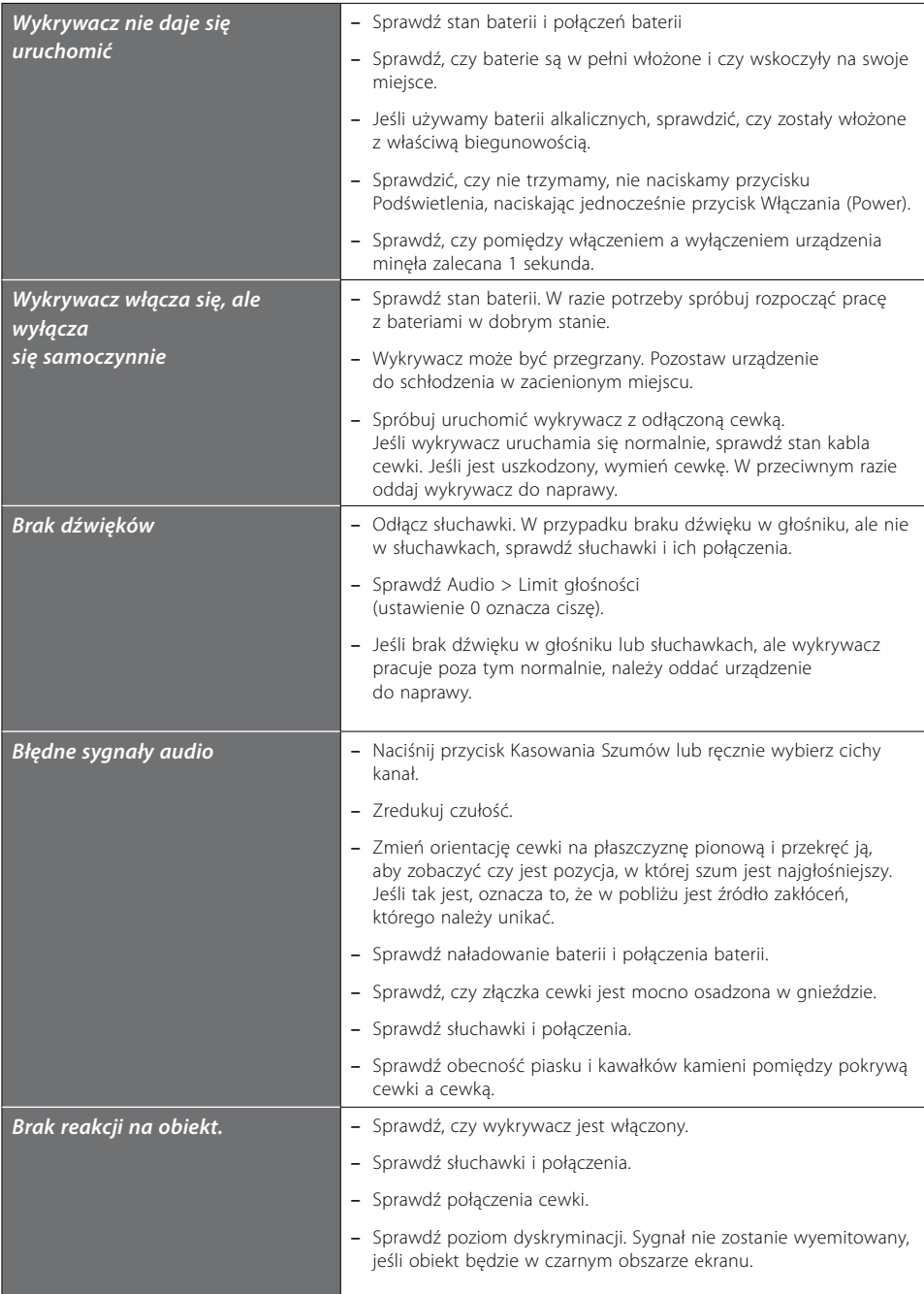

## Gwarancia 91

Na skrzynkę elektronicznego sterowania wykrywacza E-Trac udzielana jest dwuletnia gwarancja na części i robociznę. Cewka objęta jest 1-roczną gwarancją na części i robociznę. O usługi serwisowe zarówno w ramach gwarancji jak i po jej zakończeniu prosimy zwracać się do Minelab lub dostawcy. Gwarancja firmy Minelab nie pokrywa uszkodzeń spowodowanych wypadkiem, niewłaściwym użyciem, zaniedbaniem, wprowadzaniem zmian, modyfikacji lub spowodowanych nieautoryzowanym serwisowaniem.

Szczegóły na temat gwarancji Minelab opisano w karcie gwarancyjnej produktu E-Trac.

Niniejszej gwarancji nie można przenosić, ani też nie jest ona ważna, jeśli załączona karta rejestracyjna gwarancji nie została odesłana do Minelab lub jej dealera w ciągu 14 dni od pierwotnego zakupu sprzętu.

#### **Naprawy**

W przypadku konieczności naprawy urządzenia przez Minelab prosimy o wypełnienie Formularza Naprawy Serwisowej Minelab (lub kserokopii tego formularza) i dołączenie go do urządzenia.

Proszę o podanie jak największej liczby szczegółów dotyczących awarii. Pomoże to serwisowi rozwiązać problem szybko i sprawnie.

# 92 Formularz Serwisowy i Naprawy

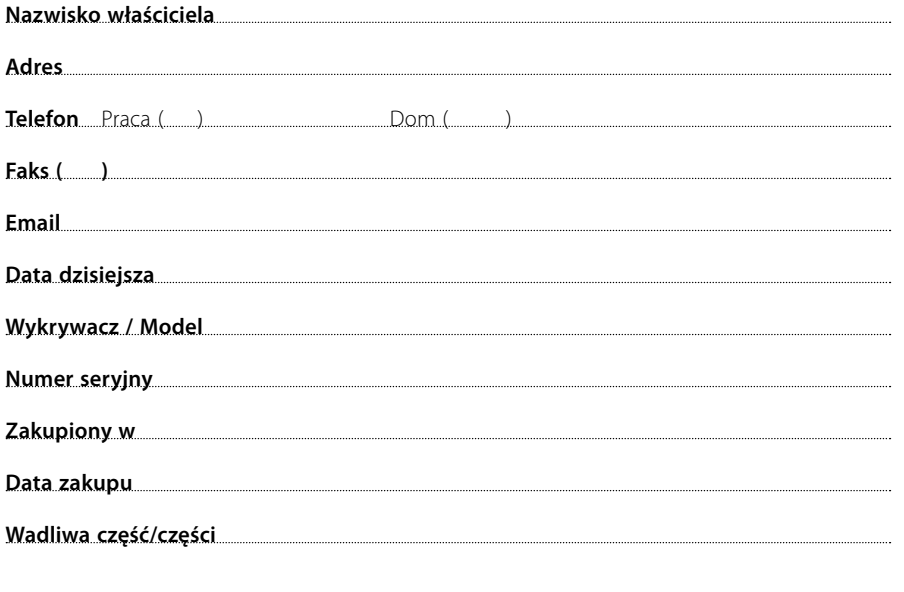

## **Opis wady**

Prosimy o wyjaśnienie problemu (w celu łatwiejszego wykrycia przyczyny)

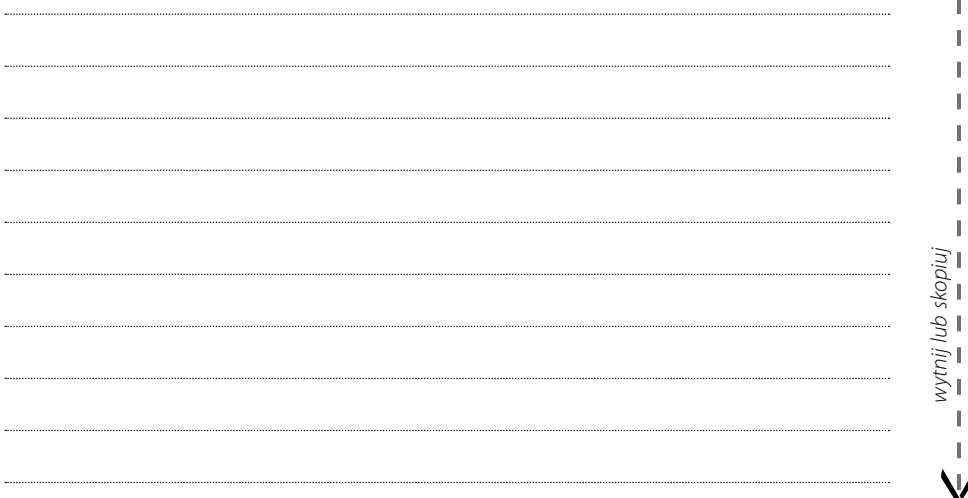

I

I

л

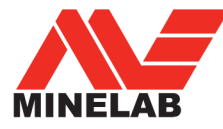

## Światowy lider w technologii wykrywania metalu

Od chwili założenia w 1985 roku firma Minelab specjalizuje się w zaawansowanych technologiach elektronicznych. Prawie natychmiast uzyskaliśmy przewagę konkurencyjną dzieki bardzo uzdolnionemu i innowacyjnemu zespołowi badawczorozwojowemu, który był zainspirowany geniuszem Bruce'a Candyego.

Nacisk na innowacyjne technologie umożliwił nam odniesienie sukcesu poprzez wprowadzanie na rynek wykrywaczy monet i skarbów z dużą liczbą funkcji, używanych przez hobbystów na całym świecie, jak również wysokiej jakości wykrywaczy złota, stosowanych przez profesjonalistów i amatorów. Zaawansowane technologie firmy Minelab wykorzystywane są również w wykrywaczach produkowanych dla wojska i z myślą o wykrywaniu min w ramach misji humanitarnych na całym świecie.

Obecnie firma Minelab zajmuje się produkcją, dystrybucją i obsługą klienta na terenie Australii, Europy i Stanów Zjednoczonych. Firma wdrożyła system zapewnienia jakości ISO 9001. ISO 9001 to uznawany na całym świecie standard zapewnienia jakości, gwarantujący naszym klientom najwyższą jakość produktów.

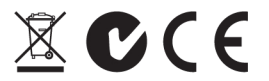

#### Troska o czystsza i bardziej zieloną przyszłość

Informacia dla klientów na terenie Unii Europejskiej: tego urządzenia nie można wyrzucać razem z innymi odpadami z gospodarstwa domowego.

Przekreślony symbol kosza na śmieci umieszczony na tym urządzeniu oznacza, że nie można go wyrzucać razem z innymi odpadami z gospodarstwa domowego. Urządzenie należy utylizować zgodnie z obowiązującymi lokalnie przepisami i wymogami prawnymi.

Urządzenie należy utylizować poprzez usługę lub centrum recyklingu lub poprzez zwrot do salonu firmy Minelab odpowiedzialnego za odbiór tego typu urządzeń. Dzięki temu urządzenie będzie można zutylizować w sposób bezpieczny dla środowiska.

Wyrzucanie zużytego sprzętu elektronicznego i składowanie go na wysypiskach śmieci może mieć bardzo negatywny wpływ na środowisko w długim okresie, ponieważ istnieje ryzyko skażenia gleby toksycznymi płynami i substancjami znajdującymi się w urządzeniach elektronicznych.

#### TO URZĄDZENIE JEST **ZGODNE Z PUNKTEM 15** PRZEPISÓW FCC.

Urządzenie musi spełniać następujące dwa warunki użytkowania: (1) to urządzenie nie może powodować szkodliwych zakłóceń oraz (2) urządzenie musi akceptować odebrane zakłócenia, włącznie z zakłóceniami, które mogą powodować niepożądane działanie.

#### Zastrzeżenia:

Wykrywacz metalu Minelab opisany w niniejszej instrukcji obsługi został zaprojektowany i wyprodukowany jako wysokiej jakości wykrywacz metalu do zastosowań hobbystycznych. Urządzenie powinno być wykorzystywane do wykrywania monet, skarbów i metali w środowisku niezagrażającym zdrowiu i życiu użytkownika. Niniejszy wykrywacz metalu nie może być wykorzystywany jako wykrywacz min lub narzedzie do wykrywania amunicji.

C 2008 Minelab Electronics Pty Ltd

Niniejszy dokument zawiera zastrzeżone informacje chronione prawami autorskimi. Z wyjątkiem okoliczności dopuszczonych przez australijską ustawe o prawach autorskich (Copyright Act) z roku 1968, powielanie przy użyciu jakichkolwiek technik bez pisemnej zgody firmy Minelab Electronics Pty Ltd, z siedzibą przy 118 Hayward Avenue. Torrensville, SA 5031w Australii, jest zabronione.

OSTRZEŻENIE. Niniejszy dokument zawiera informacje będące własnością firmy Minelab Electronics Pty Ltd, informacie techniczne i/lub informacie zastrzeżone. W przypadku tego dokumentu mają zastosowanie patenty i prawo do znaków handlowych. E-Trac, Smartfind, OuickMask, Serious Detecting i Minelab są znakami handlowymi firmy Minelab Electronics Pty Ltd.

#### Uwaga:

Ponieważ wykrywacz może występować z różnymi opcjami, sprzęt może się różnić w zależności od modelu lub dodatków zamówionych wraz z wykrywaczem. Niektóre opisy i ilustracje (w niniejszej instrukcji) mogą się różnić od rzeczywistego wyglądu nabytego urządzenia. Co więcej, firma Minelab zastrzega prawo do uwzględnienia nowo opracowanych rozwiązań technicznych poprzez wprowadzenie modyfikacji do projektu, urządzenia i funkcji technicznych w dowolnym momencie.

## **Minelab Electronics Pty Ltd**

PO Box 537, Torrensville Plaza Adelaide, South Australia, 5031 **Australia** Tel: +61 (0) 8 8238 0888 Faks: +61 (0) 8 8238 0890 E-mail: minelab@minelab.com.au

## **Minelab International Ltd**

Laragh, Bandon Co. Cork Irlandia Tel: +353 (0) 23 52101 Faks: +353 (0) 23 52106 E-mail: minelab@minelab.ie

## **Minelab USA Inc**

871 Grier Drive, Suite B1 Las Vegas, Nevada, 89119 **USA** Tel: +1 702 891 8809 Faks: +1 702 891 8810 E-mail: info@minelabusa.com